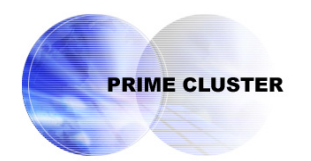

# **PRIMECLUSTER™**

## Web-Based Admin View Operation Guide

Edition April 2006

## **Preface**

This manual outlines the functions and operation of the Web-Based Admin View. Web-Based Admin View is a common base to utilize GUI (operation management view) with PRIMECLUSTER, and is provided along with each operation management product.

## **Target Readers**

This manual is intended for all the users operating the products with Web-Based Admin View (e.g. PRIMECLUSTER.)

## **Organization**

This manual consists of five parts, Appendices, and glossary. The content of each category is described below. When you use this product for the first time, be sure to read Part 1 first, and then work on the necessary operations.

Part 1 Introduction

- Describes the functions and topology of the Web-Based Admin View.
- Part 2 Web-Based Admin View GUI screen

Describes how to operate the GUI screen.

- Part 3 Web-Based Admin View tools menu
- Details the functions provided as the Web-Based Admin View tools menu.
- Part 4 Web-Based Admin View operating setup

Details the operation method (e.g. shut-down, restart) and modifies the original settings.

### Part 5 Download package

Describes installation procedure of a download package and operating instructions.

### Appendix A Message

Explains the message texts and corrective actions.

Appendix B Troubleshooting

Explains how to take corrective actions in the event of a failure and collect required data for the request of troubleshooting.

### **Glossarv**

This part defines the terms and expounds the meaning of each technical term. Refer to this part if necessary.

## **Related documentation**

The documents listed in this section contain information relevant to Web-Based Admin View and may be ordered through your sales representative. Before beginning to work with Web-based Admin View, read the following document:

- *PRIMECLUSTER Concepts Guide*
- *PRIMECLUSTER Installation Guide*
- *PRIMECLUSTER Cluster Foundation (CF) Configuration and Administration Guide*
- *PRIMECLUSTER Reliant Monitor Services (RMS) with Wizard Tools Configuration and Administration Guide*
- *PRIMECLUSTER Reliant Monitor Services (RMS) Troubleshooting Guide*
- *PRIMECLUSTER Scalable Internet Service (SIS) Configuration and Administration Guide*
- *PRIMECLUSTER Installation and Administration Guide*
- *PRIMECLUSTER Global Disk Services Configuration and Administration Guide*
- *PRIMECLUSTER Global File Services Configuration and Administration Guide*
- *PRIMECLUSTER Global Link Services Configuration and Administration Guide: Redundant Line Control Function*

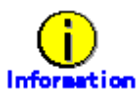

Your sales representative will need your operating system release and product version to place your order.

## **Manual Printing**

Use the PDF file supplied in a CD-ROM for each product to print this manual. Adobe Acrobat Reader Version 4.0 or higher is required to read and print this PDF file.

## **Notational Conventions**

## Notation

This document adopts the following notational conventions.

## **Prompts**

Command line examples that require system administrator (or root) rights to execute are preceded by the system administrator prompt, the hash sign (#). Entries that do not require system administrator rights are preceded by a dollar sign (\$).

#### **Manual page section numbers**

References to the UNIX operating system commands are followed by their manual page section numbers in parentheses \_ for example, cp(1).

### **The keyboard**

Keystrokes that represent nonprintable characters are displayed as key icons such as [Enter] or [F1]. For example, [Enter] means press the key labeled *Enter*; [Cntl]+[B] means hold down the key labeled *Cntl* or *Control* and then press the [B] key.

### **Typefaces / Symbol**

The following typefaces highlight specific elements in this manual.

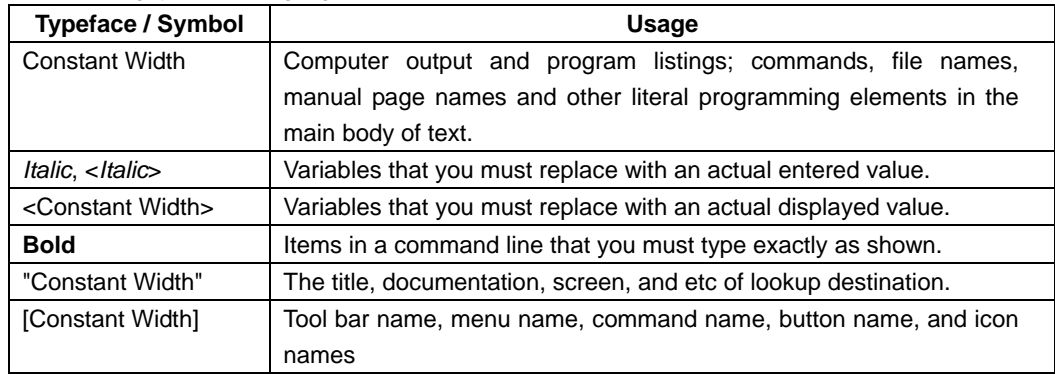

Example 1.

Several entries from an /etc/passwd file are shown below: root:x:0:1:0000-Admin(0000):/: sysadm:x:0:0:System Admin.:/usr/admin:/usr/sbin/sysadm setup:x:0:0:System Setup:/usr/admin:/usr/sbin/setup daemon:x:1:1:0000-Admin(0000):/:

#### Example 2.

To use the cat(1) command to display the contents of a file, enter the following command

line:

\$ **cat** <*file name*>

## **Symbol**

Material of particular interest is preceded by the following symbols in this manual:

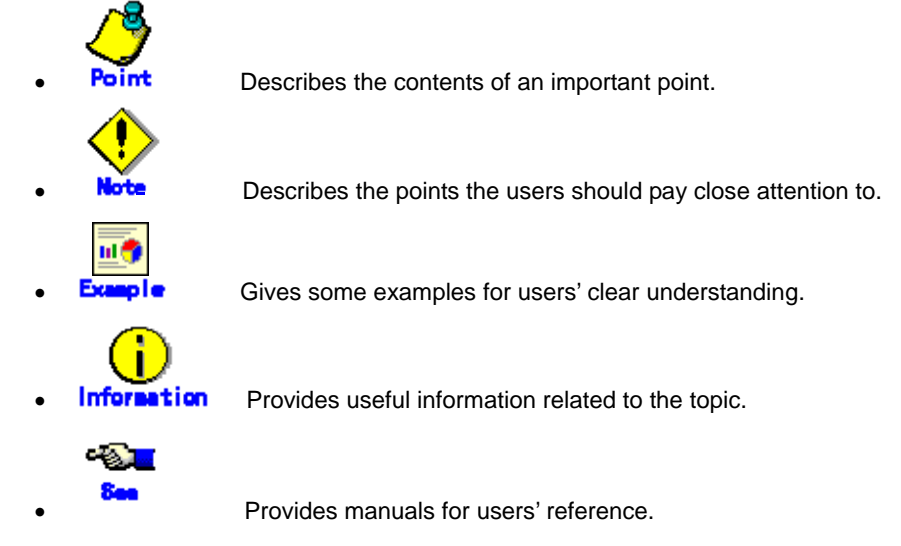

## **Abbreviated name**

- Microsoft(R) Windows(R) 2000 operating system is abbreviated as Windows(R) 2000.
- Microsoft(R) Windows(R) XP operating system is abbreviated as Windows(R) XP.
- Windows(R) 2000 and Windows(R) XP are abbreviated as Microsoft(R) Windows.
- Solaris(TM) 9 Operating System is abbreviated as Solaris 9 OS.
- Solaris(TM) 10 Operating System is abbreviated as Solaris 10 OS.
- Solaris 9 OS and Solaris 10 OS are abbreviated as Solaris OS.
- Red Hat Enterprise Linux AS is abbreviated as RHEL-AS.
- Red Hat Enterprise Linux ES is abbreviated as RHEL-ES.
- SUSE(TM) LINUX Enterprise Server is abbreviated as SLES.
- RHEL-AS,RHEL-ES and SLES are abbreviated as Linux(R).

April 2006

## **Trademarks**

Sun, Sun Microsystems, the Sun Logo, Solaris and all Solaris based marks and logos are trademarks or registered trademarks of Sun Microsystems, Inc. in the U.S. and other countries, and are used under license.

Netscape and Netscape Navigator are trademarks of Netscape Communications Corporation in the United States and other countries.

Microsoft, Windows, Windows NT, Windows Me, Internet Explorer and Windows2000 are registered trademarks of Microsoft Corporation in the United States and other countries.

Screen images are used in accordance with the guidelines of Microsoft Corporation.

Java and all Java-related products and logs are trademarks or registered trademarks of Sun Microsystems, Inc. in the United States and other countries.

PRIMECLUSTER is a trademark of Fujitsu Limited.

Linux is trademark or registered trademark of Mr. Linus Torvalds,in the United States and other countries.

Red Hat, RPM and all Red Hat based marks and logs are trademarks or registered trademarks of Red Hat, Inc. in the United States and other countries.

SUSE and all SUSE-related products and logs are trademarks or registered trademarks of SUSE,

Inc. in the United States and other countries.

IBM and all IBM-related products and logs are trademarks or registered trademarks of IBM Corporation. in the United States and other countries.

Other product names are product names, trademarks, or registered trademarks of these companies.

Requests

- No part of this document may be reproduced or copied without permission of FUJITSU LIMITED.
- The contents of this document may be revised without prior notice.

Copyright(C) 2006 FUJITSU LIMITED. All Rights Reserved. Copyright (C) 2006 Fujitsu Siemens Computers GmbH. All Rights Reserved.

## **Contents**

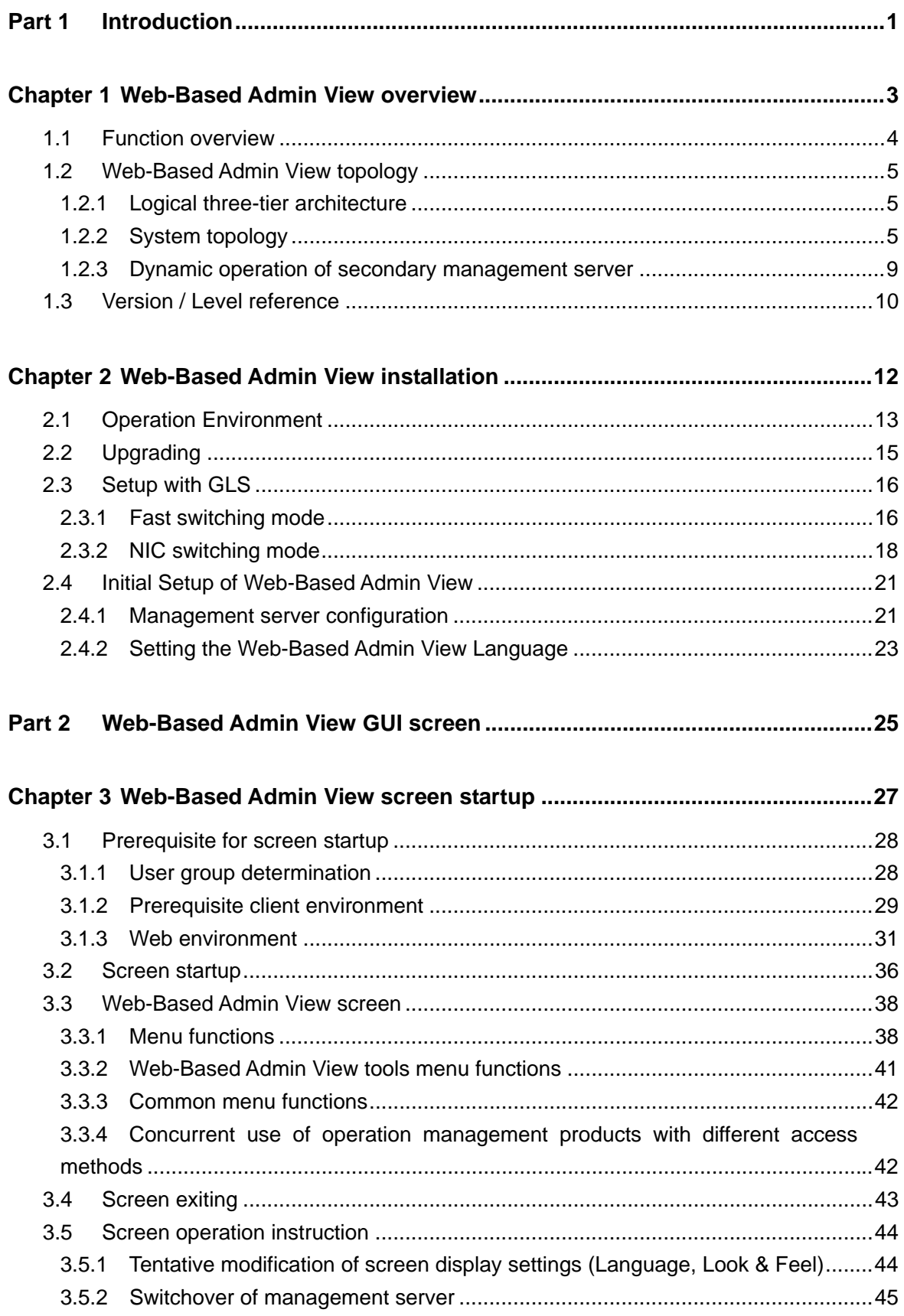

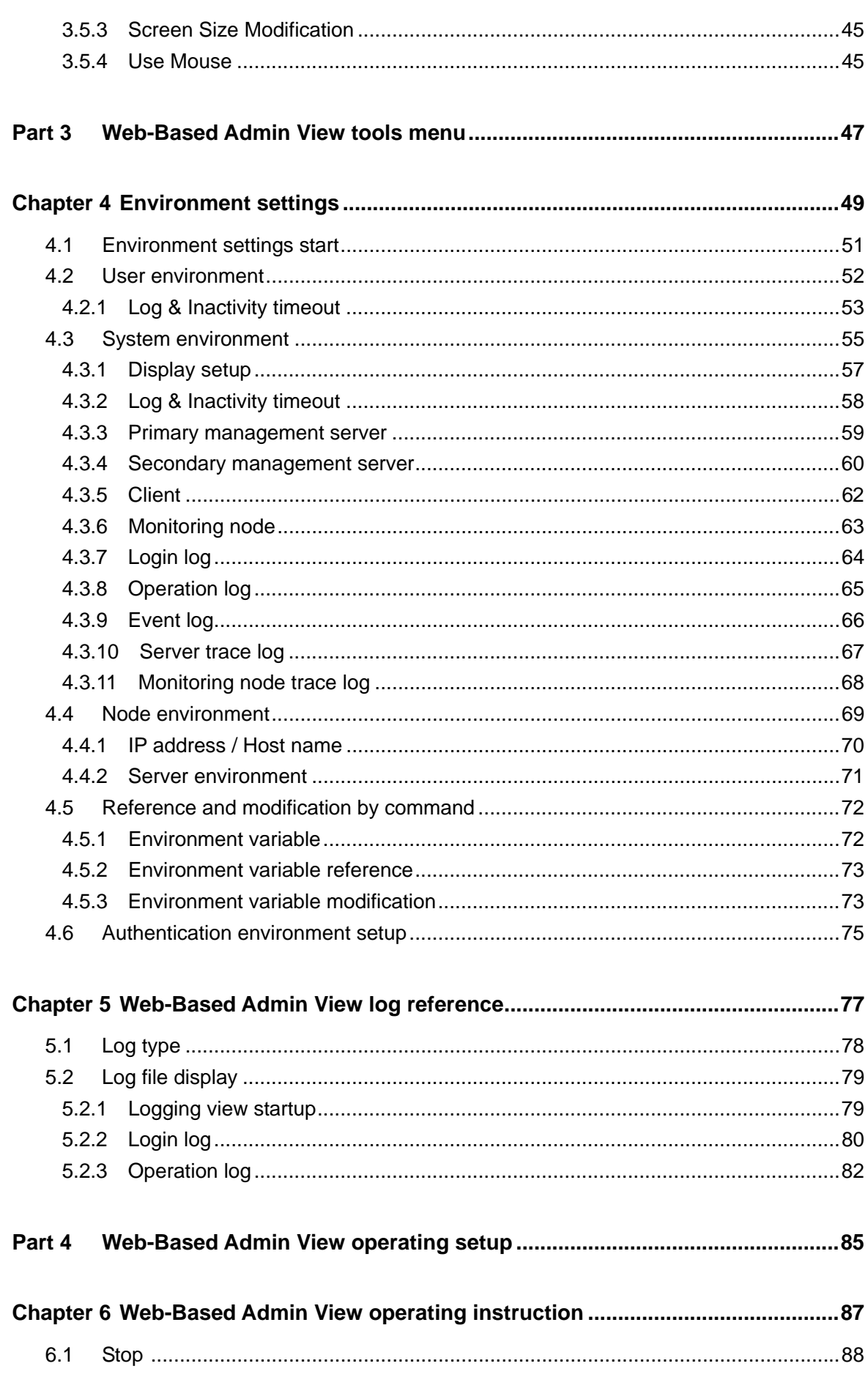

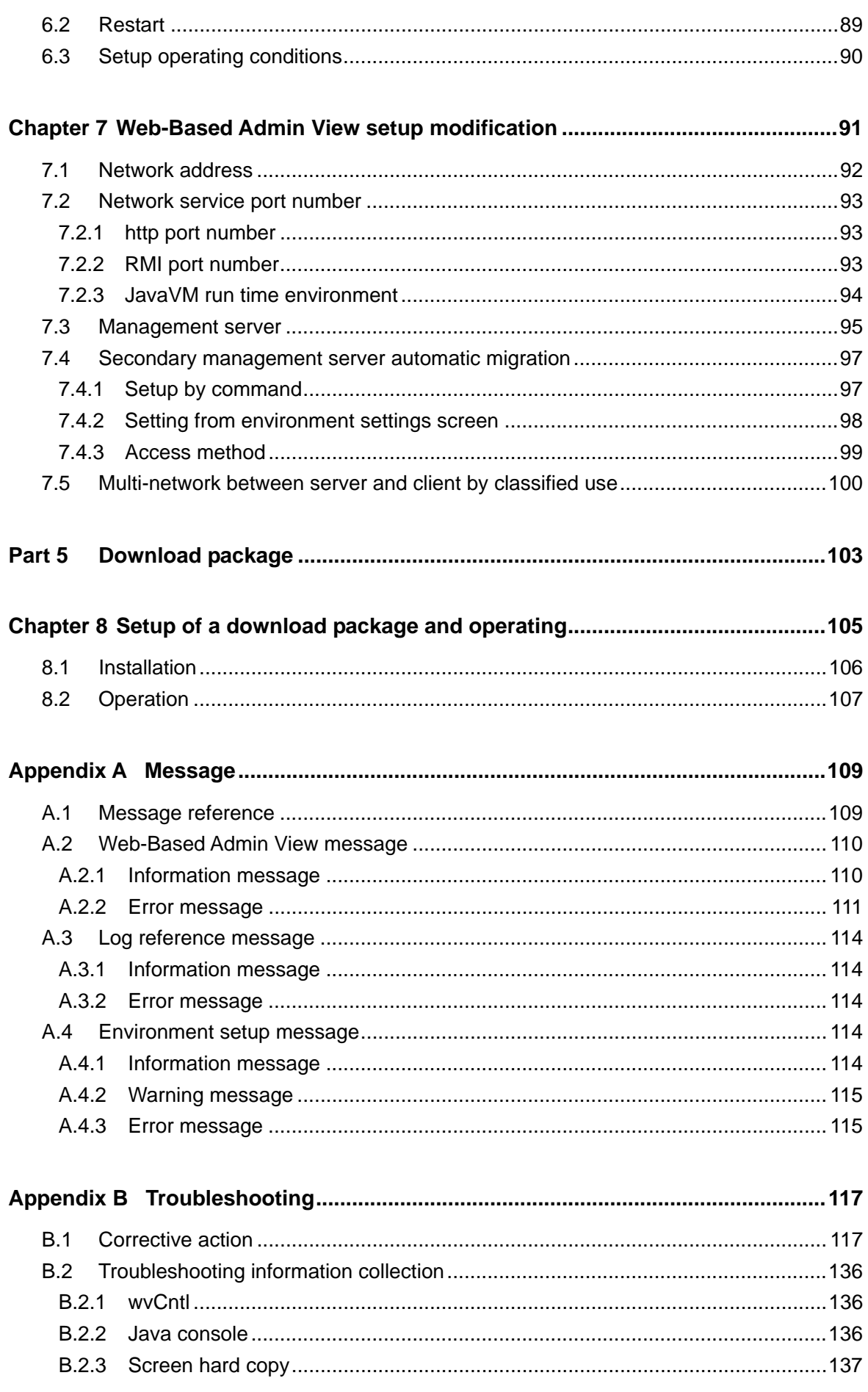

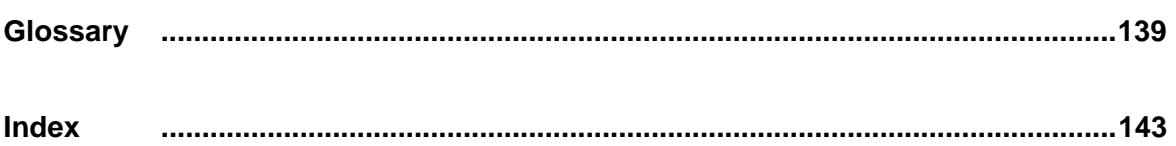

# **Part 1 Introduction**

Part 1 outlines Web-Based Admin View.

## **Chapter 1 Web-Based Admin View overview**

This chapter outlines Web-Based Admin View.

## **1.1 Function overview**

Web-Based Admin View is a common base to utilize GUI (operation management view) with PRIMECLUSTER, and is provided along with each operation management product. It serves the following functions:

1. Authentication function

The operation administrator is able to use the operation management view only if he signs on to Web-Based Admin View. Basically, the authentication process for each operation management product and node is eliminated.

2. GUI view function

A GUI view on the client is provided for each operation management product. Since PRIMECLUSTER operation management view displays a management / monitoring screen on the client for Web-Based Admin View, an administrator using multiple operation management views can always perform a desired operation from the Web-Based Admin View screen.

3. Multiple-node monitoring function

Even when there are two or more nodes (e.g. PRIMECLUSTER), all nodes are monitored by the management server for Web-Based Admin View. This enables the administrator to operate all monitored nodes only by accessing to the management server.

4. Online manual display function

The operation management products offer document information services to administrators by providing online manuals on Web-Based Admin View in concurrence with the operation management view.

## **1.2 Web-Based Admin View topology**

## **1.2.1 Logical three-tier architecture**

Web-Based Admin View adopts a logical three-tier architecture. It focuses on enabling every kind of operation management products running on Web-Based Admin View to configure its topology with complete control.

Each role is described below.

1. Client

The client describes the personal computers or UNIX workstations on which the operation management views of each operation management product are displayed. This operation management view is operated from a client.

2. Management server

The management server receives operation and displaying requests from the operation management view screen and forwards to the monitored nodes. When there are two or more nodes, the management server administers them overall, allowing all those monitoring nodes to be operated on a single screen for the clients. In addition, it is possible to duplicate the management server; primary management server and secondary management server.

In particular, whenever the GUI (operation management view) provided by PRIMECLUSTER is used, the management server is definitely made duplicate.

Also, the node that takes over operations is designed to be turned to the secondary management server when the node acting as the primary management server fails. Accordingly, the entire cluster system continues to be administered without down time.

3. Monitoring node

The monitoring node monitors and performs settings for a management server request. Also, it monitors diverse events that occur in the nodes after system startup, and notifies the management server of failure.

## **1.2.2 System topology**

The system is designed to enable clients, management servers, and monitoring nodes to configure with complete control.

Each topology is described below.

Note that the topology to be supported varies depending on the operation management product. For details, refer to the document for each operation management product.

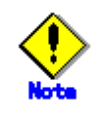

- For details about setting the management server, refer to 7.3 "Management server."
- For details about setting network environment of management server, refer to 7.5 "Multi-network between server and client by classified use."
- For configuration of 3-tier model, refer to 2.4.1 "Management server configuration."

1. Single architecture model

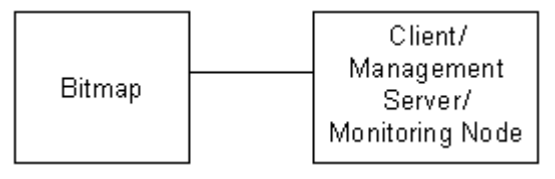

In this configuration, a monitoring node, a management server, and a client are functioning one another in a single node.

2. 2-tier architecture model

In this configuration, monitoring nodes and management servers share one tier, and a client is independent.

This model is relatively small-scale and is used when a management server is not set for specific purposes. It is a typical model primarily used for the cluster topology such as 1:1 standby and mutual standby in a two-node configuration.

It supports the following two types of topology:

Generic topology

In this topology, only one LAN is used for the Web-Based Admin View operation. This topology should be adopted only if the range of network and users can be limited and defined.

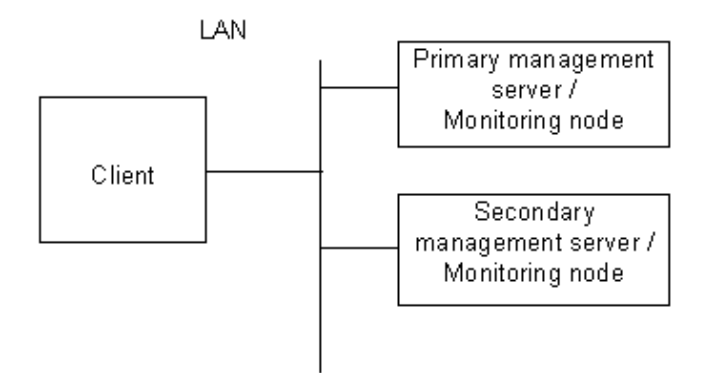

Topology where multi-network is used by classified use

In this topology, two LANs are used for Web-Based Admin View operation. The LAN used for communication among management servers and monitoring nodes and that used for the Web browser of a client are separate. When using a client from a public network, this topology is recommended for security.

For the setup, designate the IP addresses for a client and a monitoring node respectively on the administration server.

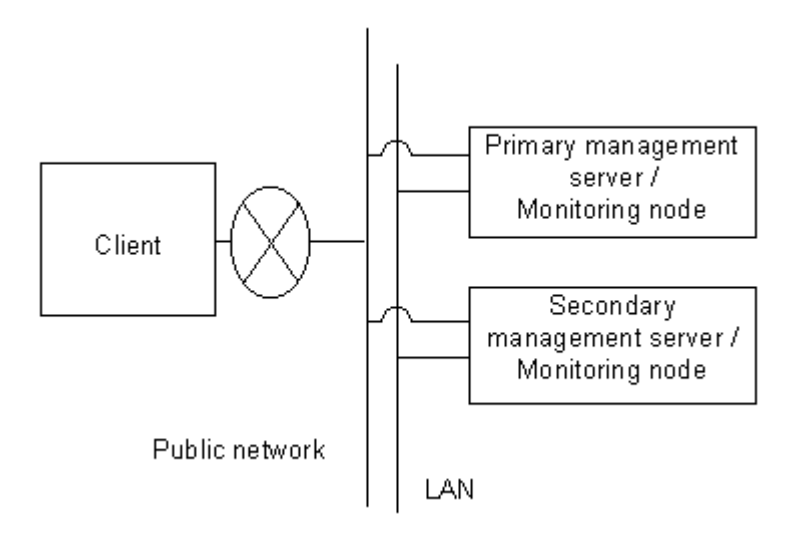

3. 3-tier architecture model

In this configuration, monitoring nodes, management servers, and a client are allocated separately.

This model should be used especially when a large-scale PRIMECLUSTER system is managed centrally, or when a monitoring node should not be overloaded as a management server.

In case of the cluster system with three or more nodes, this model is used for N: 1 standby, mutual standby, or scalable operations.

For the configuration with three or more nodes, Fujitsu recommends this 3-tier architecture model in which the management server is installed separately to assure job continuity and availability.

This model supports the following two types of topology:

− Generic topology

In this topology, only one LAN is used for the Web-Based Admin View operation. This topology should be adopted only if the range of network and users can be limited and defined.

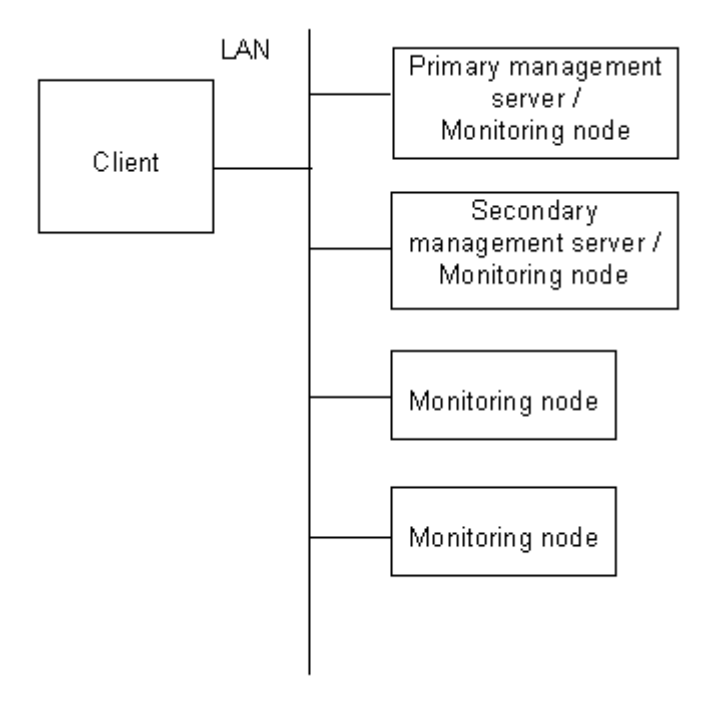

Topology where multi-network is used by classified use

In this topology, two LANs are used for Web-Based Admin View operation. The LAN used for communication among management servers and monitoring nodes and that used for the Web browser of a client are separate. When using a client from a public network, this topology is recommended for security.

For the setup, designate the IP addresses for a client and a monitoring node respectively on the management server.

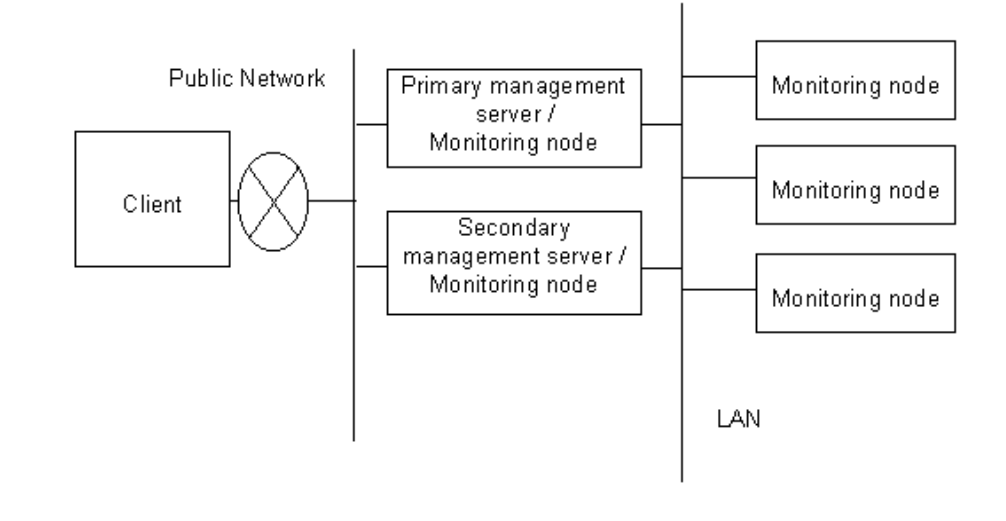

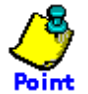

In the normal operation, the client, the management server, and the monitoring node of Web-based Admin View communicate one another by using the IP address of LAN, which is assigned to the displayed node name as a result of executing "uname -n." Note that the node name is referred to the name with which the communication network recognizes the system. The IP address is automatically set up when Web-Based Admin View is installed. When the LAN IP address of each host (node) is modified along with the system migration, the IP address should also be changed. For the modification method, refer to 7.1 "Network address."

## **1.2.3 Dynamic operation of secondary management server**

Web-Based Admin view enables to automatically change a secondary management server during operation according to the operating status of the entire cluster system.

If the secondary management server fails, or both the primary and secondary management servers fail, one unit is selected from the other running monitoring nodes. This single selected monitoring node provides high reliability by taking over the function of the secondary management server.

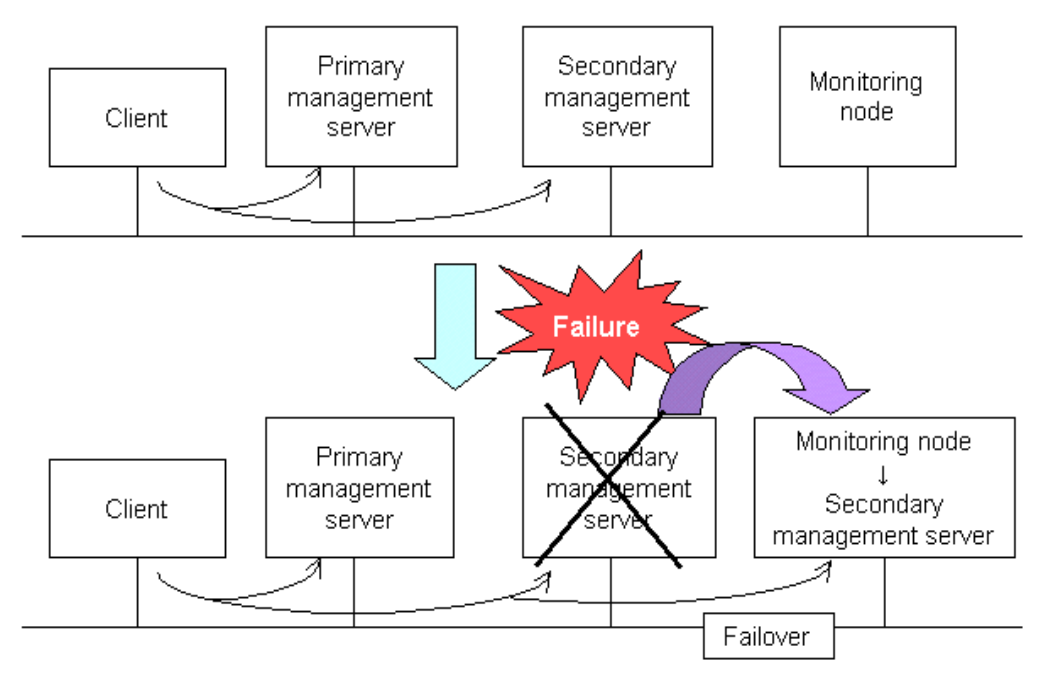

It is possible to locate two or more candidate monitoring nodes as they can serve as a secondary management server. Each node should be predetermined whether or not it be a candidate for a secondary management server. Normally, the secondary management server is determined from active monitoring nodes in descending order of **mip** (IP addresses for identifying the Web-Based admin View's own host). For this IP address, refer to 4.4.1 "IP address / Host name." For details of dynamic operation of the secondary management server, refer to 7.4 "Secondary management server automatic migration."

## **1.3 Version / Level reference**

The version of Web-Based Admin View is automatically updated when each product is installed. In order to display the version currently installed, take the following steps:

- Confirm with the Web-Based Admin View screen
	- Access to the management server from a client, and then select [Version] on the following Web-Based Admin View screen.

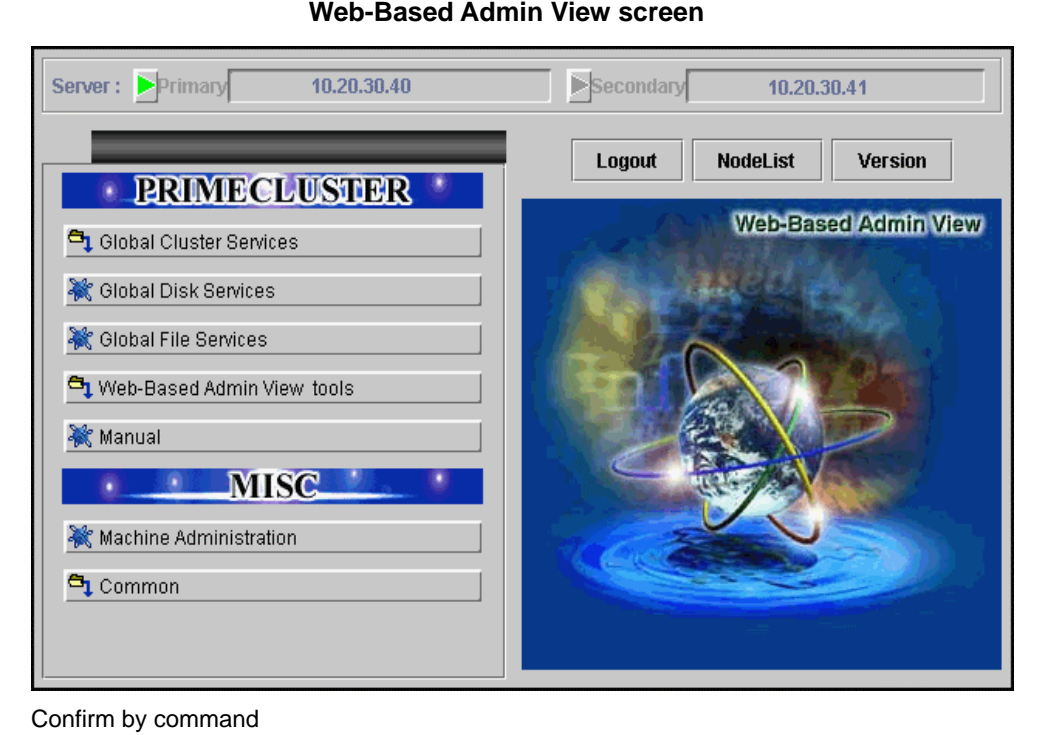

• Confirm by command Execute the following command, and confirm the version in the node.

# **/etc/opt/FJSVwvbs/etc/bin/wvversion** 

• Check a version level in the Web-Based Admin View screen. When selecting "Version," the following screen appears. **Version display example** 

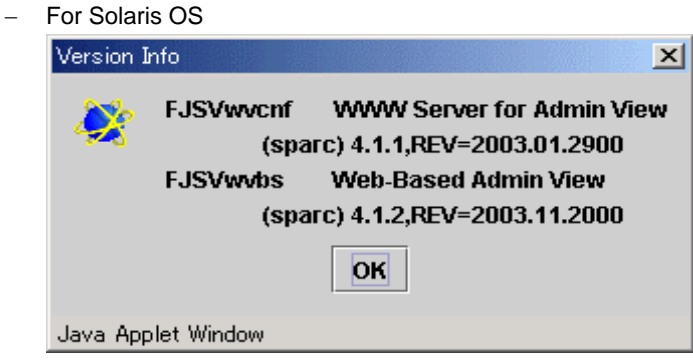

In case of the above figure, the package of the FJSVwvcnf version is 4.1.1, and that of the FJSVwvbs version is 4.1.2.

For Linux(R)

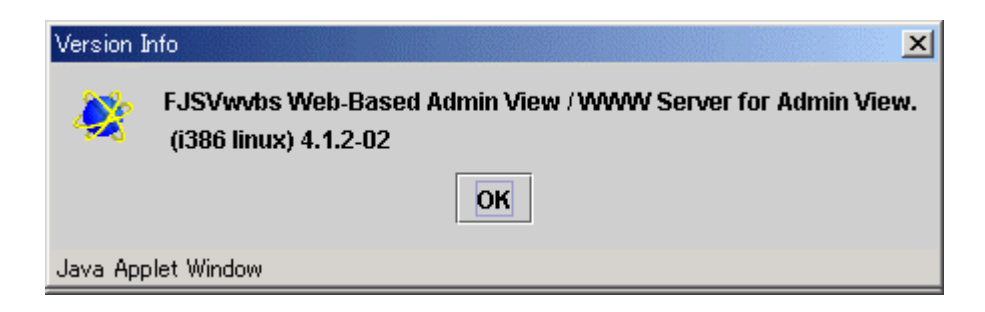

In case of the above figure, the package of the FJSVwvbs version is 4.1.2-02.

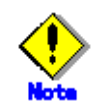

The version is indicated next to the parenthesis.

## **Chapter 2 Web-Based Admin View installation**

This chapter outlines the operating environment and subsequent upgrading of Web-Based Admin View.

The initial installation of Web-Based Admin View is performed at the same time as the installation of each operation management product.

For details, refer to the documentations related to the installation of each operation management product.

## **2.1 Operation Environment**

The management server and the monitoring node of Web-Based Admin View support the following operation environment:

- For Solaris OS
	- − Memory
		- More than 256MB of memory is required.
		- Environment setup when using both a management server and a client, more than 256MB of memory is required.
	- Prerequisite software Java Runtime for PRIMECLUSTER (Java environment attached in PRIMECLUSTER).
	- Required HDD disk space

For the standard configuration, 60 MB of disk space is required or size of each tracing information is maximized in the environment setup, another 32MB of space is required.

## **Reduction Contract Service See**

For supported OS, see the manual of each management product.

- For Linux(R)
	- − CPU
		- More than Pentium III.
	- − Memory

More than 256MB of memory is required.

 $\Omega$ 

RHEL-AS3/ES3 RHEL-AS4 SLES 8 SLES 9

Prerequisite software Java Runtime for PRIMECLUSTER (Java environment attached in PRIMECLUSTER).

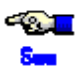

Refer to 3.1.2 "Prerequisite client environment" for details of prerequisite environment for the client of Web-Based Admin View.

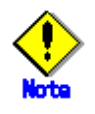

− To make Web-Based Admin View work on Linux, it is necessary to register the name and IP address of own host to the "/etc/hosts" file before installing Web-Based Admin View.

Just after Linux is installed, the "/etc/hosts" file is as the following "Before change". Correct it according to the following "After change".

- − Before change
	- # Do not remove the following line, or various programs

# that require network functionality will fail.

127.0.0.1 node\_name localhost.localdomain localhost

− After change

# Do not remove the following line, or various programs

# that require network functionality will fail.

#127.0.0.1 node\_name localhost.localdomain localhost

127.0.0.1 localhost.localdomain localhost

10.20.30.40 node\_name

Set node\_name for the host, and 10.20.30.40 for the IP address in the "/etc/hosts" file. Then, change the network address and management server IP address referring to Chapter7 "Web-Based Admin View setup modification".

## **2.2 Upgrading**

Web-Based Admin View is upgraded for the management server and the monitoring node at the same time as the operation management products.

For details, refer to the documentation for each operation management product listed up as **Operation management product name** of 3.3.1 "Menu functions."

## **2.3 Setup with GLS**

The Redundant Control Function of GLS (Global Link Services) allows the network interface used by Web-Based Admin View to be duplex. This will ensure the consistency of GUI monitoring operations.

This section describes a setup method of how to make the network interface to be duplex by using GLS.

The setting procedure is explained for each following function;

- Fast switching mode
- NIC (Network Interface Card) switching mode

The following IP addresses used for Web-Based Admin View to be duplex.

- IP address for identifying own host (Hereafter referred to as **mip**)
- IP address used for connecting to the management server from the client (Hereafter referred to as **httpip**)

For the method done by GLS, refer to the "*PRIMECLUSTER Global Link Services Configuration and Administration Guide : Redundant Line Control Function* ."

## **2.3.1 Fast switching mode**

You need to set up Web-Based Admin View, as described below, after setting up Fast switching mode on GLS (Redundant Line Control Function):

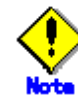

You need the following configurations on the management servers and monitored nodes that support GLS Fast switching mode.

## ■ Setup of Client (Setup of IP route table)

#### **Operation Procedure:**

- When the client is Windows(R) Using the MS-DOS command prompt, define the followings for each client; C:\Windows>**route add** <virtual IP address A> **MASK** <subnet mask> <IP address A> C:\Windows>**route add** <virtual IP address B> **MASK** <subnet mask> <IP address B>
- When the client is Solaris OS Define the followings for each client; # **route add host** <virtual IP address A> <IP address A> # **route add host** <virtual IP address B> <IP address B>
- When the client is  $Linux(R)$ Define the followings for each client; # **route add** <virtual IP address A> **gw** <IP address A>
	- # **route add** <virtual IP address B> **gw** <IP address B>

## **Virtual IP address A, IP address A**

Should be connected to the same network as the client out of the virtual IP addresses defined by GLS on a primary management server, and of the IP addresses corresponded to the physical interface names composed by those virtual IP addresses.

#### **Virtual IP address B, IP address B**

Should be connected to the same network as the client out of the virtual IP addresses defined by

GLS on a secondary management server, and of the IP addresses corresponded to the physical interface names composed by those virtual IP addresses.

#### **Subnet mask**

255.255.255.255 is set up.

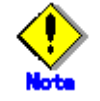

Since information set up by the route command is deleted if the client is re-IPL, you need to register it in a batch file or log procedure in the startup folder.

#### **2-tier architecture model**

These are the setup examples by wvSetparam and wvSetup commands in the following environment;

Primary management server

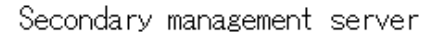

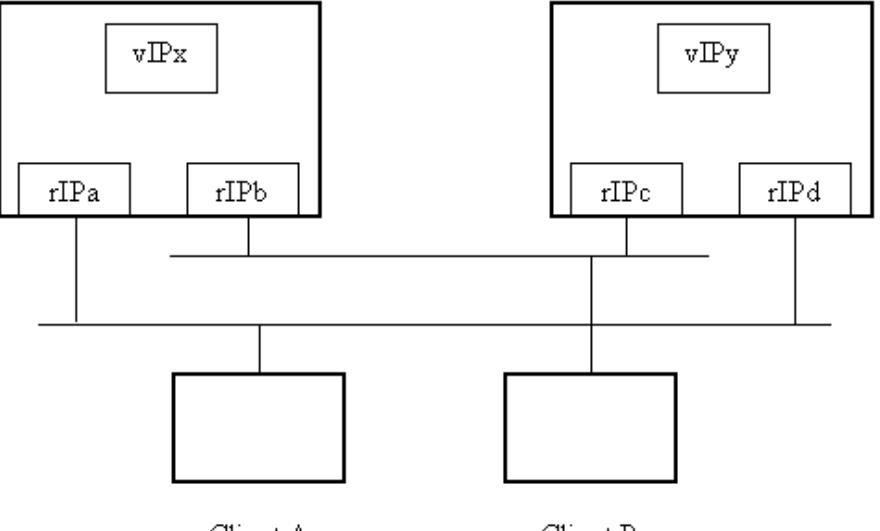

Client A

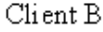

```
vIPx, vIPy : Virtual-IP-address
```
rIPa, rIPb : Physical interface names to be bundled with virtual-IP-addresses rIPo, rIPd

1. Setup for client A

C:\Windows>**route add** <vIPx> **255.255.255.255** <rIPa>

C:\Windows>**route add** <vIPy> **255.255.255.255** <rIPd>

2. Setup for client B C:\Windows>**route add** <vIPx> **255.255.255.255** <rIPb> C:\Windows>**route add** <vIPy> **255.255.255.255** <rIPc>

## **Setup of IP address**

Make an IP address redundant using the following steps:

- 1. Stop Web-Based Admin View on all the management servers and monitored nodes. Refer to 6.1 "Stop."
- 2. Set up an IP address

Execute the following command on the management servers or monitored nodes where GLS virtual IP address needs to be set.

- # **/etc/opt/FJSVwvbs/etc/bin/wvSetparam mip** <*mip*>
- # **/etc/opt/FJSVwvbs/etc/bin/wvSetparam httpip** <*httpip*>

<*mip*> is mip. It sets the virtual IP address.

- <*mip*> is httpip. It sets the virtual IP address.
- 3. Change the management server settings

If the changed monitored node acts as a cluster management server as well, you must change the management server settings on all the management server sand monitored nodes.

# **/etc/opt/FJSVwvbs/etc/bin/wvSetparam primary-server** <*primary management server IP address*>

# **/etc/opt/FJSVwvbs/etc/bin/wvSetparam secondary-server** <*secondary management server IP address*>

Specify mip of the management servers respectively for each IP address of primary and secondary management servers.

4. Restart Web-Based Admin View on all the management servers and monitored nodes. Refer to 6.2 "Restart."

## **2.3.2 NIC switching mode**

#### **Note when setting the operating environment for Web-Based Admin View**

The setup to automatically make any monitoring node act as a management server (operating modification of the secondary management server) is not validated when making **mip** used duplex by the NIC switching mode of GLS (Redundant Line Control Function).

While Web-Based Admin View adopts the multi-cast IP address for selecting the secondary management server, the NIC switching mode of GLS does not support this multi-cast IP address. Therefore, when the NIC switching is done by GLS, the primary management server is not switched over to the secondary server.

#### ■Note when setting IP address

There are two types of IP addresses that can be set to take over for the NIC switching method by GLS.

- In case of logical IP address takeover
	- Make both the logical and physical IP addresses duplex.
- In case of physical IP address takeover
	- Make only the physical IP address duplex.

When the IP address, which is made duplex by GLS, is used as a takeover IP address for the cluster system operation (userApplication), the monitoring and the business operation from Web-Based Admin View might be stopped because of the state transition. Accordingly, it is necessary to set up the IP address, which is constantly available regardless of the state transition, to **mip** or **httpip**.

The IP address setup varies as described below depending on the fact if the management server (the node operated by Web-Based Admin View) is used as a cluster system node.

- a. When the management server is **used as** a cluster system node
	- − In case of the logical IP address takeover
	- Only the physical IP address can be set.
	- − In case of the physical IP address takeover No IP address can be set.
- b. When the management server is **not used as** a cluster system node

Since the state transition of the cluster system does not affect on the Web-Based Admin View operation, either logical IP address or physical IP address can be set.

#### **3-tier architecture model**

In this model, the IP address setup varies depending on the node roles.

a. In case of management server

Either duplex logical IP address or physical IP address can be set up by either logical IP address takeover or physical IP address takeover.

b. In case of monitoring node

The duplex physical IP address is set up by the logical IP address takeover.

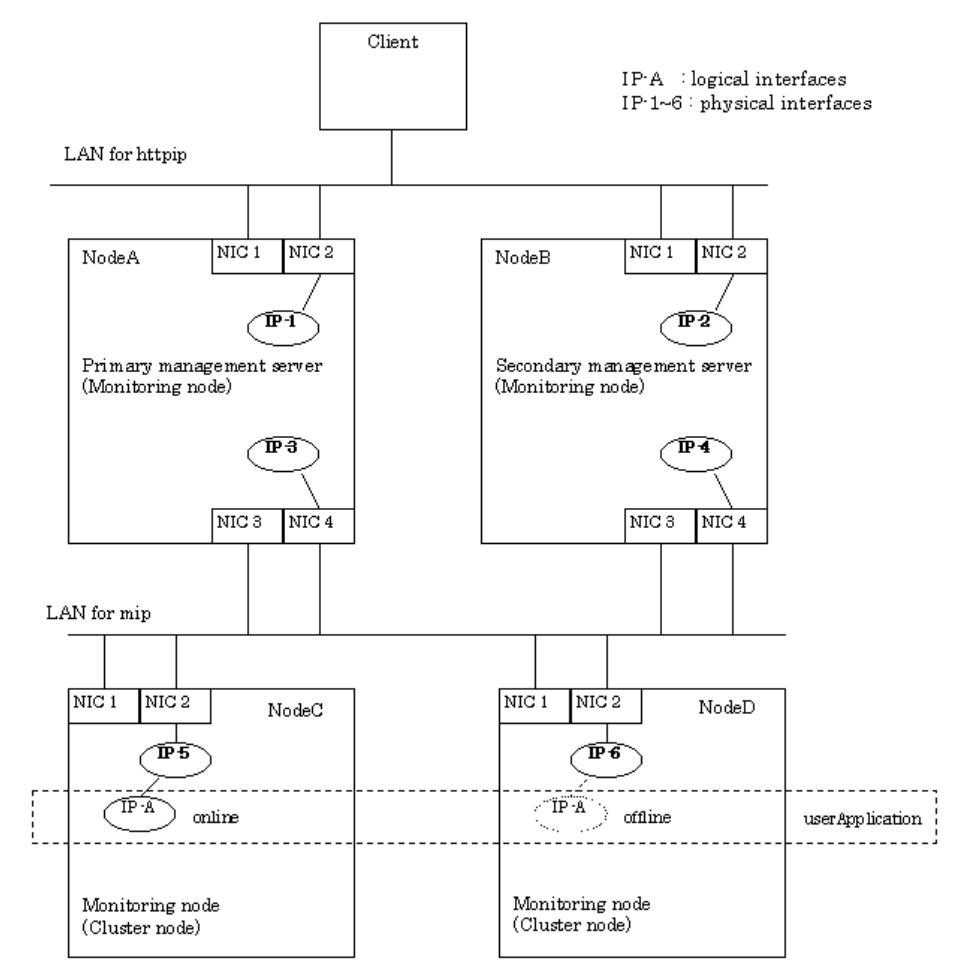

### **2-tire architecture model**

In this model, the physical IP address is set up by the logical IP address takeover.

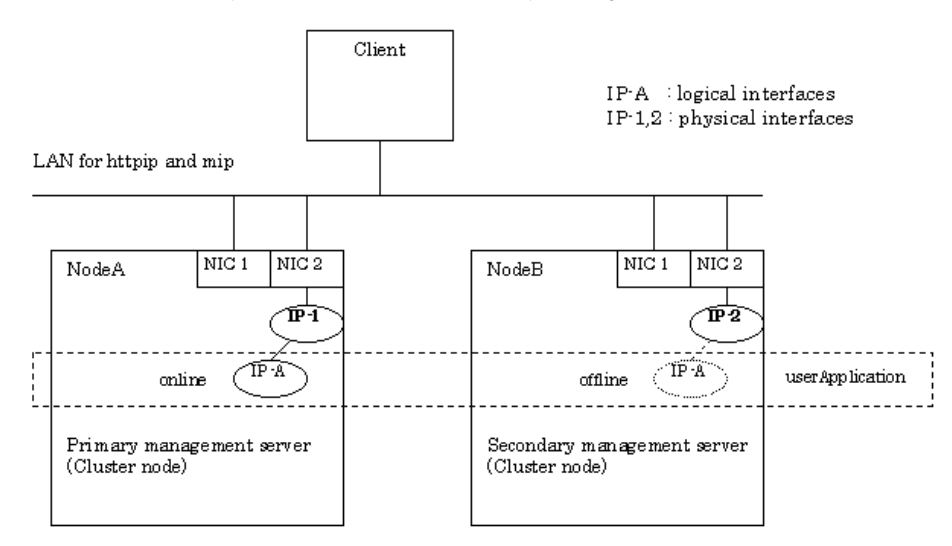

Each component and its definition are as follows;

• NIC

Abbreviation for Network Interface Card. It is inserted into a computer or workstation so

that it can be connected to the LAN transmission media.

• Physical IP (address) Stands for the IP address assigned to the physical interface. Logical IP (address) Stands for the IP address assigned to the logical interface to communicate with other node.

## **Setup of IP address**

Take the following steps to set up the duplex IP address.

- 1. Stop Web-Based Admin View on all the management servers and monitored nodes. Refer to 6.1 "Stop."
- 2. Set up IP address

Execute the following commands on the management server or the monitoring node where the IP address is changed.

# **/etc/opt/FJSVwvbs/etc/bin/wvSetparam mip** *<mip>*  # **/etc/opt/FJSVwvbs/etc/bin/wvSetparam httpip** *<httpip>*  <*mip*> indicates **mip**. Set up either logical or physical IP address.

<*httpip*> indicates **httpip**. Set up either logical or physical IP address.

3. Modify management server

Change the management server settings on all the management server sand monitored nodes If the changed monitored node acts as a cluster management server as well.

# **/etc/opt/FJSVwvbs/etc/bin/wvSetparam primary-server** <*primary management server IP address*>

## # **/etc/opt/FJSVwvbs/etc/bin/wvSetparam secondary-server** <*secondary management server IP address*>

For the IP address indicated as *<IP address of primary management server>* and *<IP address of secondary management server>*, set up **mip** for each management server.

4. Restart Web-Based Admin View on all the management servers and monitored nodes. Refer to 6.2 "Restart."

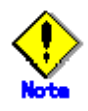

The NIC switching method takes 10 seconds to 3 minutes (default: 25 – 30 seconds) from the failure occurrence to switchover, and the connection between the client and the management server might be dropped during this time. In such a case, close the active browser, and reconnect to the management server after confirming switchover completion. Otherwise, the connection to the available management server can be established by clicking <Yes> to the 0007 message if it is displayed.

If the time of monitoring connection (default: 10 sec.) between the client and the management server is extended in the environment setup for Web-Based Admin View, the connection can be sustainable when the NIC switching is done. On the other hand, the failure detection of the session is delayed in the event of node stop or panic disorder. Based on this fact, the setup of monitoring time should be done.

For this monitoring time of connection, be aware of setting the value (10 – 180 sec.) exceeding the time from occurrence of a NIC failure to completion of switchover.

For the setup of monitoring time, refer to Chapter4 "Environment settings." In the screen of the environment setup screen, up to 60 seconds can only be set at the maximum. Using a command allows a user to set 60 seconds or more.

## **2.4 Initial Setup of Web-Based Admin View**

## **2.4.1 Management server configuration**

This section explains about **the configuration method of the 3-tier architecture** where the management server is independent of monitoring nodes.

It is not necessary to follow this procedure if the management server is set up when installed. Take the following steps according to below "Verification" to check if the setup is correctly done.

### **Verification**

Take the following procedure to check if the setup is correctly done.

#### **Check if the management server is configured for the 3-tier model.**

1. Check if the primary management server recognized by each node is identical with the active primary management server.

Execute the following command on the management server and all monitored nodes.

#### # **/etc/opt/FJSVwvbs/etc/bin/wvGetparam primary-server**

Confirm if the displayed IP address corresponds to **mip** (the IP address for identifying own host) of the active primary management server.

**If not**, the primary management server is not correctly configured. Set up the configuration according to "Configuration procedure of the management server" of "Configuration procedure."

2. Check if the secondary management server recognized by each node is identical with the active secondary management server.

Execute the following command on the management server and all monitored nodes.

#### # **/etc/opt/FJSVwvbs/etc/bin/wvGetparam secondary-server**

Confirm if the displayed IP address corresponds to **mip** of the active secondary management server.

**If not**, the secondary management server is not correctly configured. Set up the configuration according to "Configuration procedure of the management server" of "Configuration procedure."

#### **Check if the topology is multi-network by classified use.**

This case is applicable only to the multi-network by classified use.

Verification should be done on all primary and secondary management servers.

1. Check if the **mip** value is correctly set.

Execute the following command:

## # **/etc/opt/FJSVwvbs/etc/bin/wvGetparam mip**

Confirm if the displayed IP address corresponds to **mip** (the IP address for identifying own host) on the active management server.

**If not**, the **mip** value of the active management server is not correctly set. Set up the **mip** value according to "Configuration procedure of multi-network by classified use" of "Configuration procedure."

2. Check if the **httpip** value is correctly set.

Execute the following command:

#### # **/etc/opt/FJSVwvbs/etc/bin/wvGetparam httpip**

Confirm if the displayed IP address corresponds to **httpip** (the IP address used for client) from the active management server.

**If not**, the **httpip** value of the active management server is not correctly set. Set up the **httpip** value according to "Configuration procedure of multi-network by classified use" of "Configuration procedure."

3. Check if the topology is multi-network by classified use.

Compare the output (**mip**) done by Step1 with that (**httpip**) by Step2.

**If both values are the same**, the topology of multi-network is not configured. Set up the configuration according to "Configuration procedure of multi-network by classified use" of "Configuration procedure."

## **Configuration procedure**

Take the following steps to configure the management server.

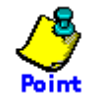

Modifications should be done only to the values of the management server and the monitoring node where the setup was incorrect.

1. Configure the management server.

Set up the IP addresses of the primary and secondary management server.

This setup should be done **only when** creating multi-network between the management server and the client by classified use.

**Configuration procedure of the management server:** 

Take the following steps to set up configuration according to "Setup by command" of 7.3 "Management server." Regarding this setup, Step 1, and 2 should be done **on all management servers and monitoring nodes**.

- 1) Stop Web-Based Admin View according to Step 1.
- 2) Set up the IP address of the management server according to Step 2.

#### **Configuration procedure of multi-network by classified use:**

Take the following steps to set up configuration according to "Setup by command" of 7.5 "Multi-network between server and client by classified use." Regarding this setup, only Step 1 should be done **on all management servers**.

- − Set up **httpip** according to Step 1. Modify **httpip** on the management servers.
- 2. To validate the setup, restart Web-Based Admin View on all management servers and monitoring nodes.

Refer to 6.2 "Restart."

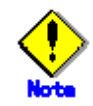

In the file (hosts) on all nodes configuring the cluster system and the management server, define the host information (IP address, host name) on all these nodes by a tool (e.g. vi(1). The hosts file is "/etc/inet/hosts" on Solaris OS, but it is "/etc/hosts" on Linux(R).

## **2.4.2 Setting the Web-Based Admin View Language**

The locale of Web-Based Admin View is set to English as default. On clients with a Japanese environment, messages from monitoring nodes are displayed in English.

If you want to display the messages in Japanese, take the following steps to set up environment variables of Web-Based Admin View. You need to set up the variables using a system administrator access privilege on all nodes and the cluster management servers that construct a cluster system.

This operation must be executed with the system administrator authority for all cluster nodes and the cluster management server that make up the cluster system.

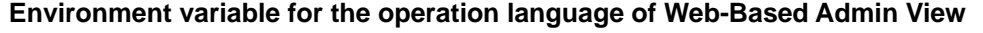

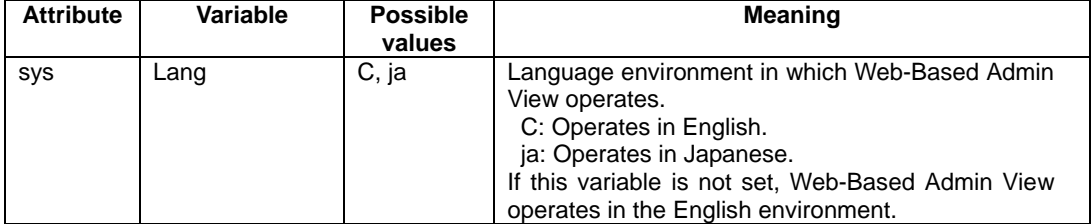

#### **Operation Procedure:**

- 1. Stop Web-Based Admin View on all the management servers and nodes.
	- # **/etc/init.d/fjsvwvcnf stop** # **/etc/init.d/fjsvwvbs stop**
- 2. Add the environment variable to the definition file (/etc/opt/FJSVwvbs/etc/webview.cnf) of Web-Based Admin View, and set the language.

Execute the following command on all the management servers and nodes, referring to the example.

# **/etc/opt/FJSVwvbs/etc/bin/wvSetparam -add** <*attribute*>

<*environment-variable*> <*setting\_value*>

Example: Add the environment variable and set the operation language to Japanese.

# **/etc/opt/FJSVwvbs/etc/bin/wvSetparam -add sys lang ja**

3. Restart Web-Based Admin View on all the management servers and nodes.

# **/etc/opt/FJSVwvbs/etc/bin/wvCntl restart**

# **/etc/init.d/fjsvwvcnf start**

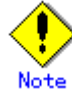

- It is necessary to set the locale to Japanese on Solaris OS Workstation (Solaris OS), Linux(R) Workstation (Linux(R)), or personal computers that are used as clients. If the above setting is changed on the clients with an English environment, messages might be garbled.
- To change the environment variable again after it is added by the above procedure, execute the following command:

# **/etc/opt/FJSVwvbs/etc/bin/wvSetparam lang** <*setting\_value*> For details on the command, see 4.5.3 "Environment variable modification."

# **Part 2 Web-Based Admin View GUI screen**

This part explains the operating method for all the Web-based Admin View users.
# **Chapter 3 Web-Based Admin View screen startup**

This chapter explains about the startup of Web-Based Admin View. Check the Web-Based Admin View functions following the registration of user names. Then, register those user names into appropriate user groups.

# **3.1 Prerequisite for screen startup**

Take the following steps for preparations:

- Determine the user group
- Set up the prerequisite client environment
- Set up the Web environment

# **3.1.1 User group determination**

To use Web-Based Admin View, you first need to create a user group administered by the operating system for all the nodes, and register a user name.

A specific user group name is defined for each operation management product. A user registers his user name into this assigned user group. This enables the user to limit his operating range.

### **3.1.1.1 User group type**

For details on the user group to be created, refer to the manual of the operation management product.

This section explains about the user group enable to use functions provided as Web-Based Admin View.

#### • **wvroot**

"wvroot" is a Web-Based Admin View administrator group, and is created automatically when Web-Based Admin View is installed. This permits availability of all kinds of operation management products running on Web-Based Admin View, such as environment setup, logging view, and all. Also, the users belonging to the system administrator (root) can use those products.

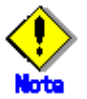

As users who belong to wvroot have authority equivalent to those who belong to the system administrator group, you need to register a user group with sufficient care.

### **3.1.1.2 Register to a user group**

Use commands to register user names into the user groups.

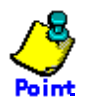

Register the user name first, and then, follow up with registration into the user group. The system administrator should initially install by the user name "root."

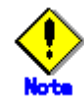

It's recommended that the user be registered into the wvroot group as the Supplementary Group. In case of registration as a Primary Group, the registration needs to be redone when Web-Based Admin View is uninstalled and installed again.

As a example for inputting user name "wvroot" into the group name as Supplementary Group, the registration way is described ad fallows.

- Adding a user group for a registered user # **usermod -G wvroot** *<user name>*
- Registering a new user

```
# useradd -G wvroot <user name>
```
# **3.1.2 Prerequisite client environment**

The clients of Web-Based Admin View support the following type of hardware, OS, and Web browser:

- **Windows(R)** 
	- − CPU
		- Equivalent to Pentium II 233 MHz or higher
		- − Memory
		- 128 MB or more
		- − OS

Windows(R) 2000 or Windows(R) XP

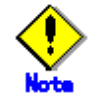

To display Japanese, the following requirements need to be met for an OS environment

The Japanese version of Windows(R) is installed, and Japanese is installed for the linguistic environment

- Web browser
- Netscape 7.X, Internet Explorer 5.0 or 6.0 (Java Plug-in is required)
- − Java Plug-in

Java(TM) 2 Runtime Environment Standard Edition v1.3.1

Java(TM) 2 Runtime Environment Standard Edition v1.4.2(Recommended) Display unit

800 x 600 dots or higher, supports high color (16 bits, 65,536 colors) display

### • **Solaris OS**

− Memory

128 MB or more (256 MB or more is recommended when many browsers start or many operation management views start.)

Web browser

Netscape Communicator 4.78, Netscape 7.X, Mozilla Web browser(Mozilla environment bundled in Solaris OS)

− Java Plug-in

Java(TM) 2 Runtime Environment Standard Edition Version 1.3.1

Java(TM) 2 Runtime Environment Standard Edition Version 1.4.2(Recommended)

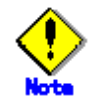

- − If you want to use the Mozilla Web browser on Solaris10 OS, use Java(TM) 2 Runtime Environment, Standard Edition Version 1.4.2. For information on how to set the runtime environment, see3.1.3 "Web environment".
- It is necessary to apply the following patch when Java(TM) 2 Runtime Environment, Standard Edition Version 1.3.1 or Version 1.4.2 used on Solaris 9 OS and Solaris 10 OS.

#### **<Solaris 9 OS>**

113096-03, 111711-15, 112963-25, 112785-52, 111712-15, 113886-34, 113887-34

### **<Solaris 10 OS>**

119578-16, 118822-27, 117461-08

When the applicable patch is missing, the following error message might appear:

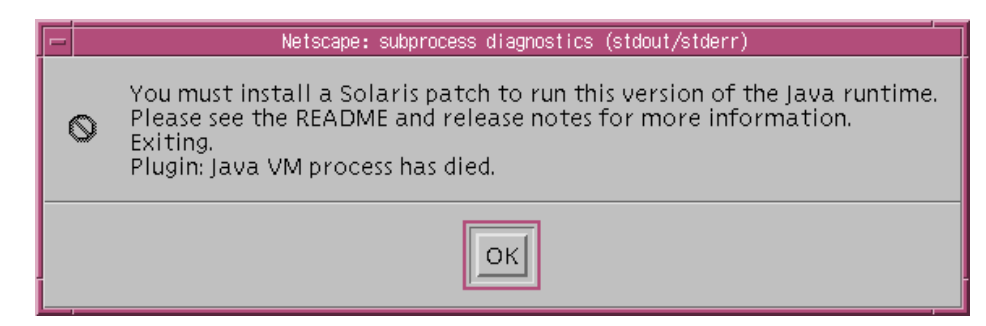

For details on the supported OS and Web browser, refer to the operation guide for each hardware and the documentation for each operation management product.

System Management Console attached to PRIMEPOWER800/1000/2000 and GP7000F Model 1000/2000 is also available for a client.

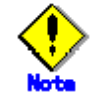

To display Japanese, the following requirements need to be met for an OS environment

The Japanese version of Windows(R) is installed, and Japanese is installed for the linguistic environment

Solaris OS cannot be used as a client when OS of the management server or the monitoring node is Linux(R).

### • **Linux(R)**

− CPU

Pentium III or more.

- − Memory 256 MB or more
- − OS

RHEL-AS3/ES3 RHEL-AS4 SLES 8

- SLES 9
- Web browser

− RHEL-AS3/ES3, SLES 8 and SLES 9

- Netscape 7.X
- − RHEL-AS4
	- Firefox Web browser(Firefox environment bundled in RHEL-AS4).
- − Java Runtime Environment

Java(TM)2 Runtime Environment, standard Edition, Version 1.4.2

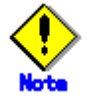

Linux(R) cannot be used as a client when OS of the management server or the monitoring node is Solaris OS.

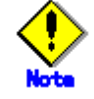

- The conditions of the Web browser (including Java Plug-in) and clients are vary depending on each operation management product. For details, refer to the documentation of the management product.
- The Web browser might not work properly depending on its version. In such a case, use

the latest version.

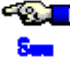

- For the operating environment of the management server or the monitoring node, refer to 2.1 "Operation Environment."
- For details on the Java Plug-in settings, refer to 3.1.3.2 "Required for the Web Browser Environment".

### **3.1.3 Web environment**

This section explains how to set up and use the Web browser. Take the following steps:

- Set up the Web browser.
- Set up the client in compliance with the Web browser environment.

### **3.1.3.1 Preparing the Web browser**

You need to set up the Web browser environment for the client.

As the supported OS and Web browser varies depending on each operation management product, be sure to check the documentation first.

For the basic browser supported for Web-Based Admin View, refer to 3.1.2 "Prerequisite client environment."

For the installation method and environment configuration, follow the instructions for each browser.

Web-Based Admin View uses a Web browser cookie to identify the client.

For the method of setup to handle cookies, follow the instructions for each browser.

The following explains the settings on Netscape, Mozilla Web browser(Solaris10 OS), Firefox(RHEL-AS4)) and Internet Explorer:

### **Cookie setting**

### **Setup method on Netscape or Mozilla Web browser(Solaris10 OS)**

- 1. Select [Preferences] from the [Edit] menu of the Web browser.
- 2. Select [Cookies] in the [Privacy & Security] category.
- 3. Select [Allow all cookeis] in the "Cookie Acceptance Policy" menu.
- 4. Select [Accept cookies normally] in the "Cookie Lifetime Policy" menu.
- 5. Select [OK].

### **Setup method on Firefox(RHEL-AS4)**

- 1. Select [Preferences] from the [Edit] menu of the Web browser.
- 2. Select [Privacy] in category.
- 3. Select [Allow sites to set cookies] in the "Cookies" menu.
- 4. De-select [for the originating web site only].
- 5. Select [OK].

### **PlugIn setting**

### **Setup method on Netscape or Mozilla Web browser(Solaris10 OS)**

- 1. Select [Preferences] from the [Edit] menu of the Web browser.
- 2. Select [Script & Plug-in] in the [Advanced] category.
- 3. Select [Navigator] in the "Enable JavaScript for" setting then select all the items in "Allow scripts to:".
- 4. Select [OK].

### ◆ Setup method on Firefox(RHEL-AS4)

- 1. Select [Preferences] from the [Edit] menu of the Web browser.
- 2. Select [Web Features] in Category.
- 3. Make sure [Enable Java] or [Enable JavaScript] is checked.
- 4. Check [Enable Java] or [Enable JavaScript] if either of them is not checked.
- 5. Select [OK].

### **Proxy setting**

### **Setup method on Netscape or Mozilla Web browser(Solaris10 OS)**

- 1. Select [Preferences] from the [Edit] menu of the Web browser.
- 2. Select [Proxies] in the [Advanced] category.
- 3. Select [Direct connection to the Internet].
- 4. Select [OK].

### ◆ Setup method on Firefox(RHEL-AS4)

- 1. Select [General] from the [Edit] menu of the Web browser.
- 2. Select [Connection Settings] in the [General] category.
- 3. Select [Direct connection to the Internet].
- 4. Select [OK].

### ◆ Setup method on Internet Explorer

- 1. Select [Internet Options] from the [Tools] menu of the Web browser.
- 2. Select the [Connections] tab, on the [Internet Options] screen.
- 3. Click [LAN setting] in the LAN setting area.
- 4. De-select all the check boxes on the [Local Area Network (LAN) settings] screen.
- 5. Select [OK] on the [Local Area Network (LAN) settings] screen.
- 6. Select [OK] on the [Internet Options] screen.

### **3.1.3.2 Required for the Web Browser Environment**

The supported Java Plug-in versions are clarified in 3.1.2 "Prerequisite client environment". Java Plug-in 1.2.2, which Sun Microsystems provides for free, may come with some operation management product packages.

Follow the setup method described in "Setting up Java Plug-in."

### **Setting up Java Plug-in**

### **Windows(R)**

1. Check if Java Plug-in is installed.

Start [Add or delete Application], and then check if the following Java Plug-in is installed, it is not necessary to install.

- − Java 2 Runtime Environment Standard Edition v1.3.1
- − Java 2 Runtime Environment Standard Edition v1.4.2
- 2. Install Java Plug-in.

Execute the following Java Plug-in installer in a CD-ROM.

- − For Java 2 Runtime Environment Standard Edition v1.3.1
- <CDROM drive name>: *\plugins\ win\j2re\_1\_3\_1-<version>-windows-i586-i.exe* − For Java 2 Runtime Environment Standard Edition v1.4.2
- <CDROM drive name>: *\plugins \win\j2re-1\_4\_2\_<version>-windows-i586-p.exe*  Replace < version > with the file version number on CD-ROM.

Install following the procedure displayed on the screen.

This completes the setup.

### ◆Solaris OS

The setup procedure varies depending on the version of Java Plug-in as follows;

### **Java(TM) 2 Runtime Environment, Standard Edition Version 1.3.1**

1. Copy Java(TM) 2 Runtime Environment, Standard Edition Version 1.3.1 for Solaris OS to the working directory from CD-ROM.

Set up CD-ROM on the CD-ROM device.

### # **cd** *<CDROM-mountpoint>***/plugins/solaris/sparc**

Normally, <*CDROM-mountpoint*> will be /cdrom/cdrom0

When the working directory is /var/tmp:

### # **cp**

### *<CDROM-mountpoint>***/plugins/solaris/sparc/j2re-1\_3\_1\_***<version>***-solaris-s parc.sh /var/tmp**

*Replace < version > with the file version number on CD-ROM.* 

- 2. Make sure that the execute permissions are set on the self-extracting binary.
- **# chmod +x j2re-1\_3\_1\_***<version***>-solaris-sparc.sh**
- 3. Move directory to the location where the files should be installed. # **cd** *<Installed directory>*
- 4. Run the self-extracting binary.

A directory called j2re1\_3\_1\_*<version>* is created in the current directory. This directory can be renamed at user's discretion after installation.

5. Set up the environment variable

Execute the following command to set the environment variable to the shell variable: **[For C shell]** 

#### # **setenv NPX\_PLUGIN\_PATH** *<Java Plug-in path>*

[For shell and Kornshell]

# **NPX\_PLUGIN\_PATH=***<Java Plug-in path>* # **export NPX\_PLUGIN\_PATH**

*<Java Plug-in path>* is designated the following directory containing the javaplugin.so file. <*Installed directory*>/j2re1\_3\_1\_*<version>*/plugin/sparc/ns4 Example: When <*Installed directory*> is /var/tmp *<Java Plug-in path>=*/var/tmp/j2re1\_3\_1\_*<version>*/plugin/sparc/ns4

6. Start your browser, or restart it if it is already activated. Restart your browser again. When Netscape is used, the browser needs to be restarted twice to avoid the problem.

### **Java(TM) 2 Runtime Environment, Standard Edition Version 1.4.2**

1. Copy Java(TM) 2 Runtime Environment, Standard Edition Version 1.4.2 for Solaris OS to the working directory from CD-ROM.

Set up CD-ROM on the CD-ROM device.

# **cd** *<CDROM-mountpoint>***/plugins/solaris/sparc**

Normally, <*CDROM-mountpoint*> will be /cdrom/cdrom0

When the working directory is /var/tmp:

# **cp**

### *<CDROM-mountpoint>***/plugins/solaris/sparc/j2re-1\_4\_2\_***<version>***-solaris-s parc.sh /var/tmp**

*Replace < version > with the file version number on CD-ROM.* 

2. Make sure that the execute permissions are set on the self-extracting binary.

### **# chmod +x j2re-1\_4\_2\_***<version>***-solaris-sparc.sh**

- 3. Move directory to the location where the files should be installed. # **cd** *<Installed directory>*
- 4. Run the self-extracting binary. A directory called j2re1\_4\_2\_*<version>* is created in the current directory. This directory

can be renamed at user's discretion after installation.

- 5. Set up Java Plug-in
	- − For Netscape Communicator 4.72-4.7X

Execute the following command to set the environment variable to the shell variable:

[For C shell]

**# setenv NPX\_PLUGIN\_PATH** *<Java Plug-in path>*

[For shell and Kornshell]

**# NPX\_PLUGIN\_PATH=***<Java Plug-in path>*

### **# export NPX\_PLUGIN\_PATH**

*<Java Plug-in path>* is designated the following directory containing the javaplugin.so file.

*<Installed directory>*/j2re1.4.2\_*<version>*/plugin/sparc/ns4

- ex:For *<Installed directory>* is /var/tmp
- *<Java Plug-in path> :* /var/tmp/j2re1.4.2\_*<version>*/plugin/sparc/ns4
- − For Netscape7.X
	- Create symbolic link from a library file.

### **# cd** *<Netscape7\_Installed directory >***/plugins**

#### **# ln -s** *<Java Plug-in path>***/libjavaplugin\_oji.so .**

*<Java Plug-in path>* is designated the following directory containing the javaplugin.so file.

*<Installed directory >*/j2re1.4.2\_*<version>*/plugin/sparc/ns610 ex: For *<Installed directory*> is /var/tmp

*<Java Plug-in path>* : /var/tmp/j2re1.4.2\_*<version>*/plugin/sparc/ns610

− For Mozilla Web browser(Solaris10 OS)

Create symbolic link from a library file.

### **# cd** *<Mozilla Web browser\_Installed directory >***/plugins**

Normally, *<Mozilla Web browser\_Installed directory >* should be /usr/sfw/lib/moziila.

**# ln -s** *<Java Plug-in path>***/libjavaplugin\_oji.so** 

*<Java Plug-in path>* is designated the following directory containing the javaplugin.so file.

*<Installed directory >*/j2re1.4.2\_*<version>*/plugin/sparc/ns610

ex: For *<Installed directory*> is /var/tmp

*<Java Plug-in path>* : /var/tmp/j2re1.4.2\_*<version>*/plugin/sparc/ns610

6. Start your browser, or restart it if it is already activated. Restart your browser again.

### **Linux(R)**

1. Check if Java(TM) 2 Runtime Environment, Standard Edition Version 1.4.2 is installed.

### # **rpm -qa j2re**

j2re-1.4.2\_*<version>*-fcs

*Replace < version > with the file version number on CD-ROM.* 

If not installed, go to No.2

2. Copy Java(TM) 2 Runtime Environment, Standard Edition Version 1.4.2 for Linux to the working directory from CD-ROM. Set CD-ROM on the CD-ROM device.

### # **cd** *<CDROM-mountpoint>***/plugins/Linux**

Normally, *<CDROM mountpoint>* is as follows:

- − RHEL-AS3/ES3 /mnt/cdrom
- − RHEL-AS4,SLES 8,SLES 9

/media/cdrom

The following is an example when copying Java(TM) 2 Runtime Environment, Standard Edition Version 1.4.2 to the /var/tmp directory.

# **cp** 

### *<CDROM-mountpoint>***/plugins/Linux/j2re-1\_4\_2\_<***version***>-linux-i586.rpm /var/tmp**

- 3. Move to the directory where the file is present. # **cd** *<file\_directory>*
- 4. Install the package.

### # **rpm -i j2re-1\_4\_2\_<***version***>-linux-i586.rpm**

5. Set up Java Plug-in

Create symbolic link from a library file.

# **cd** *<Browser Install directory>/plugins* 

- # **ln -s** *<*JRE1.4.2 directory*>/plugin/i386/ns610-gcc32* /libjavaplugin\_oji.so
- 6. Start the browser from your terminal. If it's activated, restart the browser.

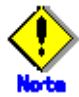

- If the version of the installed Java Plug-in is older than that described above, install a recommended version.
- Java Plug-in should be installed after the Web browser. If you uninstall the Web browser after installing Java Plug-in, uninstall the Java Plug-in, and then reinstall it again.
- In some Java Plug-in versions on Windows(R), the cache files might remain in the client's system directory. In that case, delete these cache files by disk cleanup function on a regular basis.
- In some Java Plug-in versions on Solaris OS, the cache files might remain in the /var/tmp directory. In such a case, delete these cache files. The files are generated by the name of "jar\_cache*xxxxx*.tmp", and *xxxxx* is optional numeric.

# **3.2 Screen startup**

When all preparations are completed, start the Web-Based Admin View screen.

### **Procedures:**

- 1. Start the Web browser on a client.
- 2. Designate the following URL to access the management server:
	- **http://***<host name>***:***<port number>***/Plugin.cgi**

### <*host name*>

**httpip** (host name or IP address used for the client) of the primary or secondary management server.

The default value of **httpip** is set to the IP address, which is assigned to the displayed node name as a result of executing "uname -n."

#### <*port number*>

Enter "8081." If the port number was changed according to 7.2.1 "http port number", designate the number.

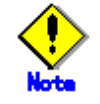

- − If Web-Based Admin View is not activated despite specifying the host name in <*host name*>, designate the IP Address assigned to the host name directly.
- The access method may vary depending on the operation management product. Pay close attention when interoperating with the operation management products that employ different access methods. Refer to 3.3.4 "Concurrent use of operation management products with different access methods."
- When you input this specification to URL, it accesses the starting management server. When the primary management server started, it will connect the primary management server even if you specified the host of the secondary management server. When the primary management server stops, it will connect the starting secondary management server.If you want to connect the secondary management server when the primary management server started,specify the following URL to access it.
	- − **http://***<host name>***:***<port number>***/Plugin.html**
- 3. When the Web-Based Admin View is started, the following window is displayed.

Enter a user name and password registered in the management server and then click [OK].

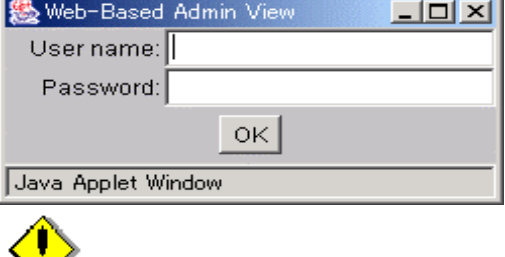

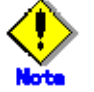

This screen cannot be closed by clicking the [X] button of upper-right corner in the screen.

4. When the authentication terminates, the Web-Based Admin View screen is available.

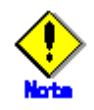

- Do not click the [Forward], [Back] or [Reload]/[Update] button of the browser to change the pages after starting the Web-Based Admin View screen.
- Some browsers might be hung up during operation.
	- − If the browser window disappears, restart the browser, and then reconnect to the URL.
	- If the browser does not work (not responsive), reload URL or restart the browser.
	- If the page looks hung-up right after starting the Web-Based Admin View, try to move a mouse on the browser. It might help to continue operation.
- If URL of Java Plug-in is read by Netscape Communicator or Netscape Navigator, a message stating "Click here to get the plugin" may appear. In this case, Java Plug-in may not be installed or a version older than supported Java Plug-in may be installed. Install Java Plug-in as explained in "Setting up Java Plug-in" of 3.1.3.2 "Required for the Web Browser Environment". If you click the "Click here to get the plugin" icon, a dialog box indicating "Plug-in is not read" appears. Select [Cancel].
- If "Welcome to Web-Based Admin View" does not appear after a read of URL by Internet Explorer, an appropriate Java Plug-in may not be installed. Confirm if an appropriate Java Plug-in is installed by using "Add or delete application" in the control panel. If necessary, install the Java Plug-in as explained in "Setting up Java Plug-in" of 3.1.3.2 "Required for the Web Browser Environment". Also, if the "security warning" dialog box appears, and prompts you to decide whether "Java Plug-in" should be installed and executed, select [No].
- If dynamic operation of the secondary server is set in 7.4 "Secondary management server automatic migration", the active primary management server or secondary management server may be automatically connected regardless of designating URL of the specific monitoring node. For details, refer to 7.4 "Secondary management server automatic migration".
- If the authentication is failed several times at Step 3, the message 0016 is displayed, and the login process is disabled. Refer to "Corrective action 3" of "Symptom 17" in Appendix B "Troubleshooting."
- The URL input might not be allowed with Netscape6.X. This problem is due to Netscape, and it's under verification.

In such a case, resize Netscape by using [Minimize], and then [Restore]. Otherwise, restart the Web browser.

# **3.3 Web-Based Admin View screen**

When you start Web-Based Admin View, the **Web-Based Admin View screen** appears. The supported functions are indicated as a menu in the left panel of the screen.

# **3.3.1 Menu functions**

The Web-Based Admin View screen supports the following facilities. Refer to "The menu outline."

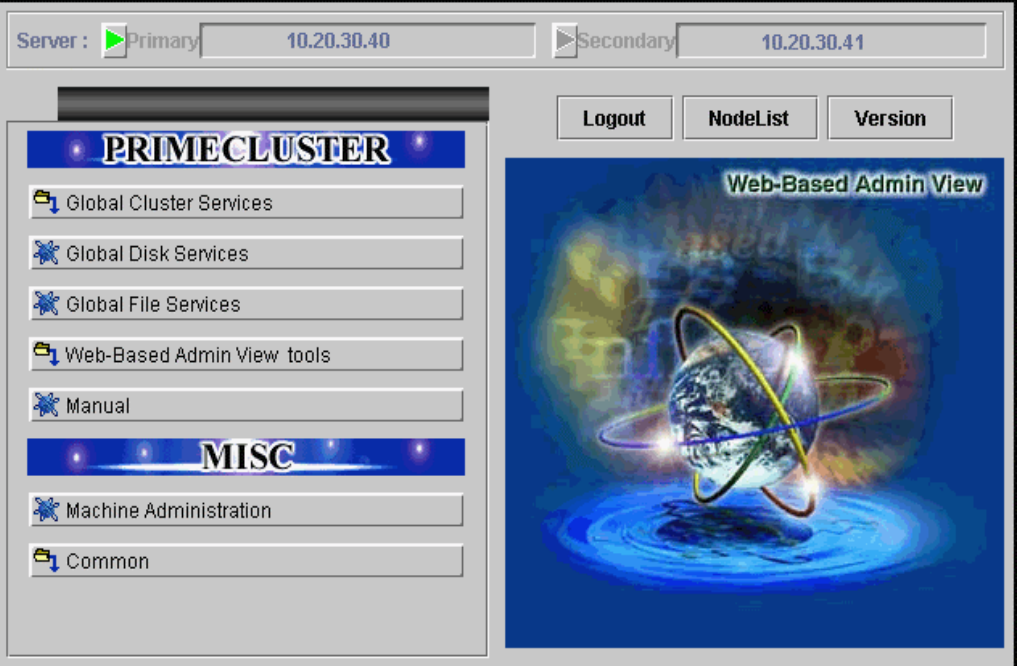

### **Web-Based Admin View screen**

### **The menu outline**

The menu falls into the following 2 categories;

- 1. PRIMECLUSTER category The operation management screen and documentation of operation management products provided by PRIMECLUSTER.
- 2. MISC category

The operation management screen and documentation of operation management products provided by Non-PRIMECLUSTER such as Enhanced Support Facility(ESF).

Each category covers the following operations:

• **PRIMECLUSTER**

The button to start the operation management screen of the installed operation management product is displayed. For details, refer to the document for each operation management product.

− **Operation management product name**

Handles the management screen for the following PRIMECLUSTER products.

- − Global Cluster Services (CF, CRM, RMS, SIS)
- − Global Disk Services(PRIMECLUSTER GDS)
- − Global File Services(PRIMECLUSTER GFS)
- − **Web-Based Admin View tools**

Handles the logging view and environment setup. For details, refer to 3.3.2 "Web-Based Admin View tools menu functions."

− **Manual**

Displays the documentation of RIMECLUSTER as online manual.

• **MISC** 

The button to start the operation management screen for the non-PRIMECLUSTER operation management product is displayed. For example, this menu category is displayed in the environment where Enhanced Support Facility(ESF) is installed. For details, refer to the documentation of each operation management product.

### − **Operation management product name**

Handles the management screen of the following non-PRIMECLUSTER operation management product.

- − For Solaris OS
	- Machine administration
	- MultiPathDisk view
- For Linux(R)
	- Symfoware
- − **Common**

Display the documentation of non-PRIMECLUSTER as online manual. For details, refer to 3.3.3 "Common menu functions."

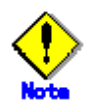

- The Web-Based Admin View menu varies depending on the products installed. You must be particularly careful when using products with different access methods because the startup menu of the products may not be displayed. For details, refer to 3.3.4 "Concurrent use of operation management products with different access methods."
- If a dialog is displayed because of a Web-Based Admin View error, the picture on the right area of the screen turns red. Click the red picture, and then a hidden dialog is brought to front. As any errors come into focus, be sure to make the picture viewable.
- Note that the online manual installed or uninstalled after the Web-Based Admin View startup is not displayed unless the Web-Based Admin View is restarted.

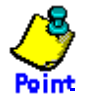

The following message may be outputted if either menu is selected:

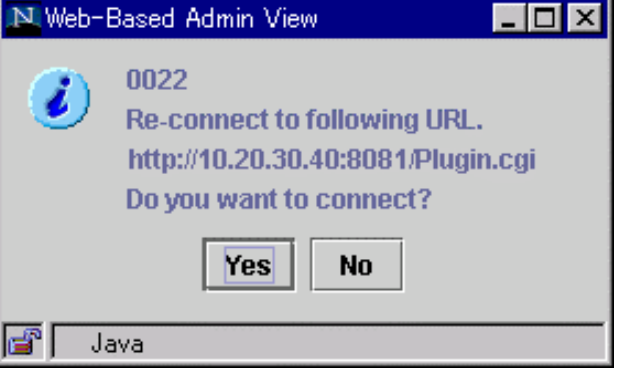

In this case, follow the instructions below:

- 1) When other application is activated Exit all active applications, and designate URL specified by the message to re-access.
- 2) When no other application is activated Start up the application in response to the message dialog.

Ensure that the displayed URL is automatically connected after the Web-Based Admin View screen is terminated. When you wish to redisplay the Web-Based Admin View screen that was displayed first, start up the new window of the Web browser or other new Web browser and access by the first method (http://host name or IP address:port number).

The following window might be displayed when you try to start some application with other application active.

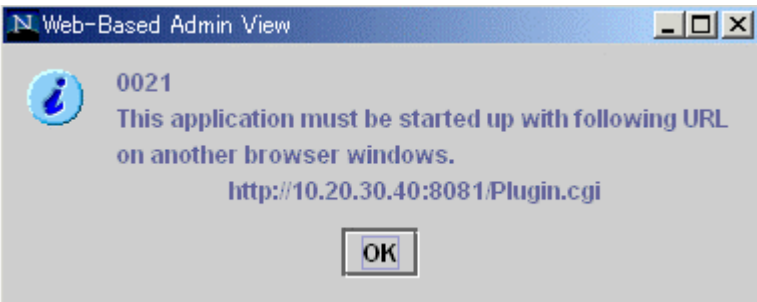

In such a case, start up the Web browser separately, and access the designated URL displayed in the "0021" message. Or, terminate all active applications, and then re-select the menu.

• **NodeList** 

A list of nodes connected to a management server is displayed in the following screen.

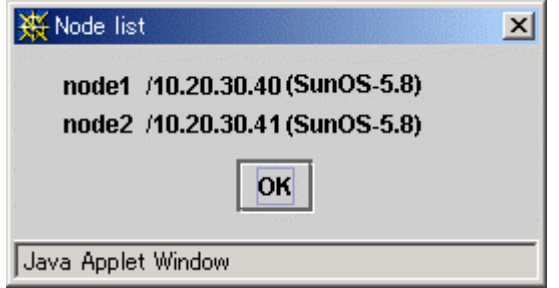

Format: Node name / IP address (classified by OS type)

In this case, it should be "Node name:node1, IP address:10.20.30.40, OS type:Solaris 8 OS."

### **3.3.2 Web-Based Admin View tools menu functions**

The Web-Based Admin View tools menu supports the following facilities.

[Web-Based Admin View tools menu outline] provides facilities overview locations. Click the arrow button on the left side of [Web-Based Admin View tools] to return to the Web-Based Admin View screen.

### **Web-Based Admin View screen (Web-Based Admin View tools menu)**

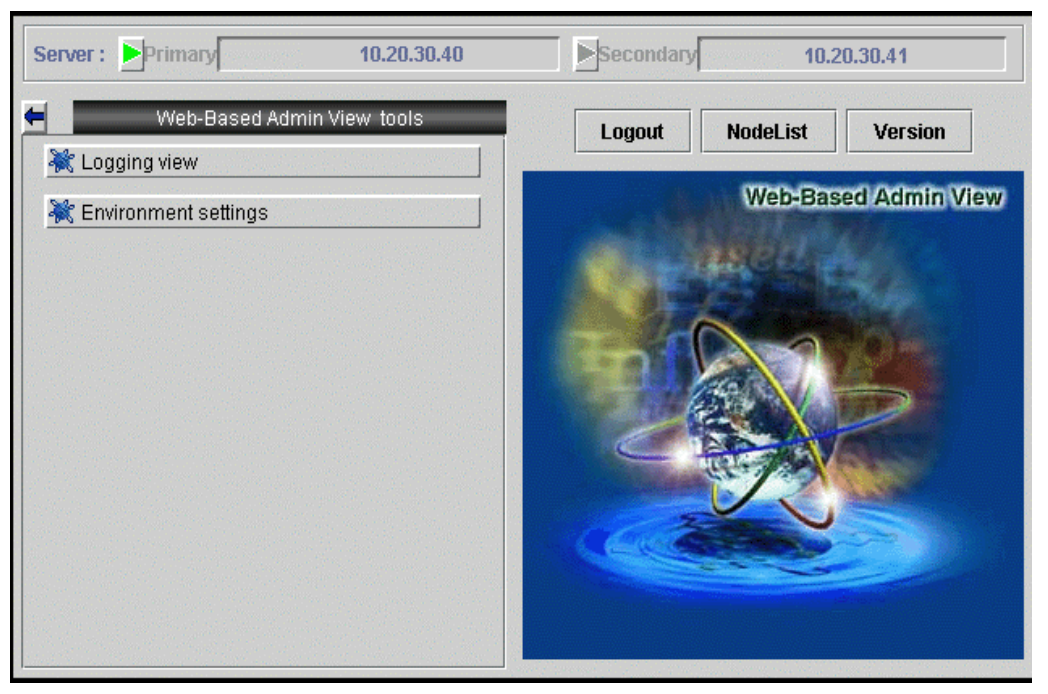

### **Web-Based Admin View tools menu outline**

• **Logging view**

Displays the login log and operation log files. For reference, the retrieve facility can be used to fetch information. With the retrieval function, you can narrow down the information. Reference location: Chapter 5 "Web-Based Admin View log reference"

• **Environment settings**

You can set up the environment of Web-Based Admin View. This operation environment falls into three types; user environment, system environment, and node environment.

Reference location: Chapter 4 "Environment settings"

### **3.3.3 Common menu functions**

The Common menu supports the following facilities.

[Common menu outline] provides manual reference locations. Click the arrow button on the left side of [Common] to return to the Web-Based Admin View screen.

**Web-Based Admin View screen (Common menu)** 

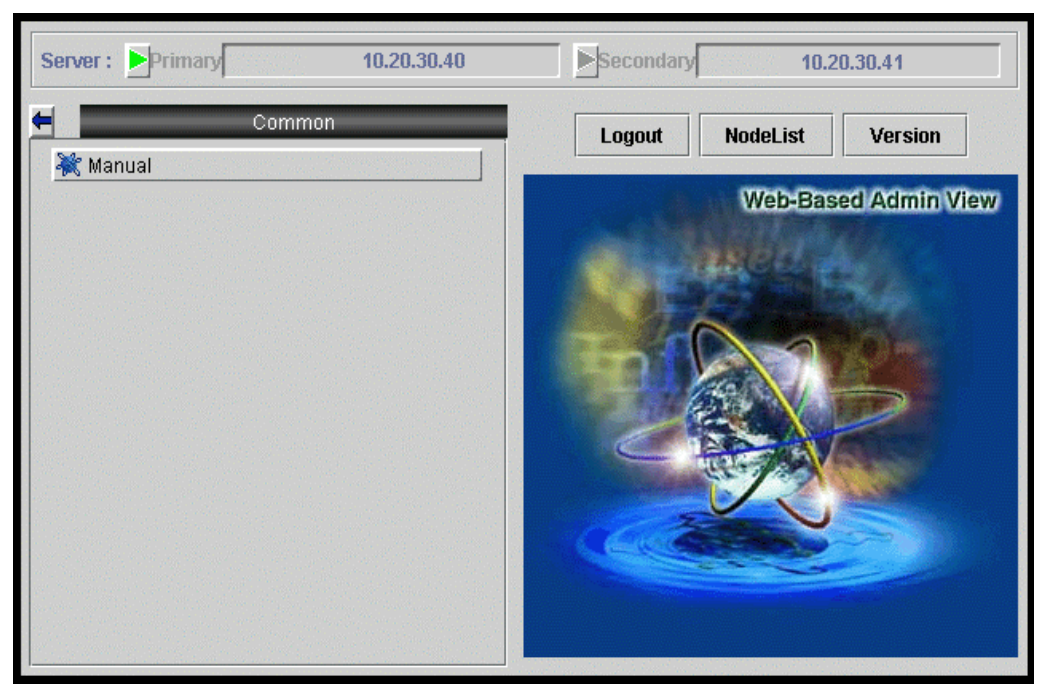

**Common menu outline** 

• **Manual**

Displays the documentation as online manual.

# **3.3.4 Concurrent use of operation management products with different access methods**

Each operation management product provided on Web-Based Admin View may have a different method to access the management server as described in "Procedure" of 3.2 "Screen startup." In case of the concurrent use of operation management products with different access methods, start up two Web browsers or a new window from the Web browser. Then, designate URL according to the specified access method on each different browser screen and display the Web-Based Admin View screen.

# **3.4 Screen exiting**

Exit from the Web-Based Admin View screen as described below:

### **Logout from screen**

Take the following steps to log off the Web-Based Admin View screen;

- 1. Close all screens if the management window of the operation management product is displayed.
- 2. Select [Logout] only when the Web-Based Admin View screen is displayed.

### **Exit of screen**

Take the following steps to exit the Web-Based Admin View screen;

- 1. Log off the Web-Based Admin View screen according to above "Logout from screen."
- 2. The login screen is displayed. To close the login screen and then exit the Web-Based Admin View screen.
	- − Exit the web browser.
	- Switch the screen automatically by specifying a new URL or other bookmark.
	- − Click [Back] of the web browser.

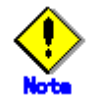

- When exiting the web browser, select the [File]-[Close] menu, or click the [X] button on upper-right corner of browser.
- Note in the case of using Netscape that all web browsers are exited when the [File]-[Exit] menu is selected.
- The login screen cannot be closed by clicking the [X] button of upper-right corner in the screen.
- The login screen might remain in a while after exiting the web browser.

# **3.5 Screen operation instruction**

This provides operating instructions.

# **3.5.1 Tentative modification of screen display settings (Language, Look & Feel)**

If necessary, Look & Feel of the screen can be changed from Web-Based Admin View.

### **Changing the Look & Feel**

For Look&Feel modifications, select [Web-Based Admin View tool]- [Environment settings], and then change in the [Display setup] property of the [System environment] tab in the Environment setup page.

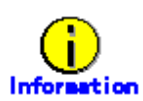

For details, refer to Chapter 4 "Environment settings."

### **Changing the Language**

The language can be modified depending on the client system environment. This should be set up before starting the Web-browser.

- Windows(R)
	- − Windows(R) 2000

Select [Start] - [Settings] - [Control Panel] - [Regional Option] - [General] to change locale.

- − Windows(R) XP
	- − Category View

Select [Control Panel] - [Date, Time, Language, and Regional Options] - [Change the format of numbers, dates and times] or [Regional Options and Language Options] - [Regional Options] tab - [Standards and formats] to change language.

− Classic View

Select [Control Panel] - [Regional and Language Options] - [Regional Options] tab – [Standards and formats] to change language.

Solaris OS

There are following two methods:

- − Select [Login screen] [Option] [Language].
- − Change the environment variable. Execute the following shell command and change the language type of the shell variable. [For C shell]

# **setenv LANG** *<language type>* 

[For shell and Kornshell]

- # **LANG=***<language type>*
- # **export LANG**
- Linux(R)

Change the environment variable. Execute the following shell command and change the language type of the shell variable.

- − RHEL-AS3/ES3 or RHEL-AS4
	- [For C shell]

# **setenv LANG** *<language type>* 

[For shell and Kornshell] # **LANG=***<language type>* # **export LANG**  SLES 8 or SLES 9 [For C shell] # **setenv LC\_CTYPE** *<language type>*  [For shell and Kornshell] # **LC\_CTYPE=***<language type>* # **export LC\_CTYPE** 

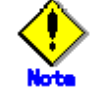

- The language font specified in the environment should be set up in advance.
- When SuSE is used as a client, Japanese cannot be displayed.

### **3.5.2 Switchover of management server**

The connecting management server can be switched on Web-Based Admin View if necessary.

### **Switching the management server**

To switch the management server, click the button on upper-right corner of Web-Based Admin View screen. Each button displays the IP address of currently active primary or secondary management server. The button in green stands for the active management server connected to clients. To switch the management server, log off, and then select the non-green button.

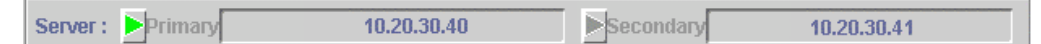

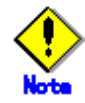

The server switching button is available only when you are logged off.

### **3.5.3 Screen Size Modification**

Note the following when changing the screen size:

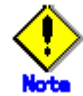

The modified screen size is tentative. It is not saved if the browser is terminated. When changing the screen size, the server might log off automatically depending on the browser.

## **3.5.4 Use Mouse**

This shows how to use a mouse tailored to your needs.

### **Single selection**

To select an item such as an icon, button, or menu, position the mouse pointer to the desired item. Then, left-click to select the target of operation. If single selection is repeated, the last selected will be effective.

#### **Multiple selection**

Holding the <Shift> key down, position the mouse pointer on an item and click the mouse left button.

### **Canceling selection**

Holding the <Cntl> key down, position the mouse pointer on the item to be canceled and click the mouse left button.

### **Deselecting text**

Position the mouse pointer on an area other than icons or selection items and click the mouse left button to cancel all selections.

# **Part 3 Web-Based Admin View tools menu**

This part explains the functions provided by Web-Based Admin View tools menu.

# **Chapter 4 Environment settings**

### **Target users**

All users using the Web-Based Admin View Set the operation environment for the Web-Based Admin View as described below.

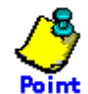

For reference or setup of operation environment, there are two methods; one is to execute a command directly on each management server and monitoring node, and the other is on an environment settings screen. The latter one is explained below.

Normally, when the setup is modified on the environment settings screen, all monitoring nodes should be activated, and are connected to the primary management server as well. If there's an inactive monitoring node or non-monitored node by the primary management server, refer to 4.5 "Reference and modification by command" and set up as required on each node.

There are the following three kinds of functions with the environment settings screen. Each screen is displayed by selecting a tab.

- User environment
- System environment
- Node environment

The following usage varies according to each function;

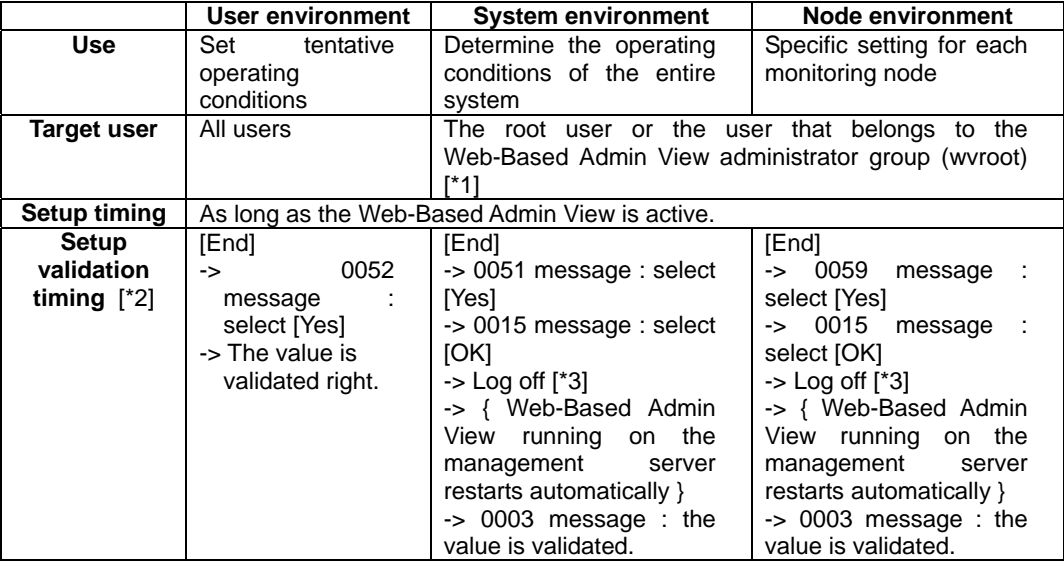

[\*1] The user who logs in by authority of other user group, except administrator group (wvroot), cannot set the system environment and the node environment because the tabs for those environments are not displayed.

[\*2] Explain the operation procedure from selecting [End] in the environment settings screen to validating of setting value.

00xx : Indicates the number of a displayed message.

[\*3] Be sure to log off all clients connecting to the management server. Web-Based Admin View waits for the time when all clients are logged off, and then restarts automatically. When selecting [Yes] to 0051 or 0059 message, 0015 message is displayed on all clients. Be sure to log off all clients.

When any client is logged in, Web-Based Admin View is started up again automatically if some time (10 minutes) passes. So the logged-in clients must be logged off, and then 0007 message is displayed.

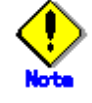

Please select [Cancel] if the operating environment setting is ended without any changes for settings.

# **4.1 Environment settings start**

Start the environment settings as described below.

### **Target users**

All users using the Web-Based Admin View

• Select the [Web-Based Admin View tools] button on the menu of Web-Based Admin View screen.

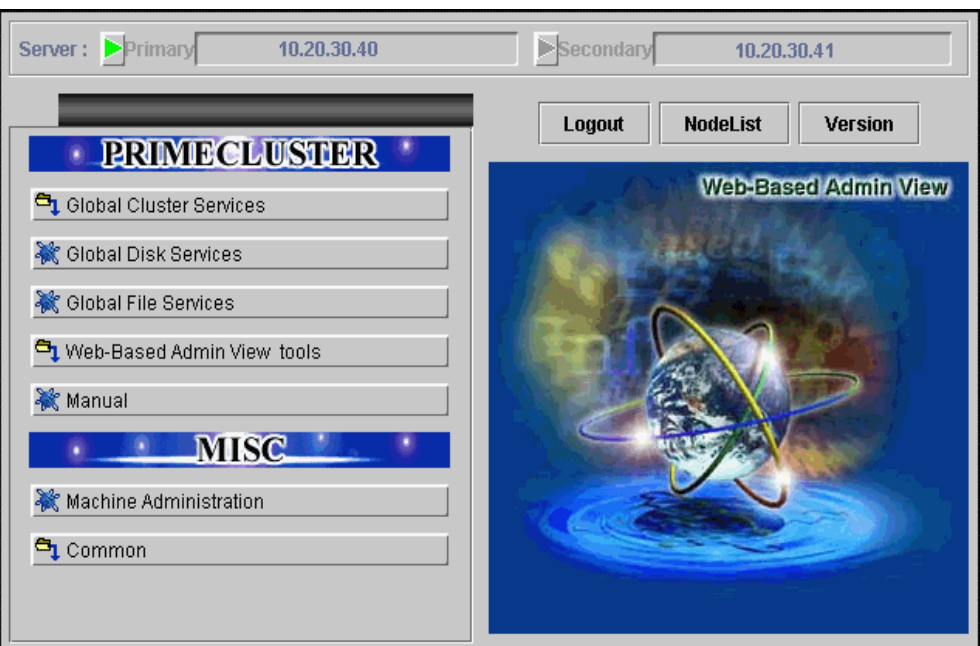

**Web-Based Admin View screen** 

• Select the [Environment settings] button in the [Web-Based Admin View tools] menu.

**Web-Based Admin View screen (Web-Based Admin View tools menu)** 

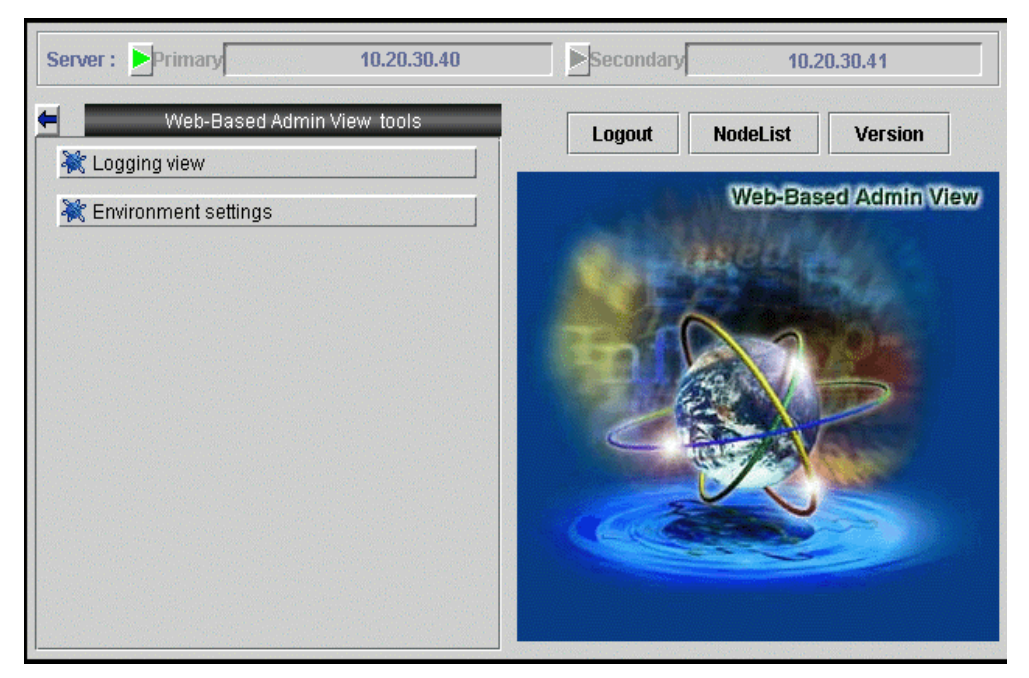

The Environment settings screen is displayed.

# **4.2 User environment**

### **Target users**

All users using the Web-Based Admin View

### **User environment settings item list**

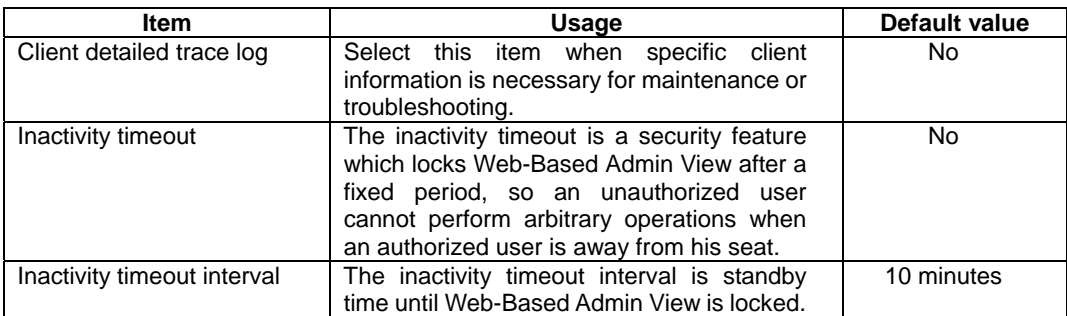

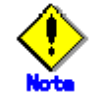

Note that the user environment settings only remain valid until logout. The value is default system setting at the next login.

## **4.2.1 Log & Inactivity timeout**

Set the client detailed trace log, inactivity timeout, and the inactivity timeout interval as described below.

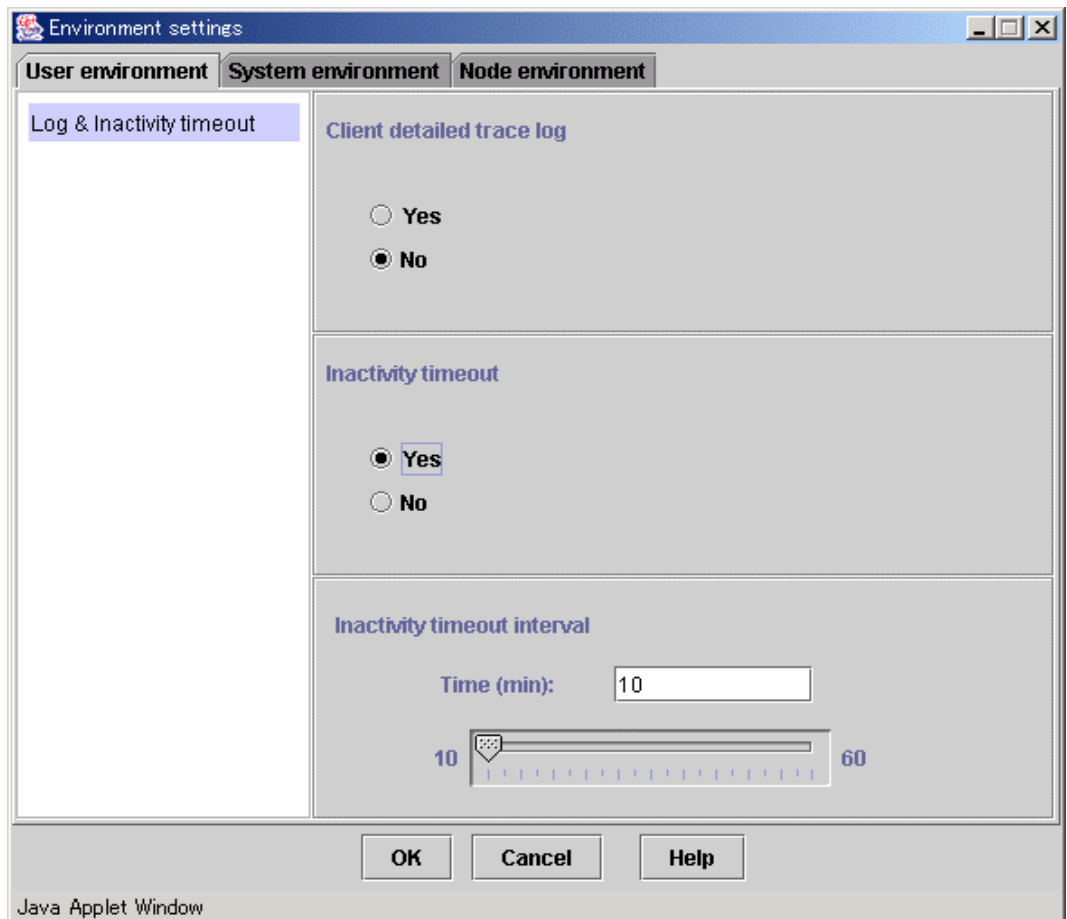

### **User environment (Log & Inactivity timeout) screen**

### **Client detailed trace log**

Specify whether to collect a detailed trace.

### **Inactivity timeout**

Specify whether the inactivity timeout is used. Specifying [Yes] enables the timeout, and specifying [No] disables it.

### **Inactivity timeout interval**

The inactivity timeout interval is displayed only if the inactivity timeout is enabled. The inactivity timeout interval may be set using the slider bar. You may also enter the time directly and press [Enter]. The timer units are in minutes, and any number from 10 to 60 may be entered.

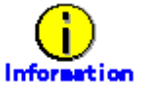

#### **On the inactivity timeout**

The inactivity timeout is a security feature. If the user does not interact with GUI at the specified interval, GUI will force the user to re-enter his password before any further operations are allowed. After the password is successfully entered, the user can continue working.

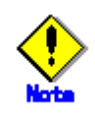

Support of varies depending on the operation management product. For details, refer to the documentation provided with each management product.

# **4.3 System environment**

### **Target users**

Users who belong to the Web-Based Admin View administrator group

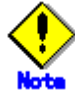

- After all of the operation management view are exited, use the environment settings menu.
- The system environment is available only when the environment settings is activated in the primary management server.

### **Notices on system environment settings**

The followings explain setting items and conditions where they are required:

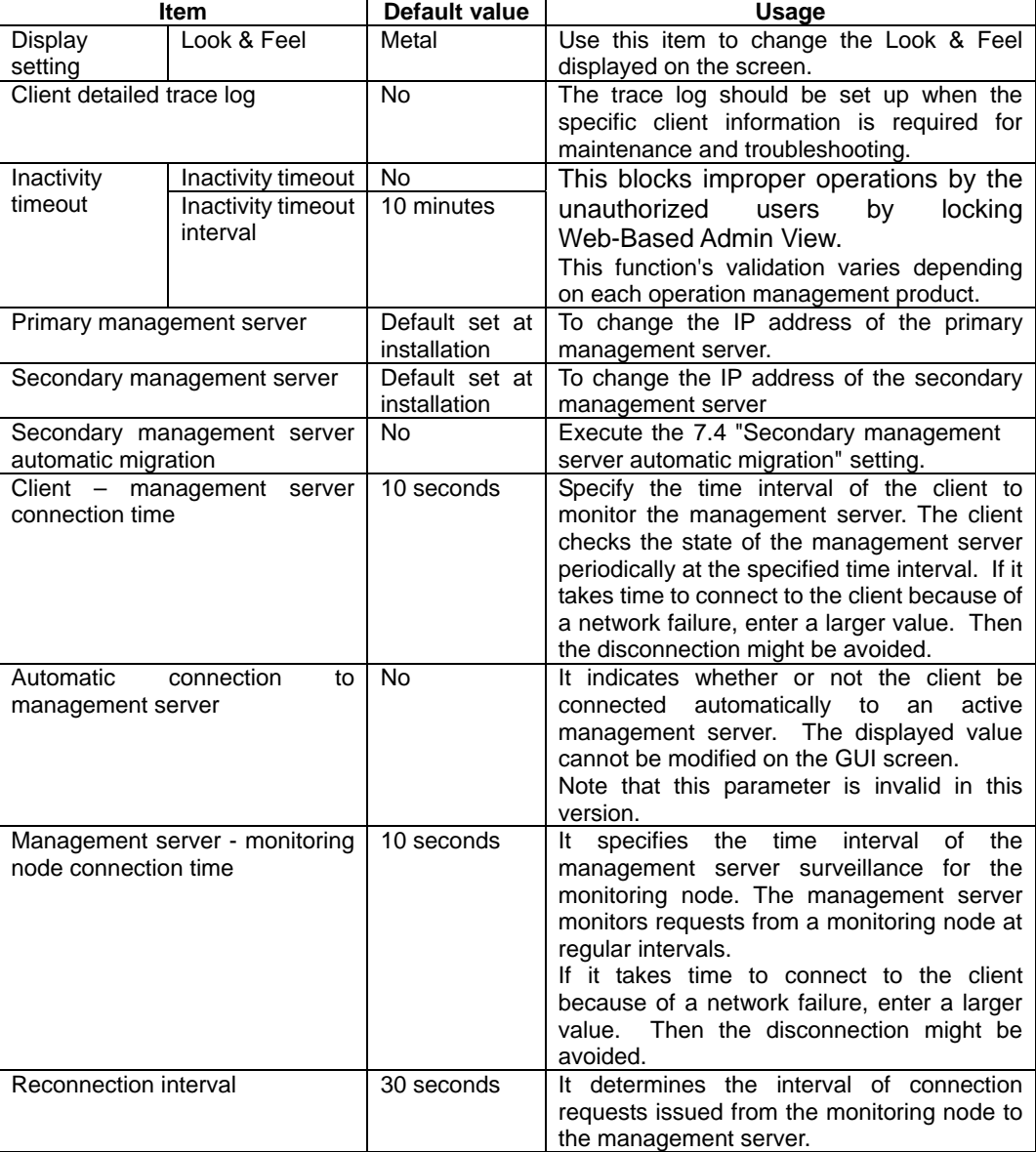

### **System environment settings item list**

### **Log files / Trace log files**

To set up these items when specific information is required for maintenance and troubleshooting.

Normally, setup modification is not required.

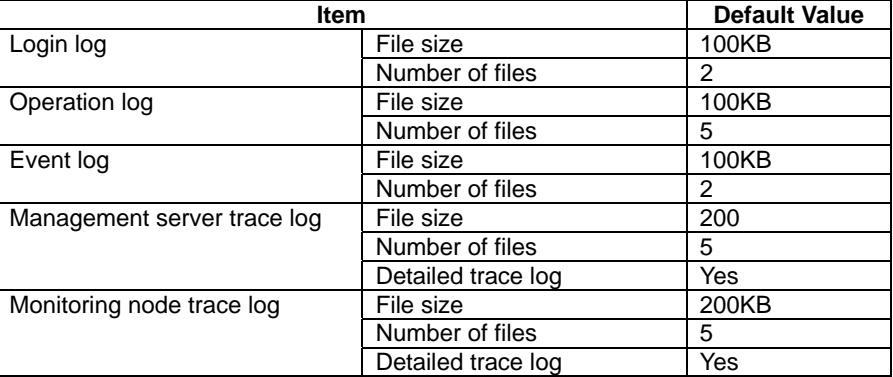

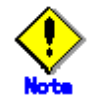

When the system environment settings is modified, the Web-Based Admin View is restarted to make it valid.

# **4.3.1 Display setup**

Set the display language and Look & Feel.

### **System environment (Display setting) screen**

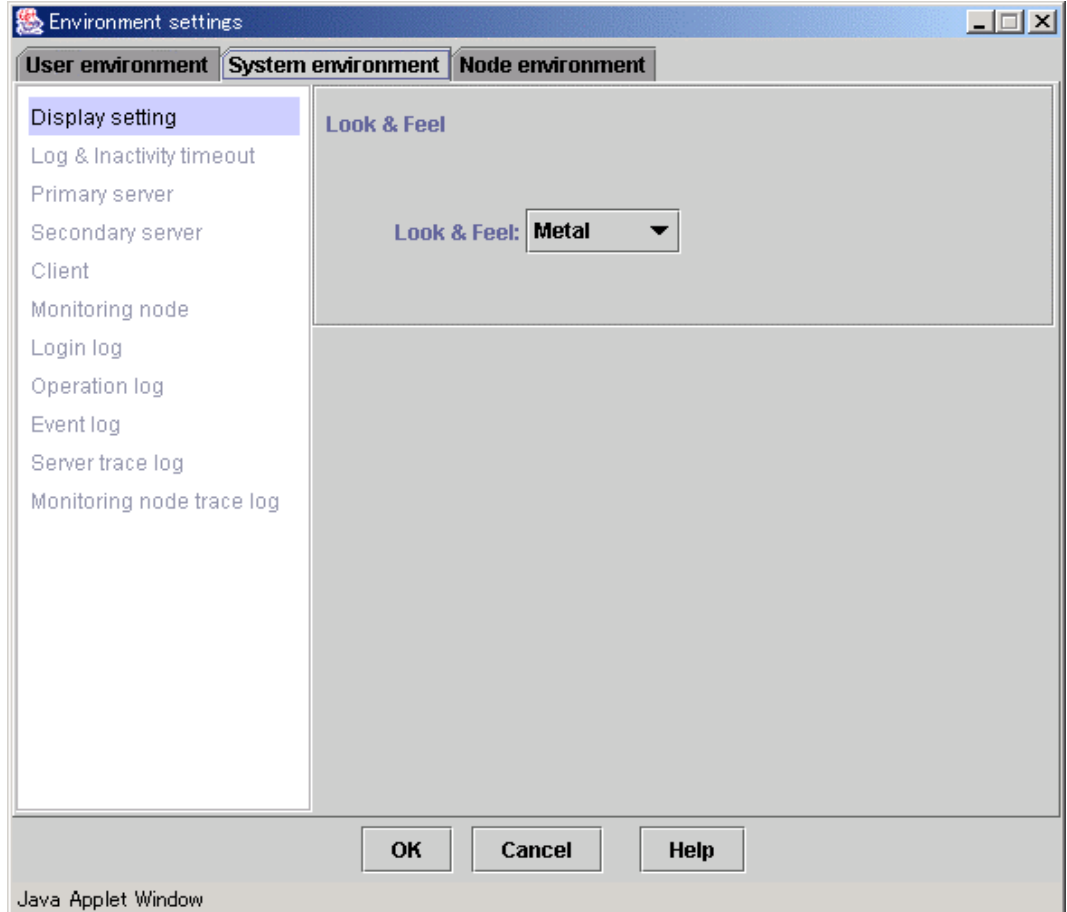

### **Look & Feel**

Select Metal (default), CDE/Motif, Windows, or Any (Client OS dependent) for Look&Feel.

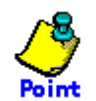

Display language

• Client

The displayed language can be set or modified in the client locale. Refer to "Changing the Language.".

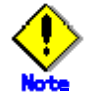

• The displayed language is supported depending on each management product. Refer to the manual of each operation management product.

# **4.3.2 Log & Inactivity timeout**

Set up the client detailed trace log, inactivity timeout, and the inactivity timeout interval as described below.

### **System environment (Log & Inactivity timeout) screen**

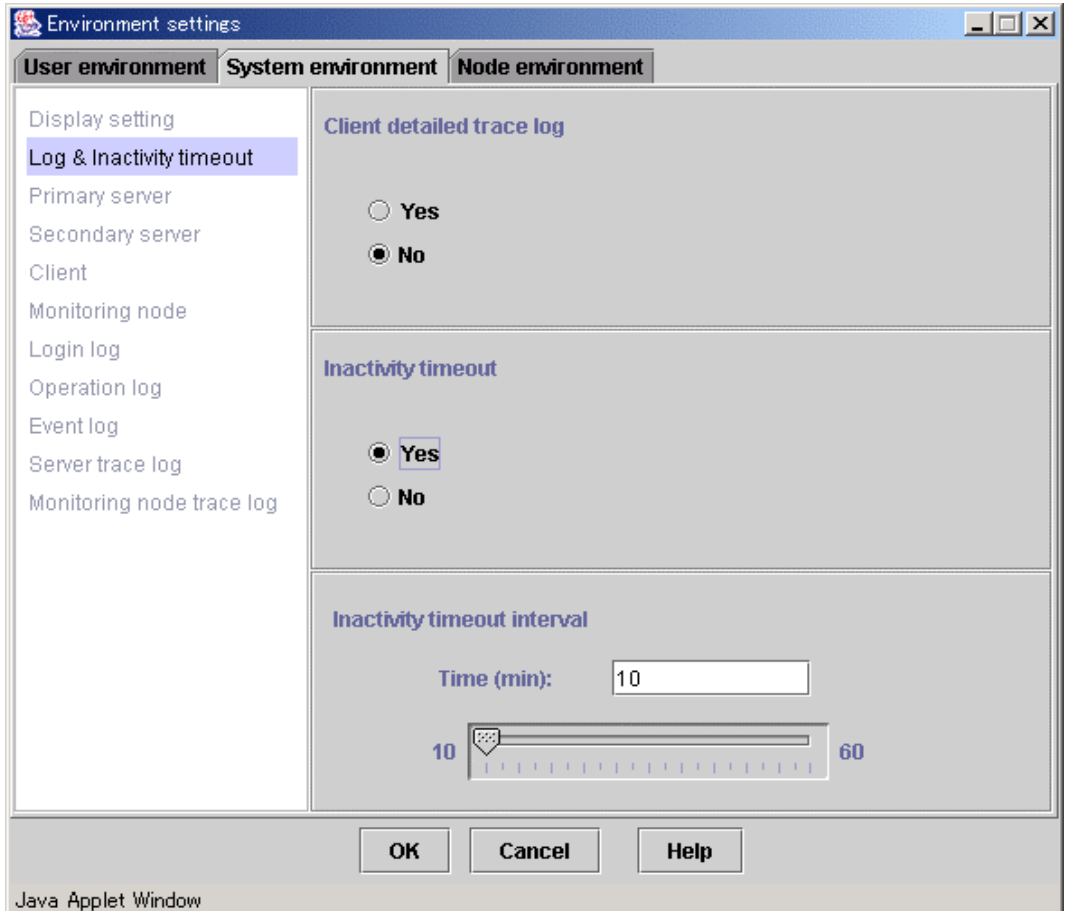

#### **Client detailed trace log**

Specify whether to collect a detailed trace.

### **Inactivity timeout**

Specify whether the inactivity timeout is used. Specifying [Yes] enables this function, and Specifying [No] disables it.

### **Inactivity timeout interval**

The inactivity timeout interval can be set using the slider bar. You may also enter the time in the text field and press [Enter]. The timer units are indicated in minute. Enter any number from 10 to 60.

The inactivity timeout interval is displayed only if it is enabled.

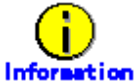

#### **On the inactivity timeout**

The inactivity timeout is a security feature. If the user does not interact with GUI at the specified interval, GUI will force the user to re-enter his password before any further operations are allowed. After the password is successfully entered, the user can continue working.

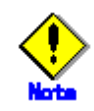

Support varies depending on the operation management product. For details, refer to the manual of each product.

# **4.3.3 Primary management server**

Set the IP address of the primary management server.

### **System environment (Primary server) screen**

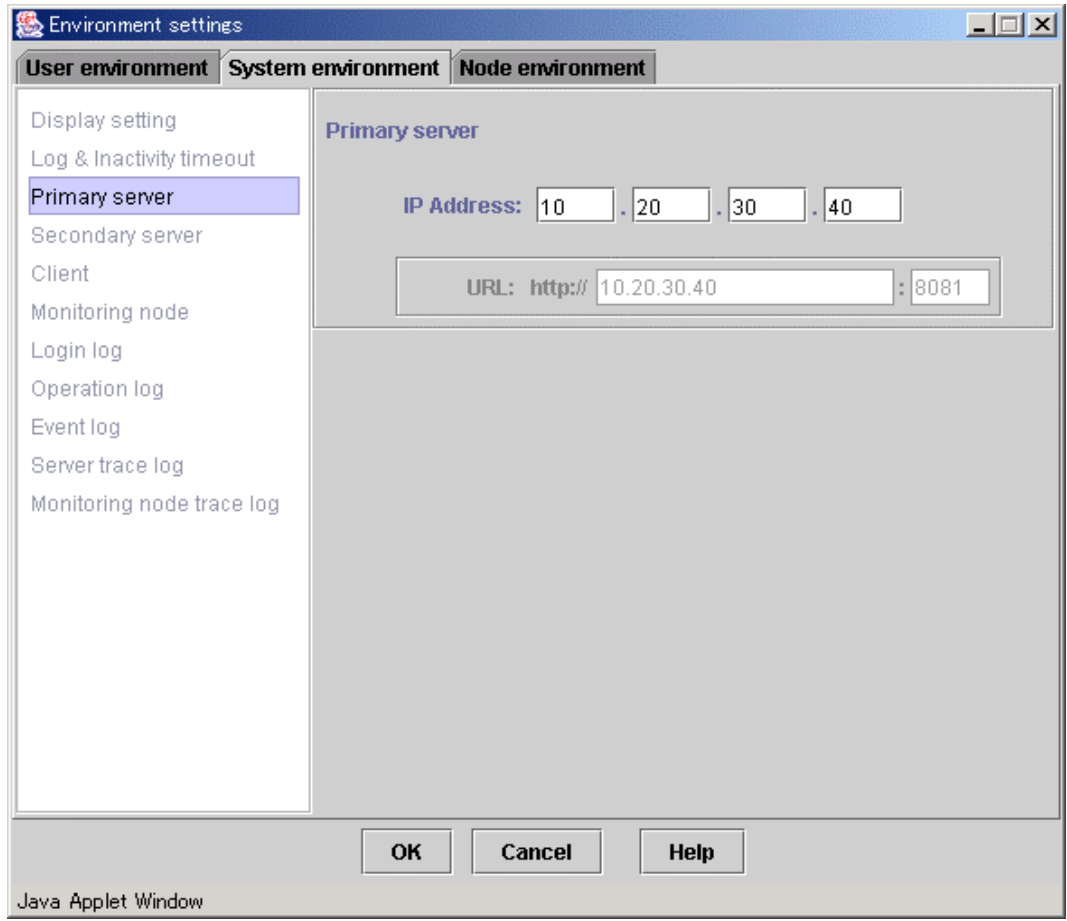

### **Primary server**

Enter the IP address of the primary management server. For example, enter "10," "20," "30," "40" for the IP address "10.20.30.40".

Enter the IP address designated to **mip** ("IP address / host name for identifying own host ") on the primary management server. (Enter the IP address assigned to host name when the host name is designated.) For the **mip** setup method, refer to 4.4.1 "IP address / Host name."

The displayed URL cannot be modified. Also, the current URL of the primary management server is displayed.

# **4.3.4 Secondary management server**

Set the IP address of the secondary management server.

### **System environment screen (when the secondary management server automatic migration is selected)**

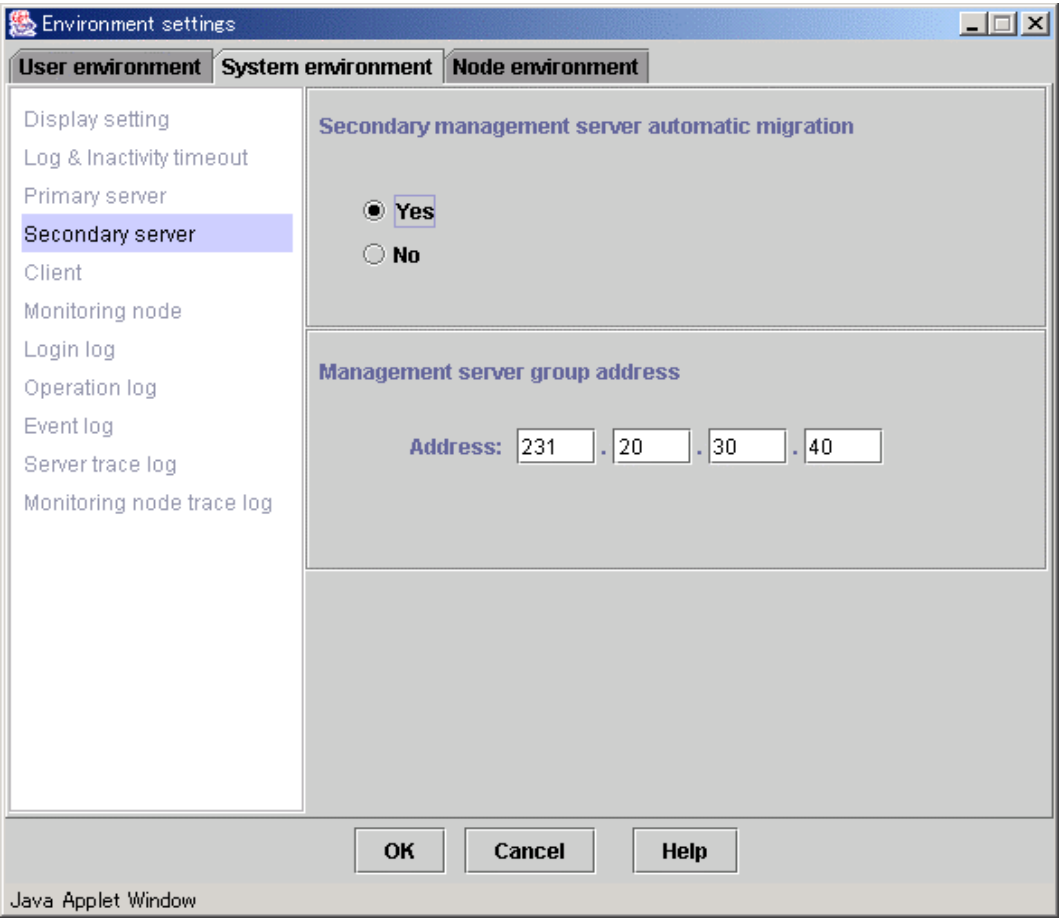

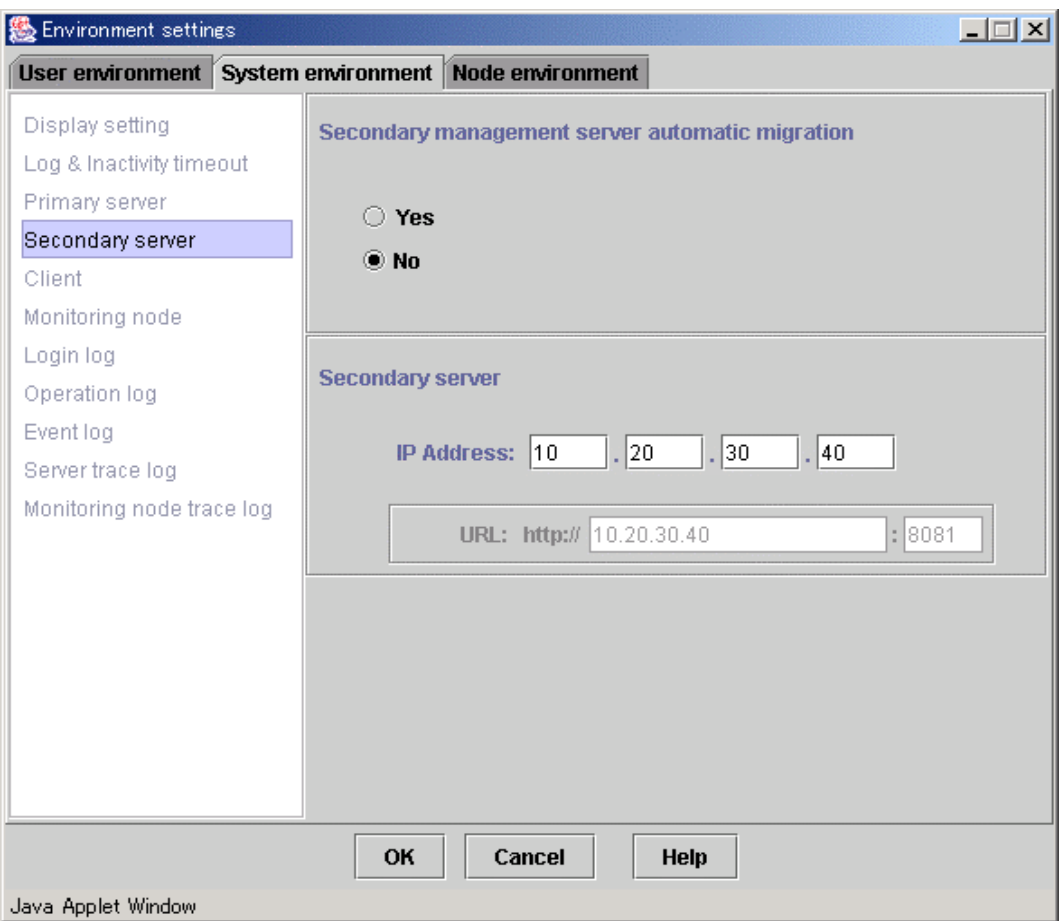

### **System environment screen (when the secondary management server automatic migration is not selected)**

### **Secondary management server automatic migration**

Specify whether or not the secondary management server automatic migration is selected. When "Yes" is selected, the [Management server group address] setting is available. When "No" is selected, the [Secondary management server] setting is available.

### **Management server group address**

Set the **Multicast address** or broadcast address including the potential management server that is automatically selected from the secondary management server.

### **Secondary server**

Enter the IP address of the secondary management server. For example, enter "10," "20," "30," "40" for the IP address "10.20.30.40". The URL of the secondary management server that is currently set is displayed.

Enter the IP address designated to **mip** ("IP address / host name for identifying own host ") on the secondary management server. (Enter the IP address assigned to host name when the host name is designated.) For the **mip** setup method, refer to 4.4.1 "IP address / Host name."

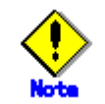

Whenever possible, set a multicast address for the management server group address. If the IP address of the primary management server is "10.20.30.40," change "10" to "231" to make the management server group address to "231.20.30.40."

# **4.3.5 Client**

Set the connection monitoring time between the client server and the management server, and display the automatic connection to the management server.

**Screen environment (Client) screen** 

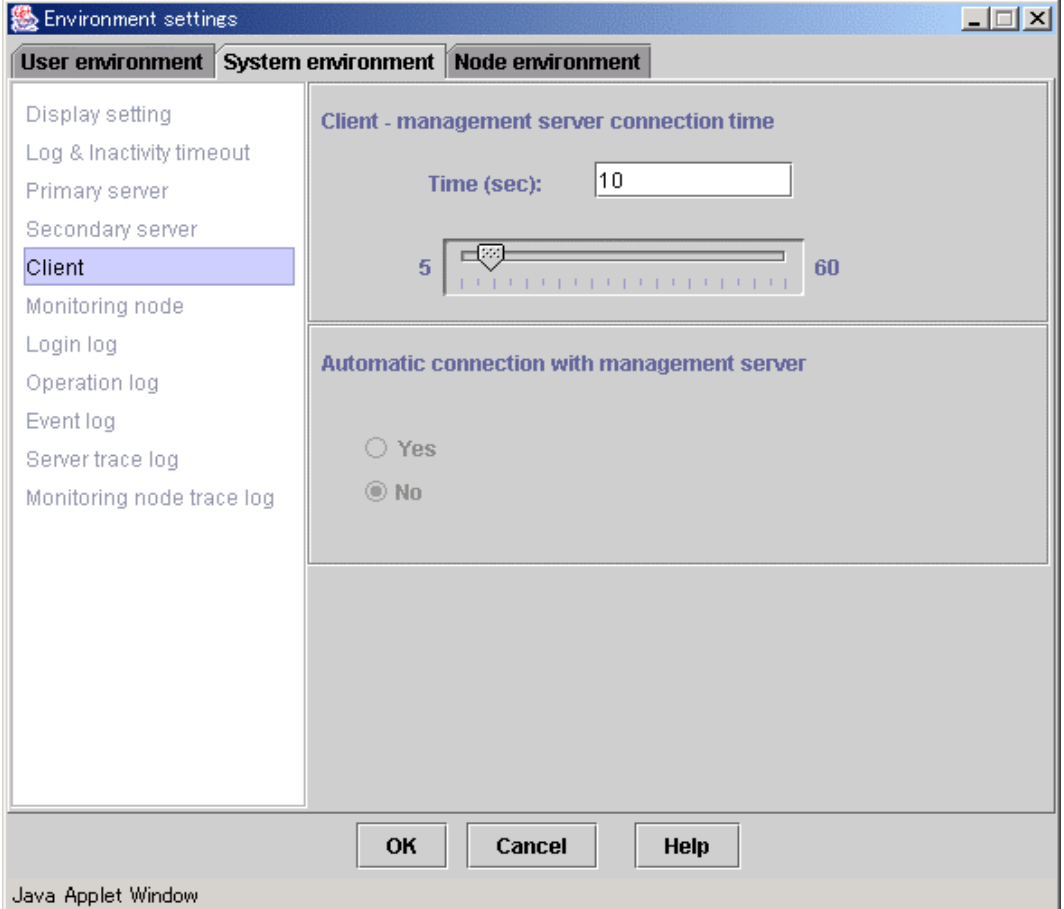

### **Client – management server connection time**

Enter the interval (from 5 to 60 seconds) in the text field and press [Enter], or set the interval by moving the bar (slider) to the left or right.

### **Automatic connection with management server**

This parameter is invalid in this version.
### **4.3.6 Monitoring node**

Set the connection monitoring time between the monitoring node and the management server and the reconnection interval as described below.

**System environment (Monitoring node) screen** 

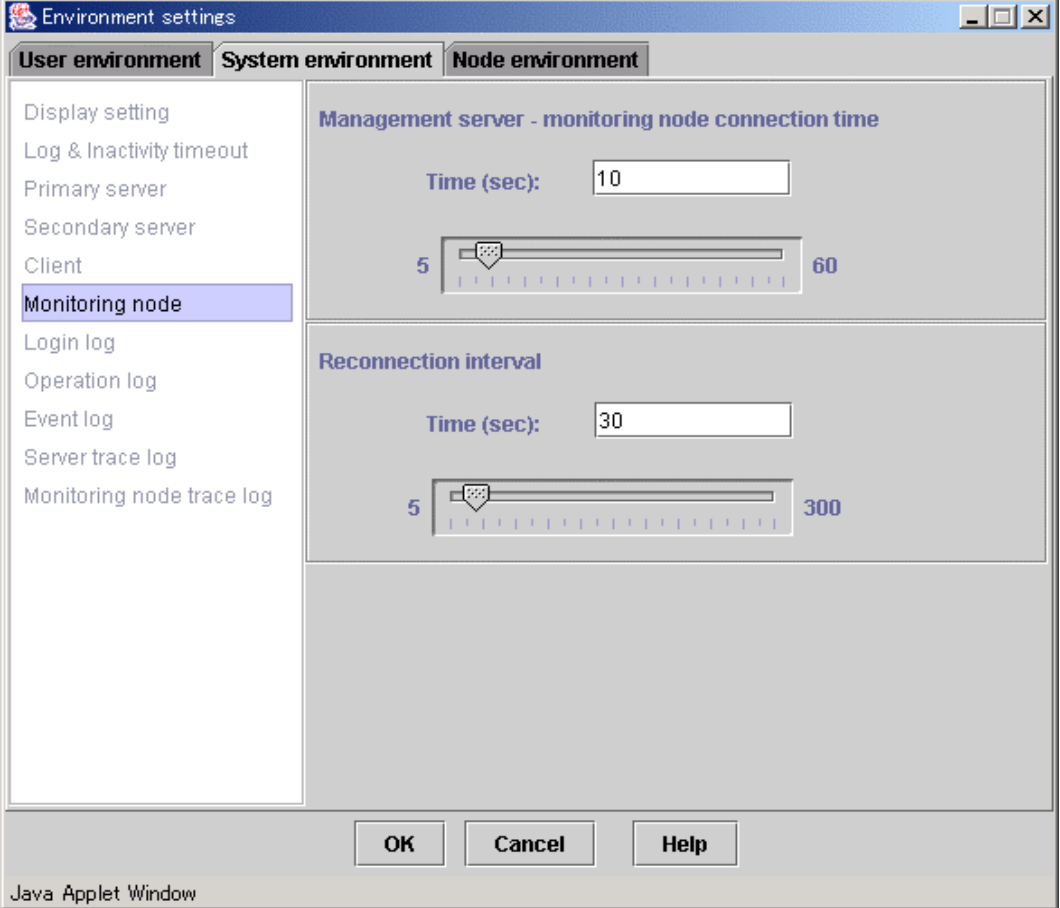

#### **Management server - monitoring node connection time**

Enter the interval (from 5 to 60 seconds) in the text field and press [Enter], or set the interval by moving the bar (slider) to the left or right.

#### **Reconnection interval**

Enter the interval (from 5 to 300 seconds) in the text field and press [Enter], or set the interval by moving the bar (slider) to the left or right.

### **4.3.7 Login log**

Set the size and number of login log files for the management server as described below.

#### **System environment (Login log) screen**

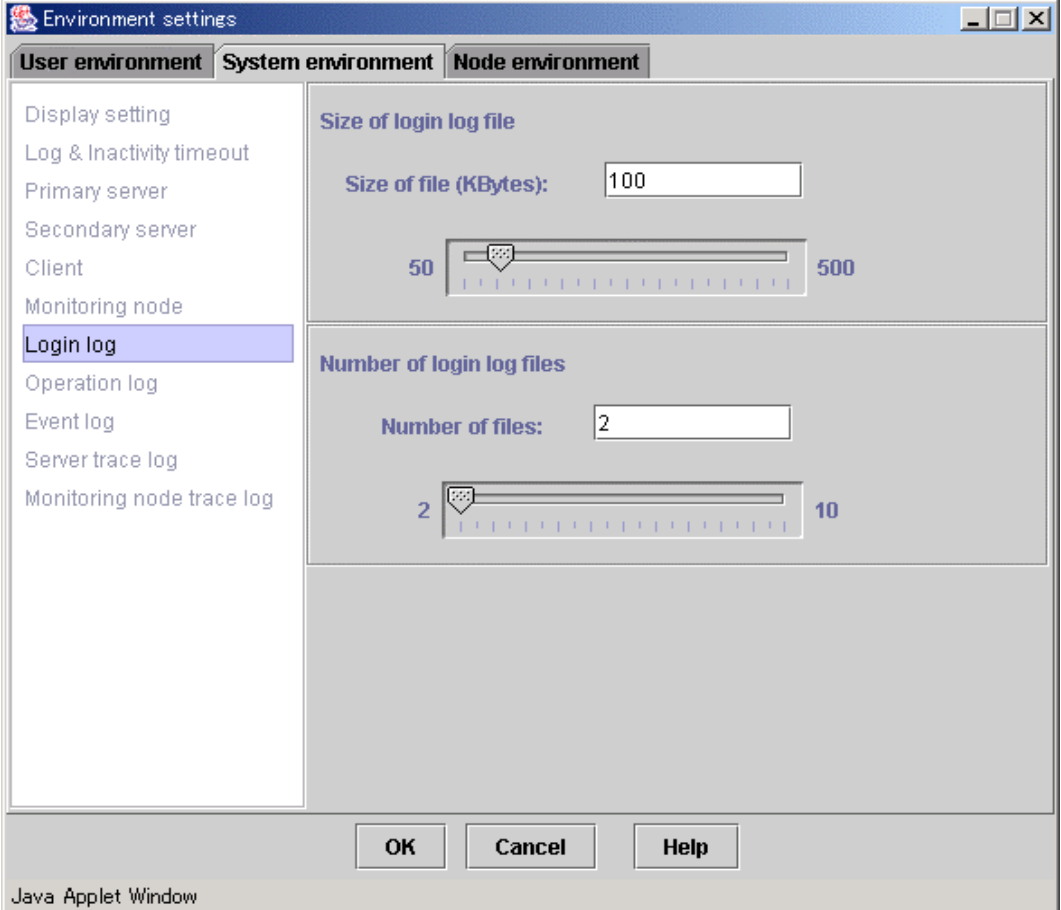

#### **Size of login log file**

Enter the file size (from 50 to 500 KB) in the text field and press [Enter], or set the size by moving the bar (slider) to the left or right.

#### **Number of login log files**

Enter the number of files (from 2 to 10) in the text field and press [Enter], or set the number by moving the bar (slider) to the left or right.

### **4.3.8 Operation log**

Set the size and number of operation log files for the management server as described below.

#### **System environment (Operation log) screen**

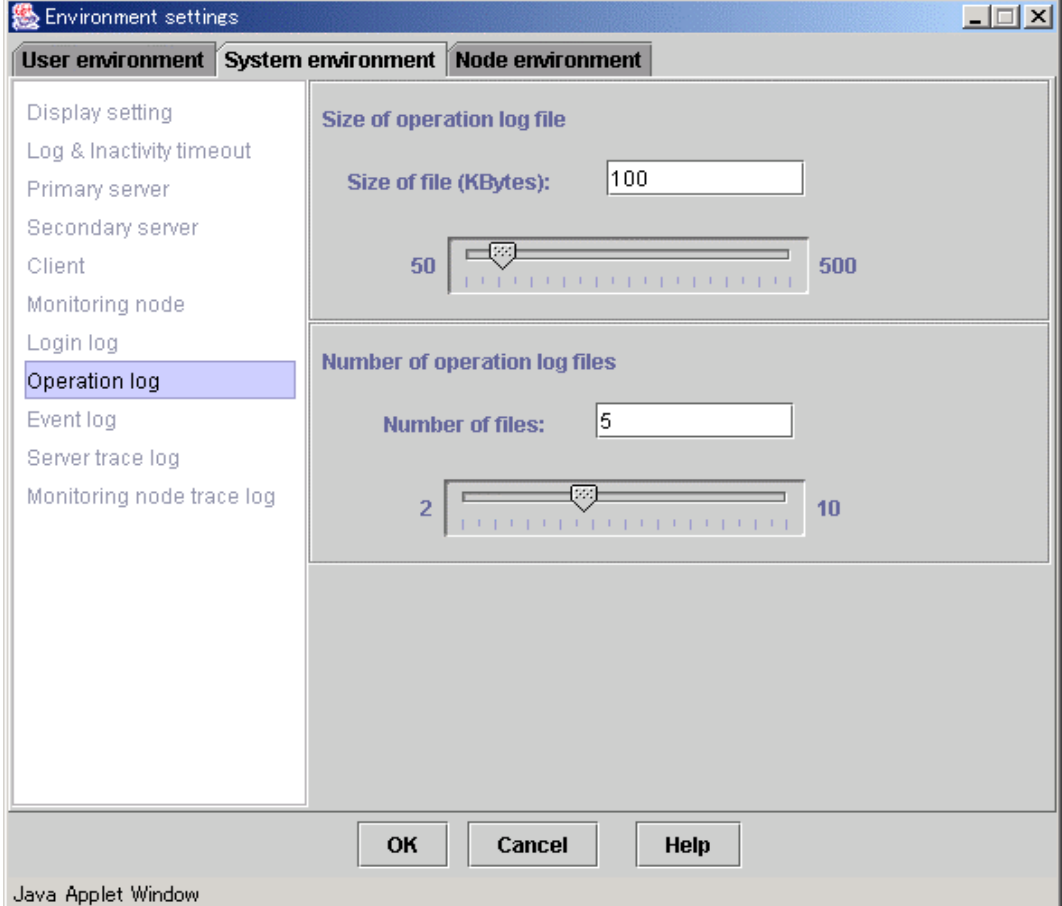

#### **Size of operation log file**

Enter the file size (from 50 to 500 KB) in the text field and press [Enter], or set the size by moving the bar (slider) to the left or right.

#### **Number of operation log files**

Enter the number of files (from 2 to 10) in the text field and press [Enter], or set the number by moving the bar (slider) to the left or right.

### **4.3.9 Event log**

The following parameters are valid only if the operation management products like PRIMECLUSTER supporting event notification from a monitoring node are installed.

The size and number of event log files to be stacked in the management server are set up.

**System environment (Event log) screen** 

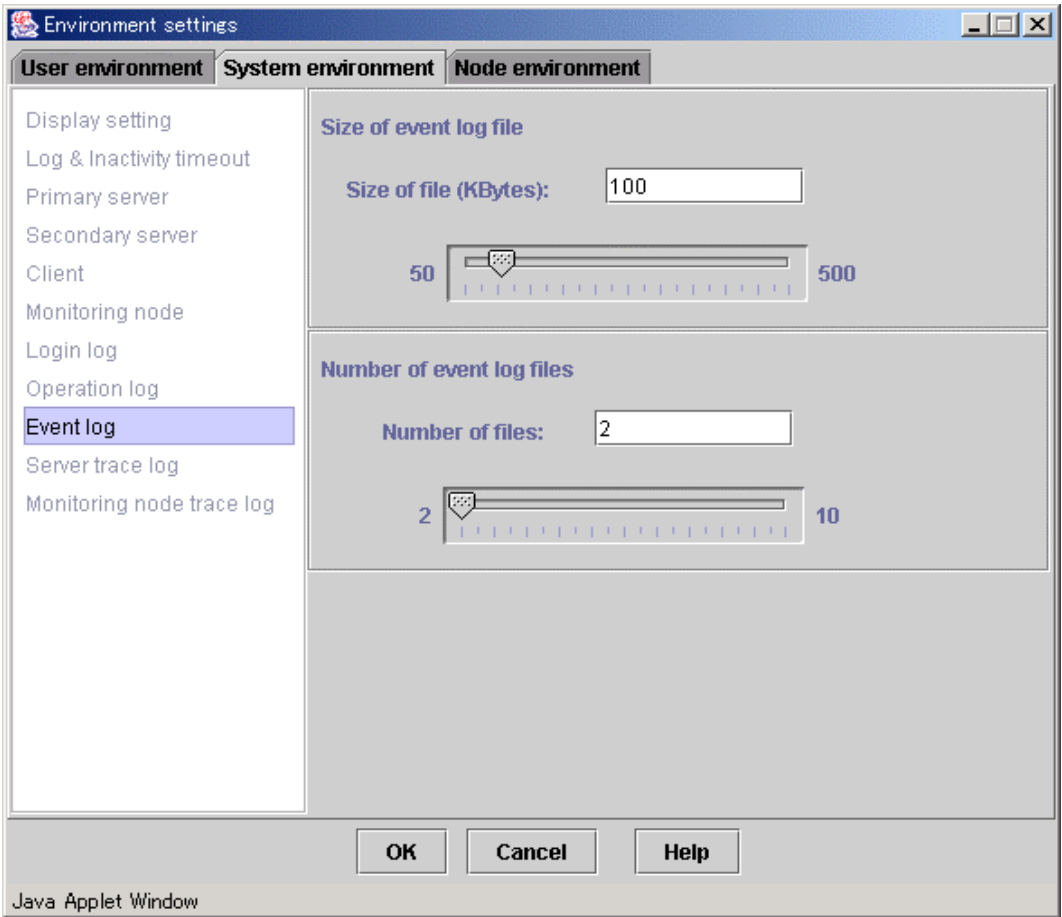

#### **Size of event log file**

Enter the file size (from 50 to 500 KB) in the text field and press [Enter], or set the size by moving the bar (slider) to the left or right.

#### **Number of event log files**

Enter the number of files (from 2 to 10) in the text field and press [Enter], or set the number by moving the bar (slider) to the left or right.

### **4.3.10 Server trace log**

Set the size and number of management server trace log files, and whether to collect a management server detailed trace log as described below.

**System environment (Server trace log) screen** 

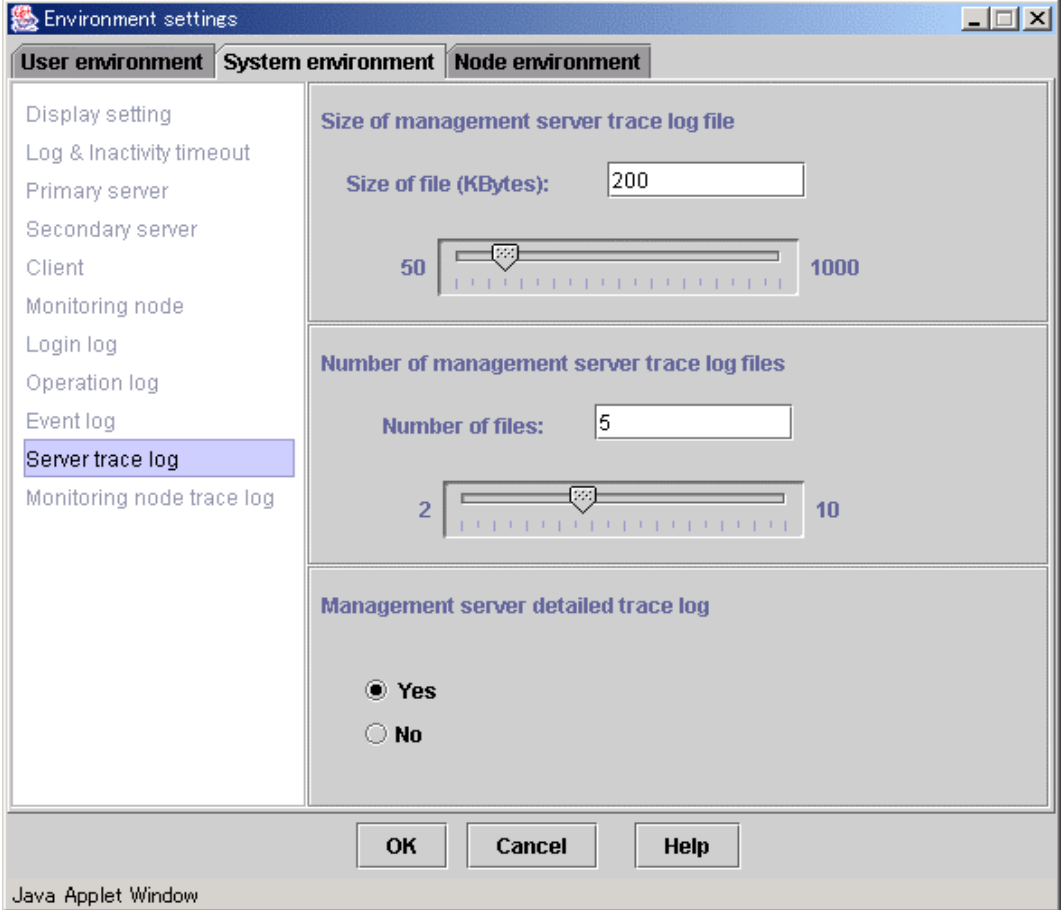

#### **Size of management server trace log file**

Enter the file size (from 50 to 1000 KB) in the text field and press [Enter], or set the size by moving the bar (slider) to the left or right.

#### **Number of management server trace log files**

Enter the number of files (from 2 to 10) in the text field and press [Enter], or set the number by moving the bar (slider) to the left or right.

#### **Management server detailed trace log**

Select whether to collect a management server detailed trace log.

### **4.3.11 Monitoring node trace log**

Set the size and number of node trace log files, and whether to collect a node detailed trace log as described below.

#### **System environment (Monitoring node trace log) screen**

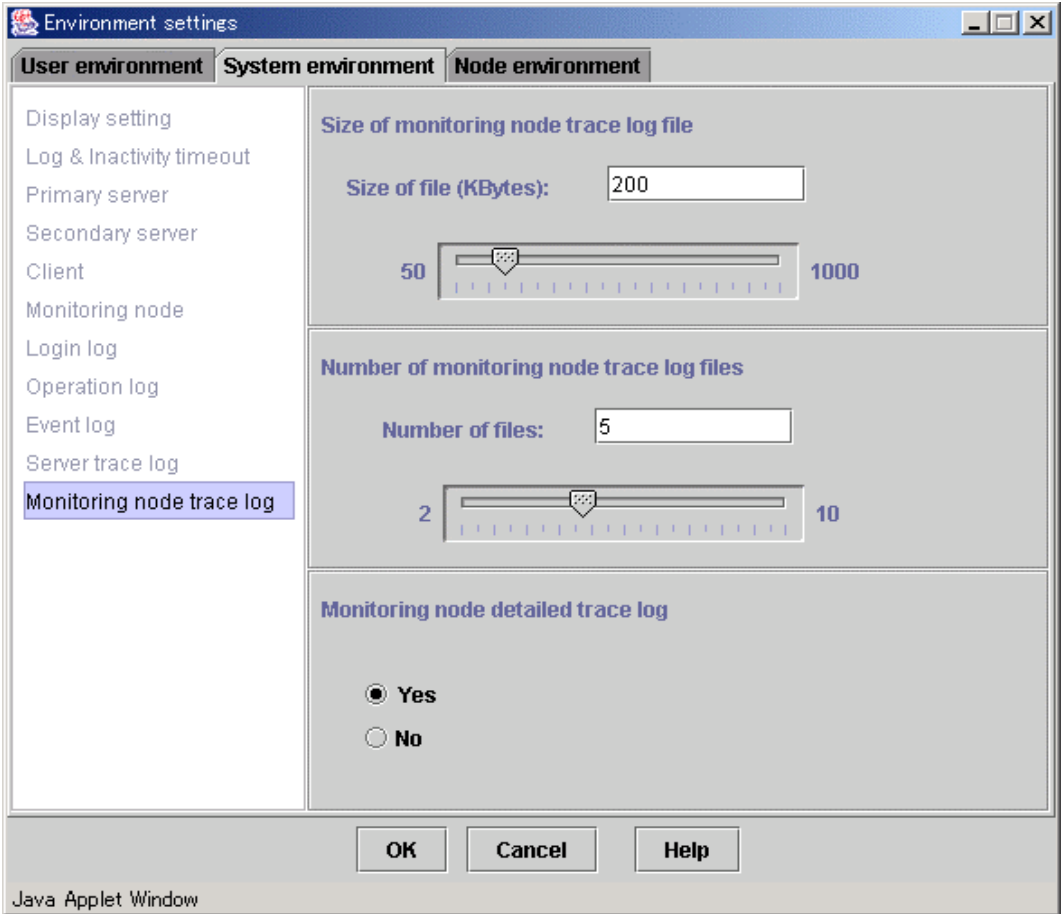

#### **Size of monitoring node trace log file**

Enter the file size (from 50 to 1000 KB) in the text field and press [Enter], or set the size by moving the bar (slider) to the left or right.

#### **Number of monitoring node trace log files**

Enter the number of files (from 2 to 10) in the text field and press [Enter], or set the number by moving the bar (slider) to the left or right.

#### **Monitoring node detailed trace log**

Select whether to collect a monitoring node detailed trace log.

# **4.4 Node environment**

#### **Target users**

Users who belong to the Web-Based Admin View administrator group

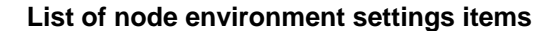

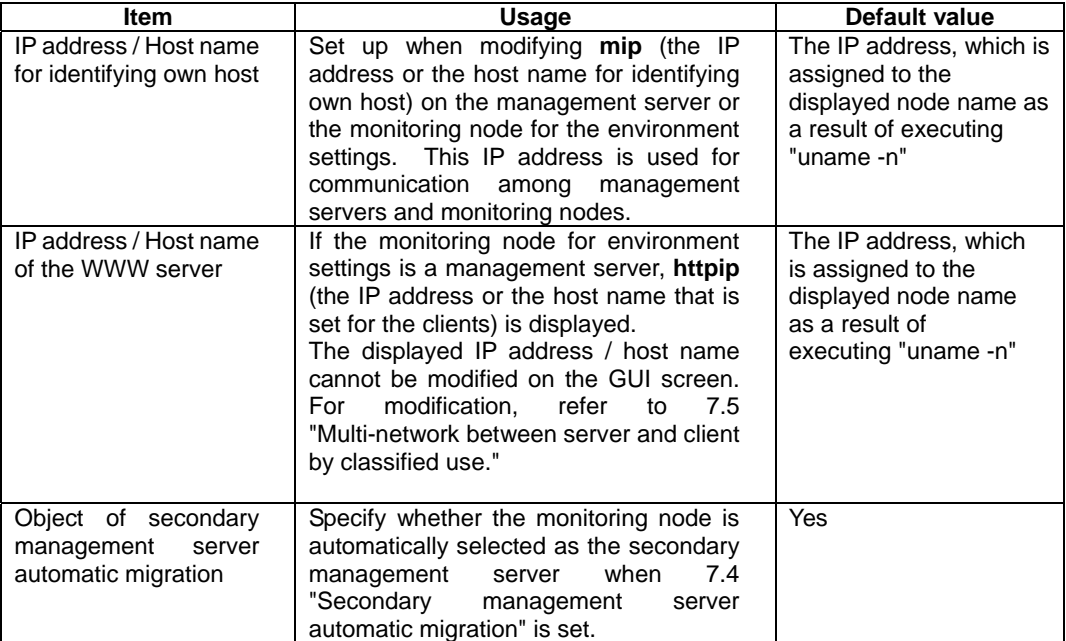

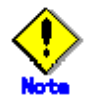

- From [Node], select a management server or node, and then set up respectively.
- When setting the operation environment, exit all other applications of Web-Based Admin View first.
- When the node environment settings items are modified, Web-Based Admin View of the monitoring node is restarted to enable the settings.
- The node environment is available only when the environment settings is activated in the primary management server.

### **4.4.1 IP address / Host name**

Set up and display the **mip** (IP address or host name for identifying own host) and the **httpip** (IP address or host name of WWW server).

#### **Node environment (IP address / Host name) screen**

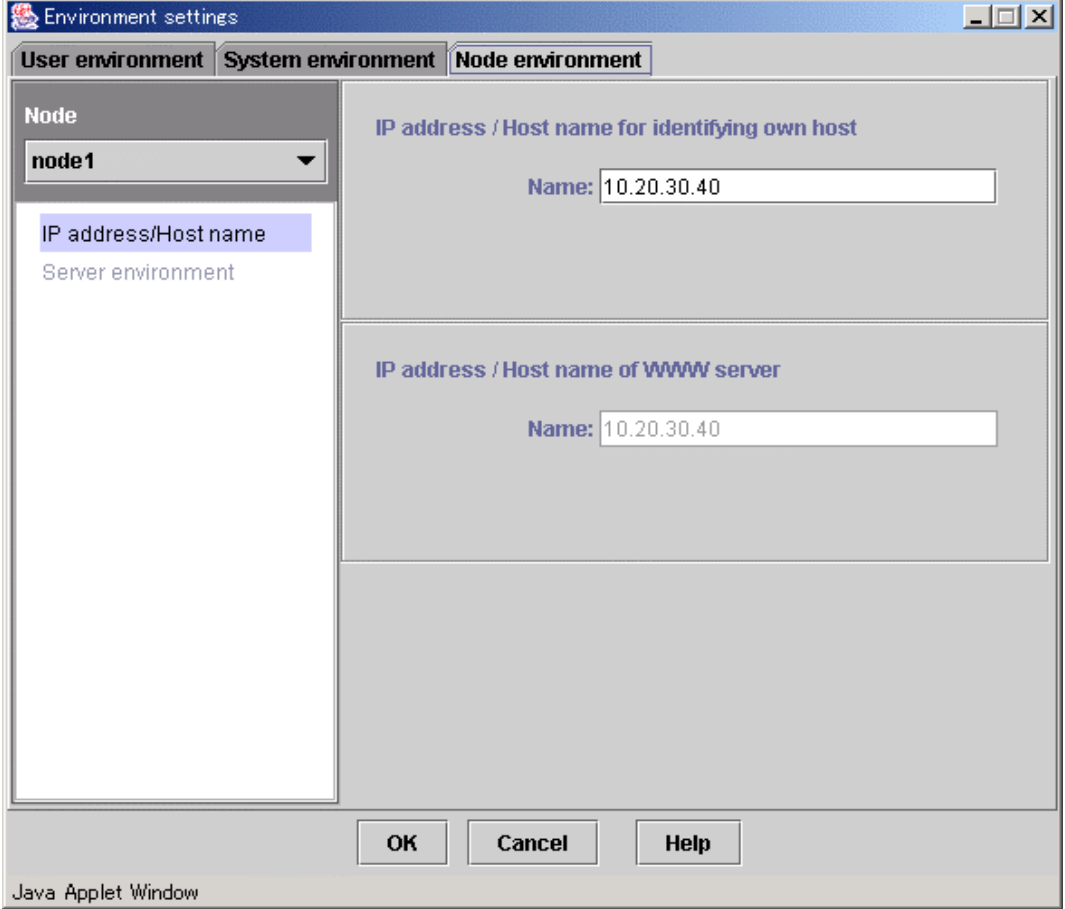

#### **IP address / Host name for identifying own host**

Enter the **mip** (the IP address or the host name for identifying own host) value on the management server or monitoring node selected as [Node]. This IP address is used for communication between the management servers and the monitoring nodes.

The initial value is set to the IP address, which is assigned to the displayed node name as a result of executing "uname -n."

#### **IP address / Host name of WWW server**

If the monitoring node selected as [Node] is used as a management server, the system displays the **httpip** (the IP address or host name of the client) value.

The initial value is set to the IP address, which is assigned to the displayed node name as a result of executing "uname -n."

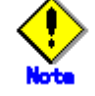

If the IP address or host name for identifying own host is not designated, the environment settings screen cannot be closed.

### **4.4.2 Server environment**

Set whether the server should be a selection target for the secondary management server.

#### **Node environment(Server environment) screen**

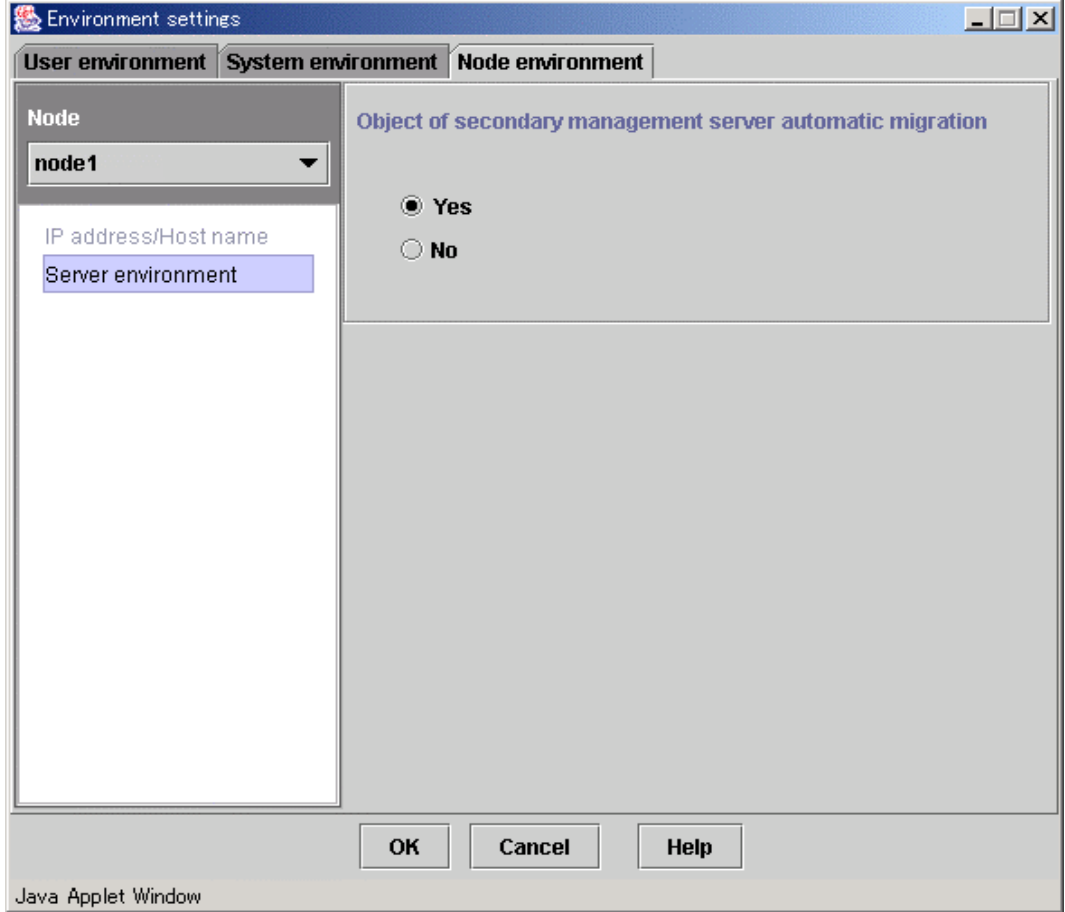

#### **Object of secondary management server automatic migration**

Specify whether the monitoring node selected as [Node] is to be automatically singled out as the secondary management server. The initial value is "Yes."

# **4.5 Reference and modification by command**

The Web-Based Admin View administers setting items as environment variables. These environment variables can be referred or modified by executing a command on a management server and monitoring node as well as on the Environment setup screen.

### **4.5.1 Environment variable**

Web-Based Admin View internally administers is corresponding to which parameter that can be referred and modified on the Environment settings screen.

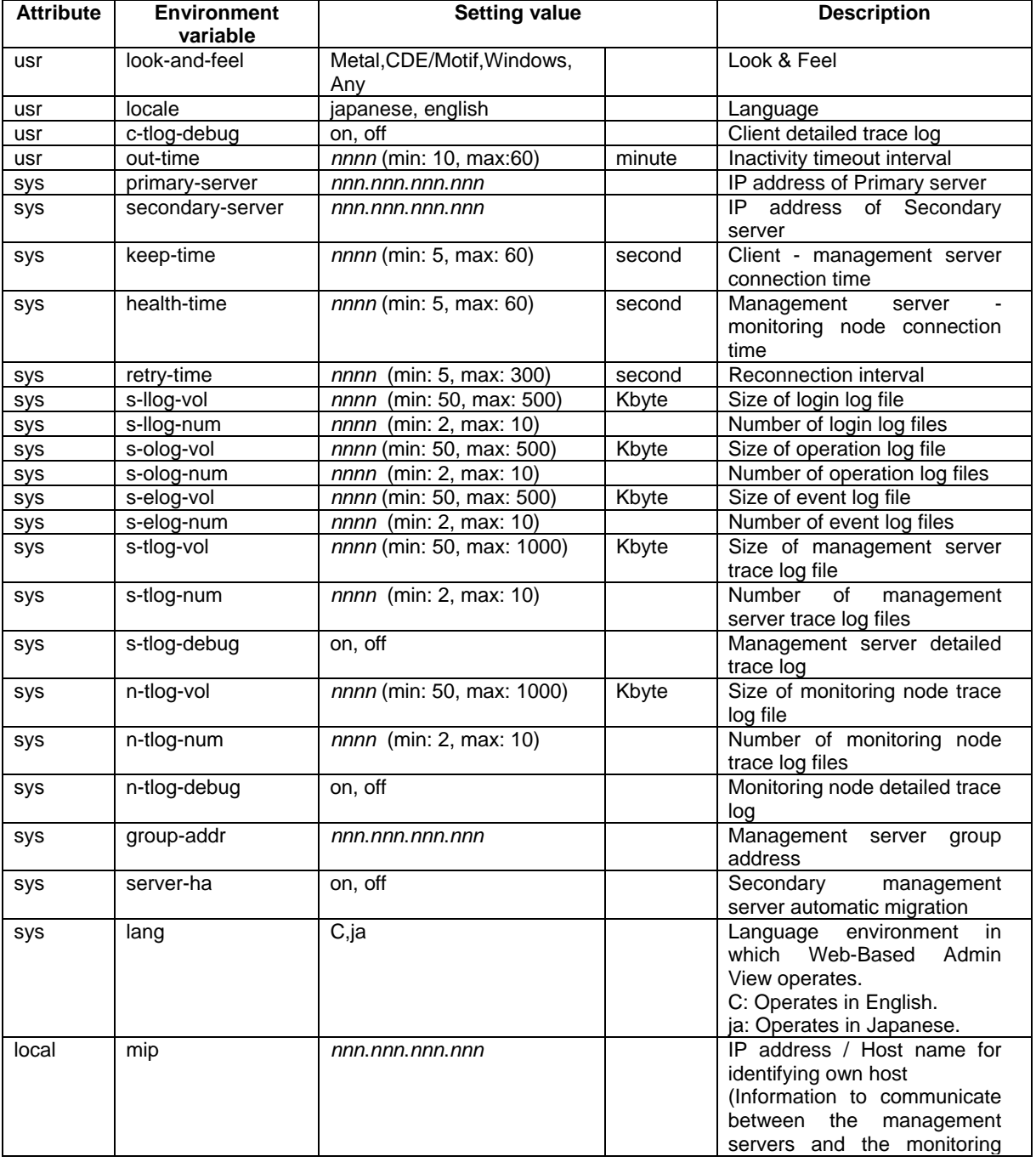

#### **Operation environment variable list**

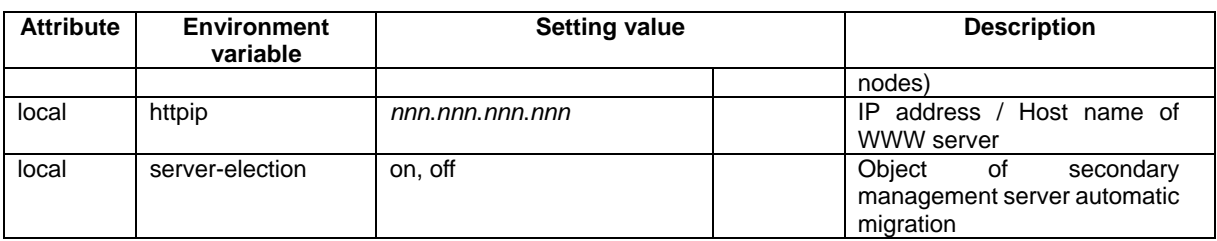

*nnnn*: positive number,

*nnn*: positive number (min: 0, max: 255)

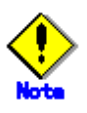

- The specified setting value is not checked by the wvSetparam. **Be aware** that the setting value is proper and correct (within a valid value) in case of setup or modification.
- Web-Based Admin View is not allowed to be started if "255.255.255.255" or any value outside the specified range is set for *nnn*.*nnn*.*nnn*.*nnn*

### **4.5.2 Environment variable reference**

To refer to environment variables, execute the following command from the management server or monitoring node:

**wvGetparam** *<environment variables>*

The environment variable corresponding to the specified variable is displayed in the following format:

#### **Display format :**

<*Attribute*>**:**<*Environment variable name*> <*Value*>

When this variable *<environment variables*> is eliminated, the information related to all variables is displayed in the format above.

#### **EXAMPLES :**

- 1. Accessing the primary management server # **/etc/opt/FJSVwvbs/etc/bin/wvGetparam primary-server** sys:primary-server 10.20.30.40
- 2. Specifying an inappropriate variable

The following message appears.

"No such key <*specified environment variable*>"

### **4.5.3 Environment variable modification**

To change an environment variable, execute the following command on the host:

**wvSetparam** *<environment-variable> <setting-value>*

The specified value is set to the variable "environment variable". When executed, the modified value is displayed in the following format:

#### **Display format:**

<*Attribute*>**:**<*Environment variable name*> <*Value*>

#### **EXAMPLES:**

When changing the IP address 10.20.30.41 of a primary management server

- 1. Stop Web-Based Admin View on all the management servers and monitored nodes. Refer to 6.1 "Stop."
- 2. Modify settings.

#### # **/etc/opt/FJSVwvbs/etc/bin/wvSetparam primary-server 10.20.30.41**

sys:primary-server 10.20.30.41

3. Restart Web-Based Admin View. Refer to 6.2 "Restart."

If there's no operation environment variables identifying with the specified *<environment-variable>*, the following error message appears:

"No such key <*specified environment variable*>"

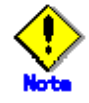

- The specified setting value is not checked by the wvSetparam. When setting or modifying, **be aware** that the setting value is proper and correct (within a valid value). For the effective range of the setting value, refer to 4.5.1 "Environment variable."
- To change the operating environment variables that include "sys" for attributes, set the same value on all the management servers and monitored nodes after stopping Web-Based Admin View on all the management servers and monitored nodes
- After modifications are made, restart Web-Based Admin View. Refer to 6.2 "Restart."

# **4.6 Authentication environment setup**

This section describes the environment variable for authentication of Web-Based Admin View.

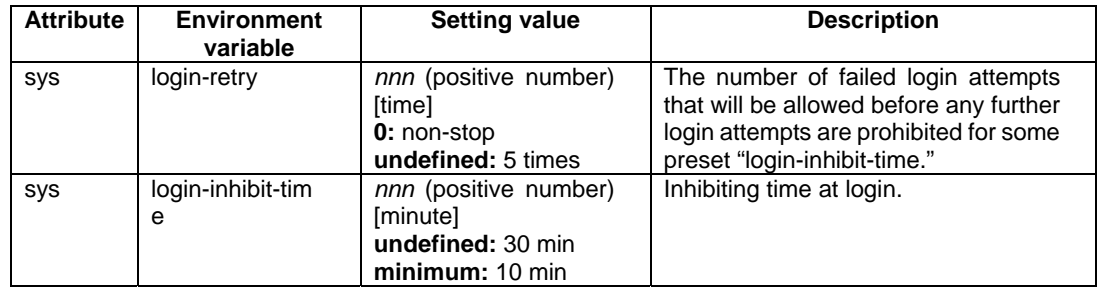

#### **Operation environment variable for authentication**

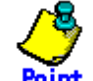

Since the operation environment variable for authentication is not set when installed, the initial value is **undefined**.

#### **Procedure:**

Take the following steps to set up operation environment variable for authentication.

- 1. Stop Web-Based Admin View on all the management servers and monitored nodes. Refer to 6.1 "Stop."
- 2. Set up the operation environment variable for authentication.

Execute the following command (wvSetparam) on all management servers and monitored nodes.

#### # **cd /etc/opt/FJSVwvbs/etc/bin**

#**./wvSetparam –add** *<Attribute> <Environment variable> <Setting value>*  <Attribute>:<Environment variable> <Setting value>

The set value is outputted when executing the command. Check if the value is correct. **Example:** 

# **./wvSetparam –add sys login-retry 10**

sys:login-retry 10

#### # **./wvSetparam –add sys login-inhibit-time 20**

sys:login-inhibit-time 20

3. To validate the setup, restart Web-Based Admin View on all management server and monitored nodes.

Refer to 6.2 "Restart."

# **Chapter 5 Web-Based Admin View log reference**

#### **Target users**

Users who belong to the Web-Based Admin View administrator group

# **5.1 Log type**

The two types of log files are described below.

#### **Login log file**

To save records of all logins and logouts session to the Web-Based Admin View.

Login: The beginning of each client session where the user authenticates themselves to the system.

Logout: The termination of a client session.

#### **Operation log file**

To save records of operations in the Web-Based Admin View GUI screen.

# **5.2 Log file display**

This chapter describes the method of displaying log files. Login log and Operation log can be referred to on a logging view screen.

### **5.2.1 Logging view startup**

Start the logging view as described below.

**Target users**: Users who belong to the Web-Based Admin View administrator group

• Select [Web-Based Admin View tools] on the menu of the Web-Based Admin View screen.

### **Web-Based Admin View screen**

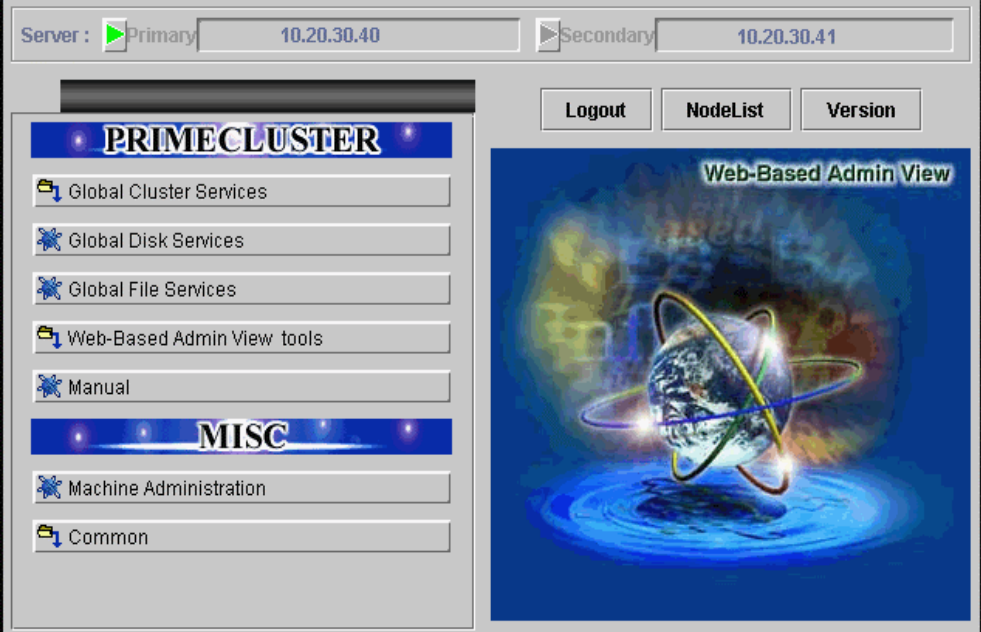

• Select < Logging view > on the [Web-Based Admin View tools] menu.

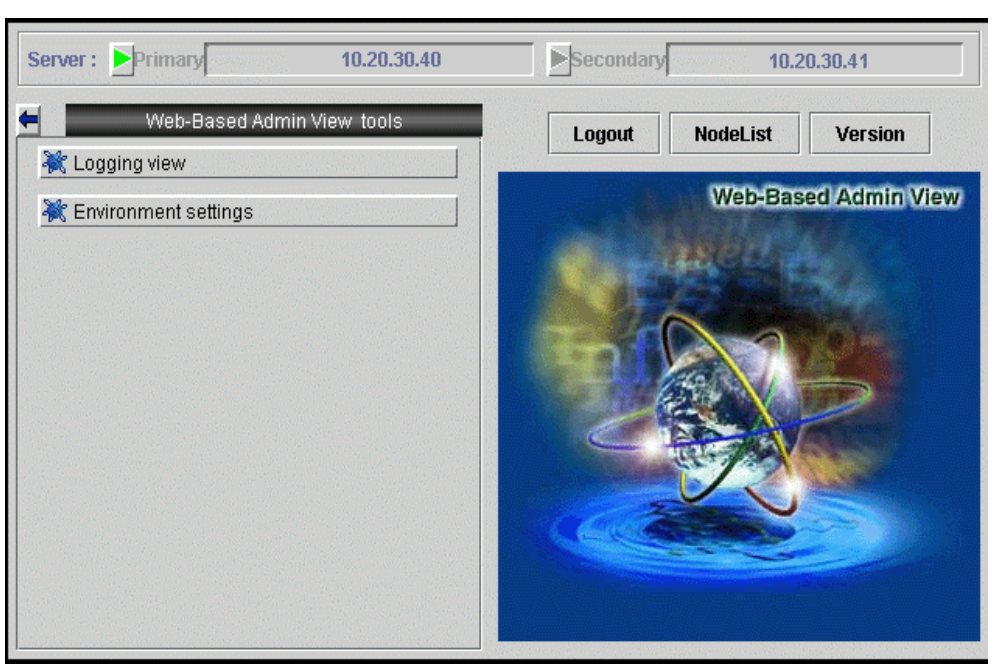

#### **Web-Based Admin View screen (Web-Based Admin View tools menu)**

The logging view screen is displayed.

### **5.2.2 Login log**

Select [Login log] on the logging view screen. The <Login log> screen is displayed. The usage of login log is described as following:

#### **Narrowing down the login log**

#### **Logging view screen (Setup screen for login log display)**

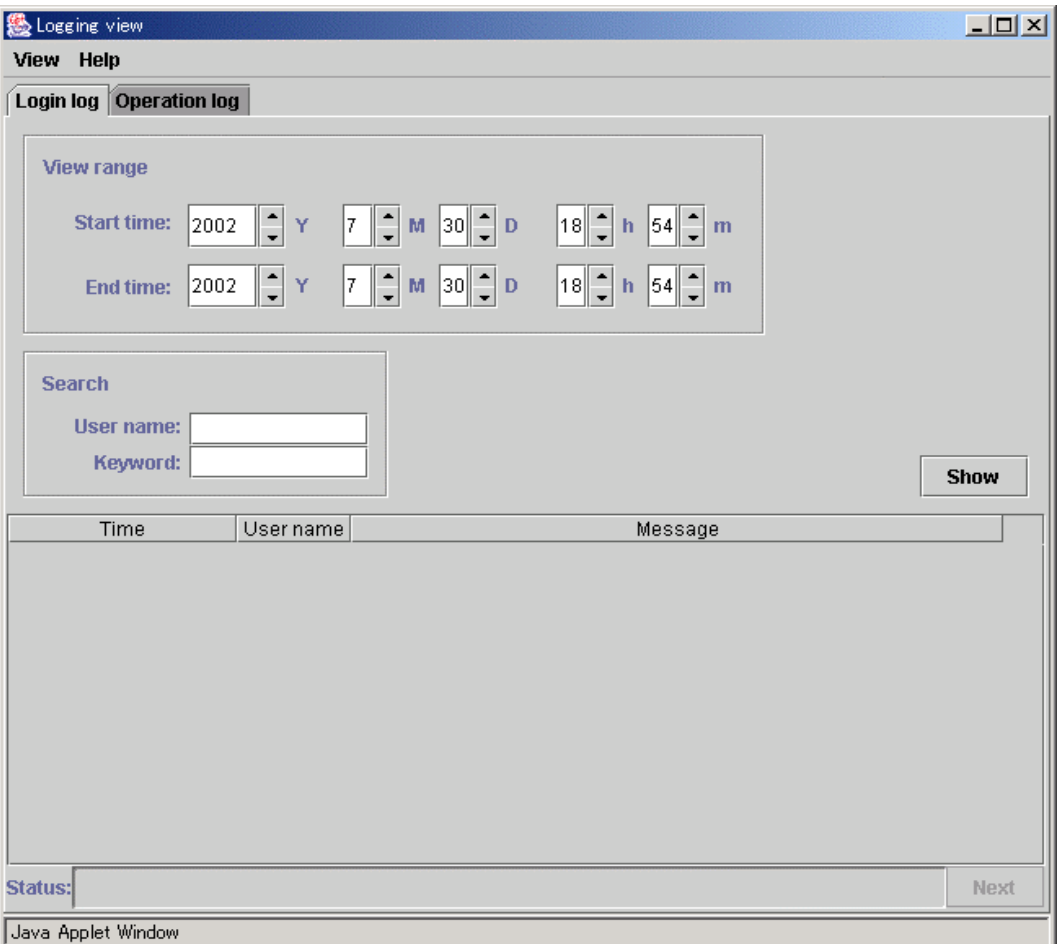

#### **Start time**

Input time when the log was started (Specify with "yyyy Y mm M dd D hh H mm M" format).

#### **End time**

Input time when the log was completed (Specify with "yyyy Y mm M dd D hh H mm M" format).

#### **User name**

Input one user name. If not specified, all users are the object.

#### **Keyword**

Input details to further narrow down. The keyword is valid in the message contents.

Select < Show > after specifying the conditions to display the login log.

When there are more than 200 lines to be shown at one time, select <Next> to see the further logs.

#### ■Referring to login log

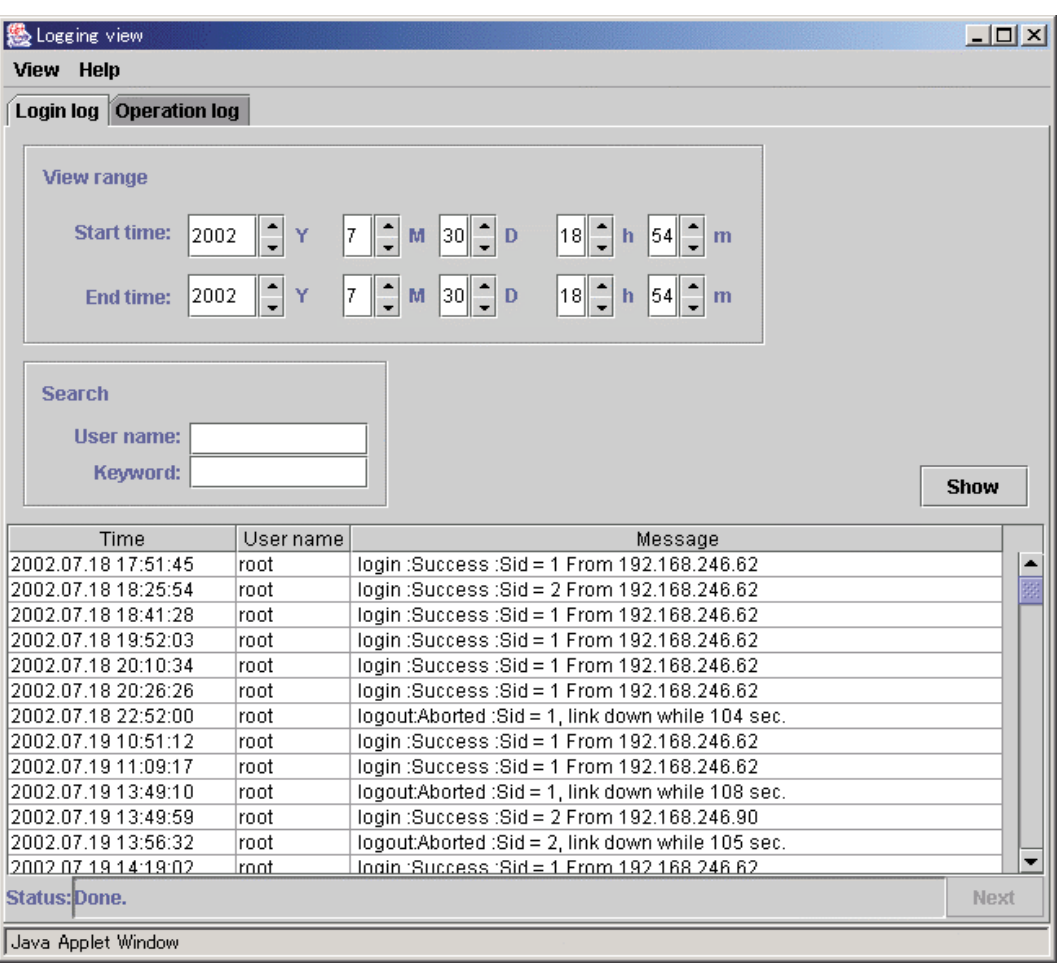

#### **Logging view screen (Login log display screen)**

The system shows the following items:

- **Time** 
	- Shows the times and dates of login and logout in the [YYYY.MM.DD.hh.mm.ss] format.
- **User name**

Shows the name of login/logout user.

• **Message** 

Shows if you are logged in or logged out.

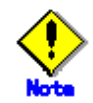

Since the log display cannot be returned to a previous screen, narrow down the search conditions, or reselect the <Show> button.

When there are more than 200 lines to be shown at one time, select <Next> to see the further logs.

### **5.2.3 Operation log**

Select the [Operation log] tab on the logging view screen. The <Operation log> screen is displayed.

The usage of operation log is described as following:

#### **Narrowing down the operation log**

#### **Logging view screen (Setup screen of operation log)**

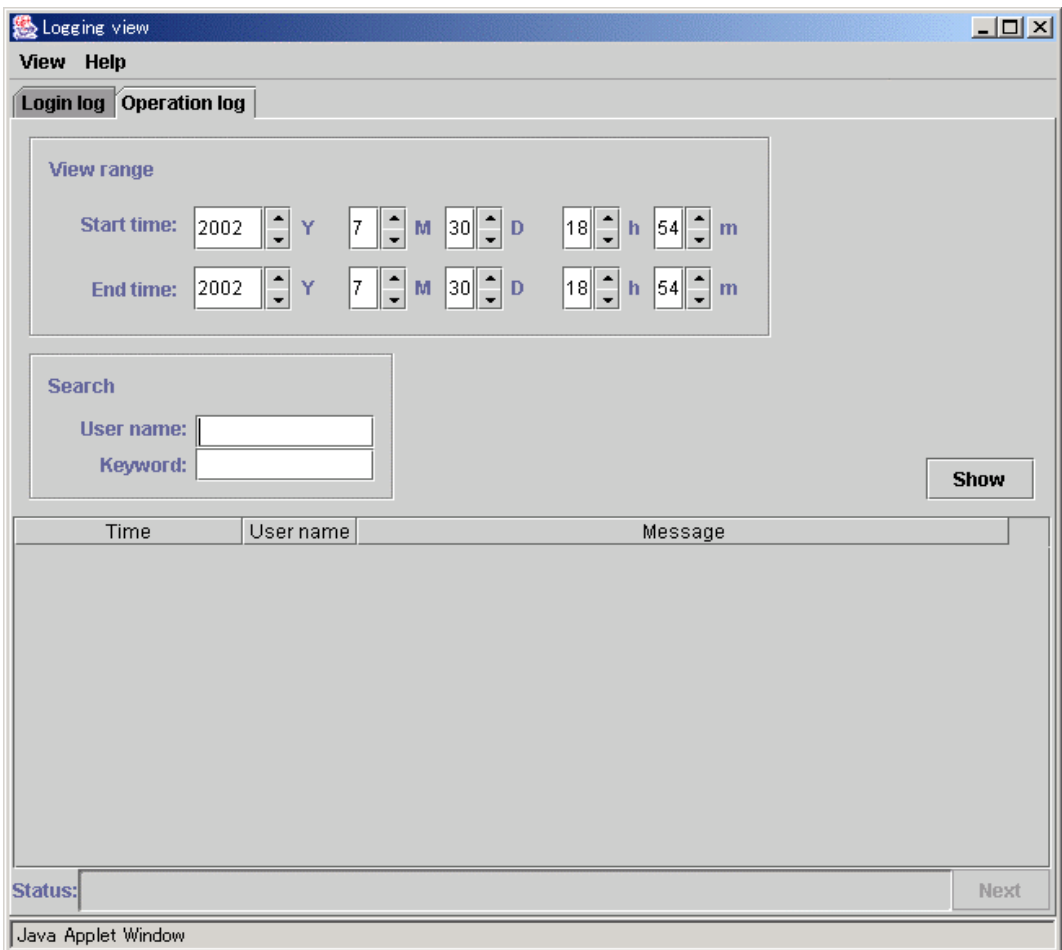

Specify which operation log should be displayed.

#### **Start time**

Input time when the log was started (Specify with "yyyy Y mm M dd D hh H mm M" format). **End time** 

Input time when the log was completed (Specify with "yyyy Y mm M dd D hh H mm M" format).

#### **User name**

Input one user name. If not specified, all users are the object.

#### **Keyword**

Input details to further narrow down. The keyword is valid in the message contents.

Select the < Show > button after specifying the conditions to display the operation log. When there are more than 200 lines to be shown at one time, select <Next> to see the further logs.

#### **Referring to operation log**

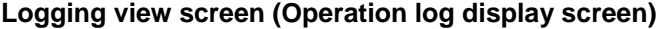

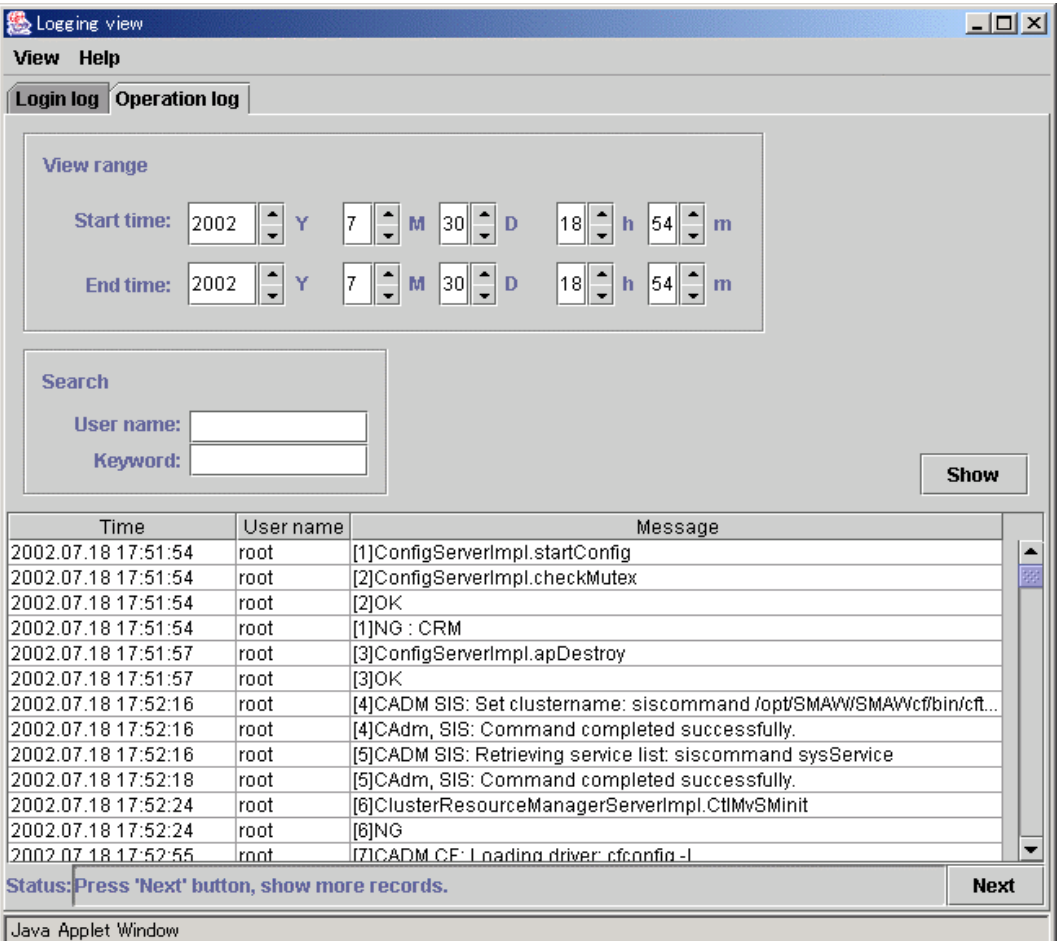

#### **Time**

Shows the times and dates of user operations in [YYYY.MM.DD.hh.mm.ss] format.

#### **User name**

Shows the user name.

#### **Message**

Shows user operation contents and results.

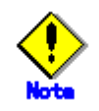

Since the log display cannot be returned to a previous screen, narrow down the search conditions, or reselect the <Show> button.

# **Part 4 Web-Based Admin View operating setup**

This part provides operating instructions (e.g. stop, restart) and setup modification procedures for Web-Based Admin View.

# **Chapter 6 Web-Based Admin View operating instruction**

In order to display the GUI screen on the client, Web-Based Admin View needs to be active. However, it requires no extra handling for startup since it is automatically started on the management server or monitoring node during system reboot.

This part gives a description of the following operating instructions:

- Stop or restart of Web-Based Admin View When modifying the settings for the management server and the monitoring node, it might be necessary to stop and restart Web-Based Admin View.
- Setup conditions of installing scripts for Web-Based Admin View This is used to set whether or not Web-Based Admin View should be automatically activated during system startup.

### **6.1 Stop**

The Web-Based Admin View is automatically started on the management server or monitoring node during system startup. No special operation is required to start or stop it.

If the Web-Based Admin View has to be stopped for some reason such as setup modification of management server or monitoring node, take the following steps with system administrator authority.

- 1. # **/etc/init.d/fjsvwvcnf stop**
- 2. # **/etc/init.d/fjsvwvbs stop**

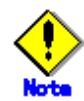

- Be aware the Web-Based Admin View screen on the client is closed when stopping the operation. If the service stops while the Web-Based Admin View screen is active, the following message might be displayed: "0007 Management server session disconnected. Do you want to try to re-connect working Management Server ?"
- With the 2-tier architecture model in which the monitoring node acts as a management server, Web-Based Admin View on the monitoring node is automatically shut down.
- If Web-Based Admin View is not shut down for some reasons, use the command in 6.2 "Restart" to restart it. Then, terminate the operation again.

### **6.2 Restart**

In order to display the GUI screen on the client, Web-Based Admin View needs to be active. However, it requires no extra handling for startup since it is automatically started on the management server or monitoring node during system startup.

If Web-Based Admin View has to be stopped for some reason such as setup modification of management server or monitoring node, execute two commands with system administrator authority as shown in the procedure below.

- 1. # **/etc/opt/FJSVwvbs/etc/bin/wvCntl restart**
- 2. # **/etc/init.d/fjsvwvcnf restart**

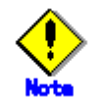

- Be aware that the Web-Based Admin View screen is closed on all clients when restarting. If you change the settings while the Web-Based Admin View screen is active, the following message might be displayed: "0007 Management server session disconnected. Do you want to try to re-connect working Management Server ?"
- With the 2-tier architecture model in which the monitoring node acts as a management server, Web-Based Admin View on the monitoring node is restarted.
- Be sure to restart Web-Admin View after the following operations.
	- Modification of the http port number or RMI port number
	- − Modification of the management server
	- − Modification of the Java environment
	- − Modification of the network address used by a Web-Based Admin View
	- − Modification of the environment variable by executing a command
	- − Modification of the secondary management server automatic migration
	- − Modification of the connections to an active management server

### **6.3 Setup operating conditions**

Execute the following command on the node to set up whether or not Web-Based Admin View should be automatically activated during system startup.

Be sure to apply this setup as long as any operation management view (GUI) is not used.

**[Setting to disable WWW server for Admin View and Web-Based Admin View]** 

# **/etc/opt/FJSVwvbs/etc/bin/wvrcscript uninstall**

**[Settings to automatically activate WWW Server for Admin View and Web-Based Admin View during system startup]** 

#### # **/etc/opt/FJSVwvbs/etc/bin/wvrcscript install**

The following separate setup for **WWW Server for Admin View** or **Web-Based Admin View** is also available:

- To automatically start Web-Based Admin View during system startup # **/etc/opt/FJSVwvbs/etc/bin/wvrcscript install FJSVwvbs**
- To not start Web-Based Admin View during system startup # **/etc/opt/FJSVwvbs/etc/bin/wvrcscript uninstall FJSVwvbs**
- To automatically start WWW Server for Admin View # **/etc/opt/FJSVwvbs/etc/bin/wvrcscript install FJSVwvcnf**
- To prevent the use of the WWW server for Admin function during system startup # **/etc/opt/FJSVwvbs/etc/bin/wvrcscript uninstall FJSVwvcnf**

Note that if this setup is applied, neither machine management nor the operation management view provided by PRIMECLUSTER will be available.

# **Chapter 7 Web-Based Admin View setup modification**

This chapter explains the following procedures to modify the initial setup and configuration.

- Modifying the network address used by a Web-Based Admin View
- Modifying the port number of the network service
- Changing the management server
- Modifying the operation of the secondary management server
- Modifying the network environment in the management server

## **7.1 Network address**

The IP address used for Web-Based Admin View is set to the IP address, which is assigned to the displayed node name as a result of executing "uname -n" at it's installation. There are following two purposes:

- The IP address or host name for identifying own host (**mip**) This is used for communication among management servers and monitoring nodes.
- The IP address used for a client (**httpip**) WWW server's IP addresses or host name.

Normally, these IP addresses are identical. If you need to modify the network environment to multi-network between server and client by classified use, set up the IP address respectively. For the detail, refer to 7.5 "Multi-network between server and client by classified use."

Take the following steps to modify these IP addresses:

- 1. Stop Web-Based Admin View running on the management server or monitoring node. Refer to 6.1 "Stop."
- 2. Set up IP address.

Execute the following command:

# **/etc/opt/FJSVwvbs/etc/bin/wvSetparam mip** *<IP address for identifying own host>*

# **/etc/opt/FJSVwvbs/etc/bin/wvSetparam httpip** *<IP address used for client>*  For example, if you need to change the <*IP address for identifying own host*> to "100.100.100.100", execute the following:

# **/etc/opt/FJSVwvbs/etc/bin/wvSetparam mip 100.100.100.100**

Similarly, if you need to change the <*IP address used for client*> to "100.100.100.100", execute the following:

#### # **/etc/opt/FJSVwvbs/etc/bin/wvSetparam httpip 100.100.100.100**

3. Change a management server.

If the modified monitoring node acts as a management server, modify the management server settings. Refer to 7.3 "Management server,"

4. Restart Web-Based Admin View on the management server or monitoring node on which the IP address is changed.

Refer to 6.2 "Restart".

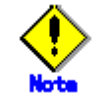

<IP address used for client> might not be required to modify when <IP address for identifying own host> and <IP address used for client> is different. **httpip** is described<IP address used for client>, mip is described <IP address for identifying own host>.

### **7.2 Network service port number**

Web-Based Admin View uses the following system resources and bundled software package

- Port number for the http protocol
- Port number for Java RMI
- Java operation environment bundled with Solaris OS

If Web-Based Admin View does not operate normally, or when such system resources are competing with other products, change port numbers.

### **7.2.1 http port number**

The default port number to access to a management server from the client Web browser is "8081." To modify the setup, execute the following command for all management servers and monitoring nodes:

#### # **/etc/opt/FJSVwvbs/etc/bin/wvSetport fjwv-h=***<port number>*

To confirm the current port number, execute the following command for all management servers and monitoring nodes.

#### # **/etc/opt/FJSVwvbs/etc/bin/wvSetport fjwv-h**

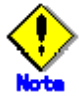

- Modifications should be made in a single user mode.
- For Solaris OS, port numbers are controlled by the service name "fjwv-h" in the "/etc/inet/services" file on all management servers and monitoring nodes.
- For Linux(R), port numbers are controlled by the service name "fiwv-h" in the "/etc/services" file.
- When using the products such as InfoProxy, InfoSearcher, InfoDispatcher, and Safeauthor, be sure to change the port numbers.
- If a URL is registered as a bookmark, change the URL port number.

### **7.2.2 RMI port number**

Web-Based Admin View uses four service port numbers, 9396, 9397, 9398, and 9399, in order to use the RMI programming model of the Java platform.

In Linux, four service port numbers of 9796, 9797, 9798, and 9799.

If the port numbers are the same as the numbers used for another product, change the numbers. Be aware that there's no client running Web-Based admin View first, and then execute the following command on all management servers and monitoring nodes.

# **/etc/opt/FJSVwvbs/etc/bin/wvSetport { fjwv\_c=***<port number>* **| fjwv\_n=***<port number>* **| fjwv\_s=***<port number>* **| fjwv\_g=***<port number>* **}**

To check the current port number, execute the following command;

# **/etc/opt/FJSVwvbs/etc/bin/wvSetport fjwv\_c fjwv\_n fjwv\_s fjwv\_g**

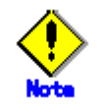

- Modifications should be made in a single user mode.
- For Solaris OS, port numbers are controlled by the service name "fjwv\_c","fjwv\_n", "fjwv\_s" and "fjwv\_s" in the "/etc/inet/services" file on all nodes.
- For Linux(R), port numbers are controlled by the service name "fjwv\_c", "fjwv\_n", "fjwv\_s" and "fjwv\_s" in the "/etc/services" file on all nodes.

• Modification should be done for all management servers and monitoring nodes. The port number corresponding to each service name needs to be set to the same value among those nodes.

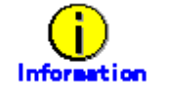

For details on Remote Method Invocation (RMI), see the Sun Microsystems Documents.

### **7.2.3 JavaVM run time environment**

#### ◆For Solaris OS

Web-Based Admin View uses the JavaVM run time environment attached in PRIMECLUSTER. If unbundled package in PRIMECLUSTER is used, execute the following command on each management server and monitoring node. This operation is reset the Java environment library again.Be sure that the package includes the Java command when replacing the Java environment.

- 1. Stop Web-Based Admin View on all the management servers and monitored nodes. Refer to 6.1 "Stop."
- 2. Modify the Java operation environment. # **/etc/opt/FJSVwvbs/etc/bin/wvSetparam java\_home** *<JDK install directory>*  <*JDK installation directory*>: The directory where JDK or JRE is installed. For example, if JDK1.2.2 is installed in the directory /opt/local/jdk1.2.2, execute the following since <*JDK install directory*> is /opt/local/jdk1.2.2: # **/etc/opt/FJSVwvbs/etc/bin/wvSetparam java\_home /opt/local/jdk1.2.2**
- 3. Restart Web-Based Admin View on all the management servers and monitored nodes. Refer to 6.2 "Restart."

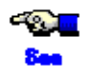

If this command fails, refer to "Symptom 10" in Appendix B "Troubleshooting.".

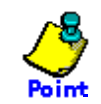

/usr/java1.1 does not work. Check the version of operating JDK and set up. Refer to 2.1 "Operation Environment"

#### ◆For Linux(R)

Web-Based Admin View uses the Java environment attached in PRIMECLUSTER.

### **7.3 Management server**

When the management server and the network address used on this management server have to be changed, be sure to set up the following:

There are two types of method: to set up by executing a command on each management server or monitoring node, or to set up from the environment setup screen.

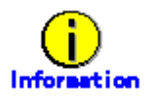

These settings are made in a static operation mode where primary and secondary management servers are fixed. For the setup of dynamic operation of the secondary management server, refer to 7.4 "Secondary management server automatic migration."

#### **Setup by command**

#### **Procedure:**

- 1. Stop Web-Based Admin View on all the management servers and monitored nodes. Refer to 6.1 "Stop."
- 2. Set up the IP address of the management server.

Execute the following command for all the management servers and monitoring nodes:

# **/etc/opt/FJSVwvbs/etc/bin/wvSetparam primary-server** *<IP address of primary management server>* 

# **/etc/opt/FJSVwvbs/etc/bin/wvSetparam secondary-server** *<IP address of secondary management server>* 

#### **Example:**

When the IP addresses of primary management server and secondary server are set to "10.20.30.40" and "10.20.30.41":

# **/etc/opt/FJSVwvbs/etc/bin/wvSetparam primary-server 10.20.30.40** # **/etc/opt/FJSVwvbs/etc/bin/wvSetparam secondary-server 10.20.30.41**  If the primary management server is only used for a management server, set the IP address of the secondary management server for that of the primary one.

- 3. Change **mip** (IP address for identifying own host) on the management servers. To change the network address for the management server, change **mip** to the IP address set up in procedure2 on the primary and secondary management servers. Refer to 7.1 "Network address."
- 4. Change **httpip** (IP address used for a client) on the management servers. To change the network address for the management server, change **httpip** to **mip** or the IP address that is connected from the client on the primary and secondary management servers.

Refer to 7.5 "Multi-network between server and client by classified use."

5. Restart Web-Based Admin View on all the management servers and monitored nodes. Refer to 6.2 "Restart."

#### ■**Setting from the environment setup screen**

#### **Procedure:**

- 1. Start up the Web-Based Admin View screen.
	- Access to the primary management server from the Web browser.
- 2. Set up the IP address of the management server.

Select the [Web-Based Admin View tools]-[System environment] tab on [Environment settings] to set up for [IP address] of the [Primary server] property and [Secondary server] property.

If the primary management server is only used for a management server, set the IP address of the secondary management server for that of the primary one.

Note that [IP address] of the [Secondary server] property is not available if [Secondary management server automatic migration] is set to "Yes."

3. On the management servers, change **mip** ("IP address for identifying own host").

Change **mip** on the primary and secondary management servers. Refer to 7.1 "Network address."

4. On the management servers, set up **httpip** ("IP address used for a client"). Change **httpip** to **mip** or to IP address at user's discretion. Refer to 7.5 "Multi-network between server and client by classified use."

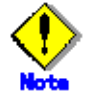

The **httpip** value cannot be set up from the environment setup screen. Use a wvSetparam command. Refer to 7.5 "Multi-network between server and client by classified use."

5. Login to the Web-Based Admin View screen, again.

When the environment setup is completed, the message "0051 In order to make the settings valid, restart Web-Based Admin View and reconnect it. Are you sure?" appears. If you need to validate the currently chosen value, select [Yes]. Log off, and then login the management server again. If [No] is selected, the setup remains invalid.

Refer to the message "0051" of A.4.1 "Information message."

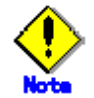

The modifications may not get valid on the environment setup screen if the monitoring node is inactive. In such a case, refer to "Setup by command" above.

# **7.4 Secondary management server automatic migration**

The following shows the setup method how a monitoring node can be automatically operated when the secondary management server is down.

- 1. Prepare the address used on the network To make this setup valid, a multicast address used on the network or a broadcast address
	- is required. It must be pre-assigned from the network administrator.
- 2. Setup the secondary management server automatic migration

Two types of settings are available:

- executing a command Refer to 7.4.1 "Setup by command."
- setting from the environment setup screen
	- Refer to 7.4.2 "Setting from environment settings screen."
- 3. Access method from a client to the management server When this setup is valid, it might not be identifiable which monitoring node is used for the secondary management server when the client accesses to the management server. In such a case, access from a client to the management server following the instructions described in 7.4.3 "Access method."

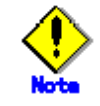

The monitoring node where this setup was done might be running as a secondary management server. In order to differentiate **httpip** ("IP address used for a client") from **mip** ("IP address for identifying own host"), set up **httpip**. Refer to 7.5 "Multi-network between server and client by classified use."

### **7.4.1 Setup by command**

#### **Procedure:**

1. Stop Web-Based Admin View on all the monitored nodes that might become the secondary management server.

Refer to 6.1 "Stop."

2. Determine a potential monitoring node of the secondary management server. Execute the following command on all the monitored nodes that might become the secondary management server:

#### # **/etc/opt/FJSVwvbs/etc/bin/wvSetparam server-election on**

- 3. Restart Web-Based Admin View on all the monitored nodes that might become the secondary management server. Refer to 6.2 "Restart."
- 4. Set up a group address.

Execute the following command on the primary management server to set up a group address:

#### # **/etc/opt/FJSVwvbs/etc/bin/wvSetparam group-addr** *<group address>*

5. Set the secondary management server to the mode in which a dynamic decision is available.

Execute the following command on the primary management server:

#### # **/etc/opt/FJSVwvbs/etc/bin/wvSetparam server-ha on**

6. To validate the setup, restart Web-Based Admin View on all the management servers and monitored nodes.

Refer to 6.2 "Restart."

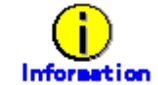

When a multicast address is set to a group address, for example, the IP address of the primary management server is 10.20.30.40, override 231.20.30.40 by changing "10" to "231."

For details of the group address information, refer to "RFC1700."

### **7.4.2 Setting from environment settings screen**

There are methods of "Doing setup" and "Undoing setup" to set from environment settings screen.

#### ■Doing setup

Take the following steps to access to the primary management server via the Web browser.

#### **Procedure:**

- 1. Determine a potential monitoring node of the secondary management server.
	- a) Select the [Node environment] tab on the environment setup screen, and select a potential monitoring node of the secondary management server from [Node].
	- b) Select [Server environment].
	- c) Set [Object of secondary management server automatic migration] to "Yes." This setting must be selected from [Node] for all potential monitoring nodes of the secondary management server.
- 2. Set the secondary management server to the mode in which a dynamic decision is available.
	- a) Select the [System environment] tab.
	- b) Select "Yes" from [Secondary management server automatic migration] of the [Secondary server] property.
- 3. Set up a group address.
	- a) Select the [System environment] tab.
	- b) Set "Multicast address" or "Broadcast address" to [Management server group address] of the [Secondary server] property.
- 4. Validate settings.

When settings are completed, terminate the environment setup.

The message, "0051 In order to make the settings valid, restart Web-Based Admin View and reconnect it. Are you sure?" appears. If you need to validate the currently chosen value, select [Yes]. Log off, and then login the management server again. If [No] is selected, the setup remains invalid.

#### **Undoing setup**

To return settings, access to the primary management server from the Web browser as follows:

#### **Procedure:**

- 1. Set the secondary management server to the mode in which a dynamic decision is not available.
	- a) Select the [System environment] tab from the environment setup screen.
	- b) Select "No" from [Secondary management server automatic migration] of the [Secondary server] property.
- 2. Validate settings.
When settings are completed, terminate the environment setup.

Then, the message, "0051 Do you wish to restart Web-based Admin View and login again to validate the value?" appears. If you need to validate the value, select [Yes]. If [No] is selected, the setup remains invalid.

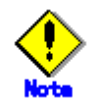

The modifications done on the environment setup screen might not be effective if the monitoring node was inactive. In such a case, refer to 7.4.1 "Setup by command".

## **7.4.3 Access method**

If you setup the secondary management server automatic migration, it might not be identifiable which monitoring node is used for the secondary management server when the client accesses to the management server.

In such a case, describe URL to access from the client as shown below. Then, the running primary or secondary management server is automatically connected:

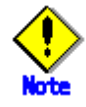

- Specify an optional management server or monitoring node for the host name.
- When accessing from a client by using this function, the actually connected management server is not always a monitoring node or management server designated in URL. In order to connect by designating the primary or secondary management server, click the [Management server switching] button in the upper right of the Web-Based Admin View screen while the login screen is displayed after accessing to an optional management server or monitoring node. For details of Management server switching button, refer to 3.5.2 "Switchover of management server."

## **7.5 Multi-network between server and client by classified use**

Web-Based Admin View enables to set up a different **httpip** ("IP address used for a client") than **mip** ("IP address for identifying own host").

Normally, these IP addresses are identical. If you need to modify the network environment, take following steps to set up a separate IP address.

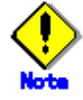

These values (**mip** and **httpip**) are not omissible. Even in the case of not setting a different IP address that the management server opens to clients, be sure to set up the same IP address as **mip** according to each setup method.

## **Setup by command**

Take the following steps on the primary and secondary management server.

#### **Procedure:**

1. Set up the network address

Login to the primary or secondary management server to execute the following commands: The <*IP address for identifying own host*> value designates the IP address used for Web-Based Admin View on the primary or secondary management server.

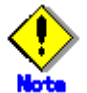

When modifying the **mip** value, it's necessary to set the primary and secondary management servers again on all monitoring nodes and all management servers. For the setup each of management server, refer to 7.3 "Management server."

# **/etc/opt/ FJSVwvbs/etc/bin/wvSetparam mip** *<IP address for identifying own host>* 

# **/etc/opt/FJSVwvbs/etc/bin/wvSetparam httpip** *<IP address used for client>*  **Examples:** 

Set up the "mip" and "httpip" on the primary management server as follows: In the following configuration

# **/etc/opt/FJSVwvbs/etc/bin/wvSetparam mip 10.20.30.40** 

# **/etc/opt/FJSVwvbs/etc/bin/wvSetparam httpip 192.168.246.40** 

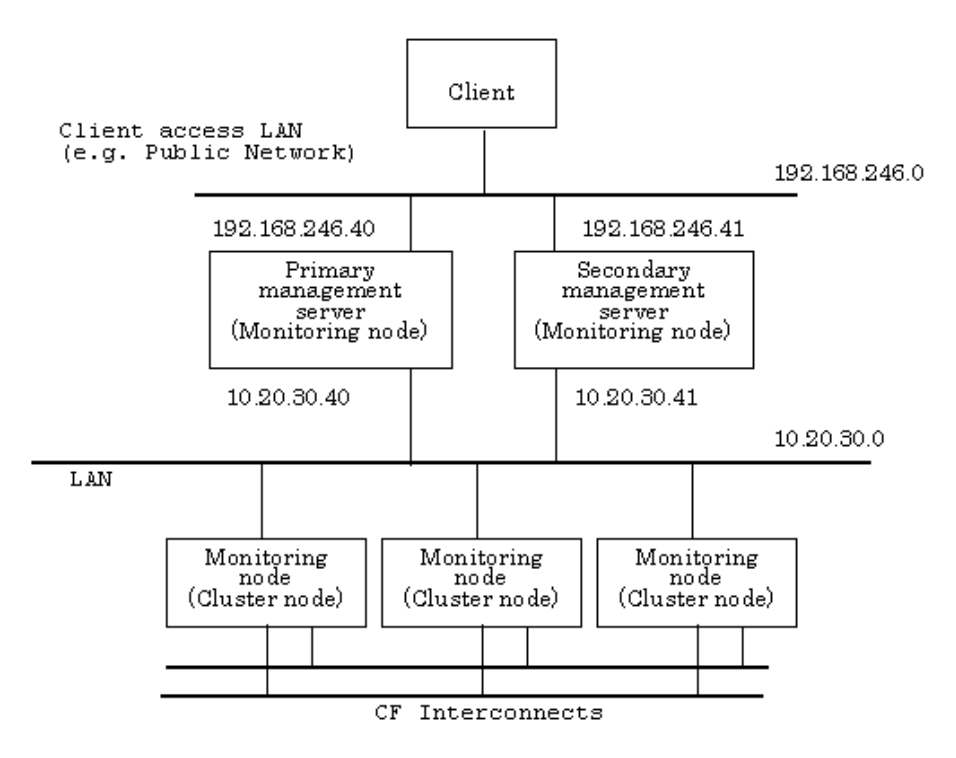

2. After modifications, restart Web-Based Admin View. Refer to 6.2 "Restart."

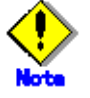

- − If the clients are deployed on the LAN (10.20.30.0 in above fig.) used for **mip** of the management server in this topology, the management server needs to have routing information to transfer the communication requests for **httpip** to **mip**.
- If you need to set again the operation not to separate network on the management server by classified use, Web-Based Admin View must be restarted after executing the following command on all management servers. Refer to 6.2 "Restart." # **/etc/opt/FJSVwvbs/etc/bin/wvSetparam httpip** *<IP address same as*

*mip>* 

#### ■Setup from environment setup screen

Access the primary management server via the Web browser to set up the following. Note that only **mip** can be set up on the environment setup screen. When changing the IP address for the clients, refer to "Setup by command" as described above.

#### **Procedure:**

1. Designate a management server.

Select [Node environment], and then select a management server from [Node] to separate network.

2. Set the IP address or the host name.

Select [IP address/Host name] and set the network address used for Web-Based Admin View (IP address or host name) in [IP address/Host name for identifying own host]. The setup value is **mip**.

3. Validate settings.

After settings are completed, exit the environment setup.

When the environment setup is terminated after modifications, the message, "0051 In order to make the settings valid, restart Web-Based Admin View and reconnect it. Are you sure?" appears. If you need to validate the currently chosen value, select [Yes]. Log off, and then login the management server.

Note that selecting No does not enable the management server until it is rebooted.

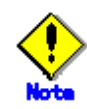

This method might not be validated if the monitoring node was not active when the setup was done. In such a case, use a command referring to "Setup by command."

# **Part 5 Download package**

Setup of a download package and operating instructions are described below.

## **Chapter 8 Setup of a download package and operating**

Web-Based Admin View provides a screen required to download software. This screen is provided in the Solaris OS package format.

- Package installation How the download screen package is installed on the system.
- Download screen operation How Java(TM) 2 Runtime Environment Standard Edition is downloaded using the download page.

## **8.1 Installation**

The download screen is provided under the package name of FJSVwvdl, and included in PRIMECLUSTER CD-ROM1. Installation.

1. Log in with system administrator access privileges # **su**

- 2. Check if volm is operating. If not, start it. # **/usr/bin/ps –ef | grep /usr/sbin/volm | grep –v grep || sh /etc/init.d/volmgt start**
- 3. Move the current directory to the directory with the package. # **cd** *<CDROM1-mountpoint>***/Solaris8/products/BASE\_GUIs/sparc** Normally, *<CDROM1-mountpoint>* should be /cdrom/cdrom0*.*
- 4. Execute the pkgadd command. # **pkgadd –d . FJSVwvdl**
- 5. Go through the following interactive dialog. The copyright notice above dose not evidence any actual or intended publication of such source code.

Auto Installation ? [y,n,?,q]: y

**Service State** 

Using </opt> as the package base directory.

##Package information is in progress.

## System information is in progress.

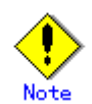

Install the download package after the FJSVwvbs and FJSVwvcnf packages are installed.

## **8.2 Operation**

The required software can be downloaded on a client by taking the following steps:

- 1. Start the browser on the client.
- 2. Specify the following URL.

**http://***<host name>:<port number>***/download/index.html**

#### <*host name*>

**httpip** (host name or IP address used for the client) of the primary or secondary management server.

The default value of **httpip** is set to the IP address, which is assigned to the displayed node name as a result of executing "uname -n."

#### <*port number*>

Enter "8081." If the port number was changed according to 7.2.1 "http port number", designate the number.

## **Procedure:**

1. Display the following download screen.

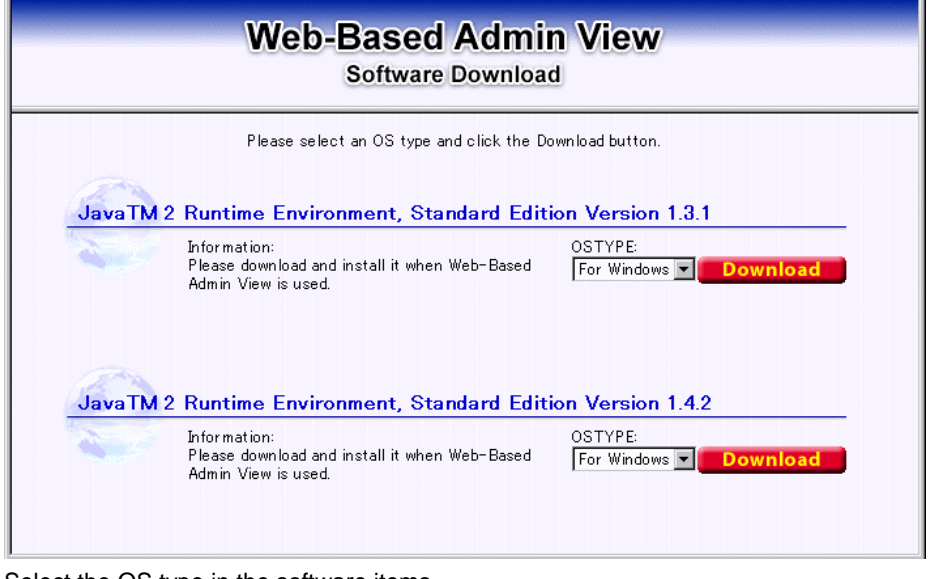

2. Select the OS type in the software items.

To use Web-Based Admin View, Java(TM) 2 Runtime Environment Standard Edition v1.3.1 or v1.4.2 is required. Select software according to your environment.

- 3. Click the download button.
- 4. The following screen is displayed when Java(TM) 2 Runtime Environment Standard Edition v1.3.1 for Windows is selected.

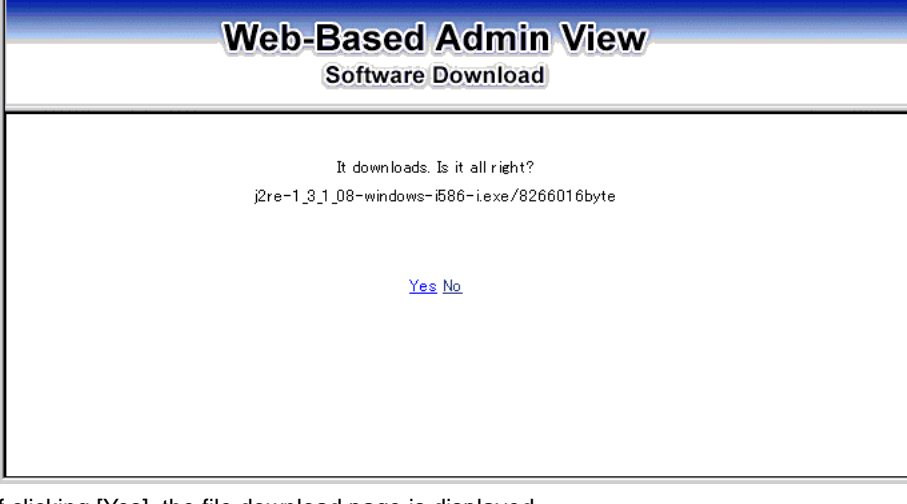

If clicking [Yes], the file download page is displayed If clicking [No], the screen returns to 1.

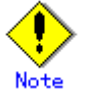

The file download page varies depending on the browser.

- 5. Now, Java(TM) 2 Runtime Environment Standard Edition is downloaded.
- 6. Install the downloaded Java(TM) 2 Runtime Environment Standard Edition.

## **Appendix A Message**

This appendix provides information on messages associated with Web-Based Admin View, and wherever possible, a recovery procedure is provided to locate and correct the problem.

## **A.1 Message reference**

This section explains how to refer to a message.

#### **Message display style**

Web-Based Admin View displays a following message dialog:

**Message dialog** 

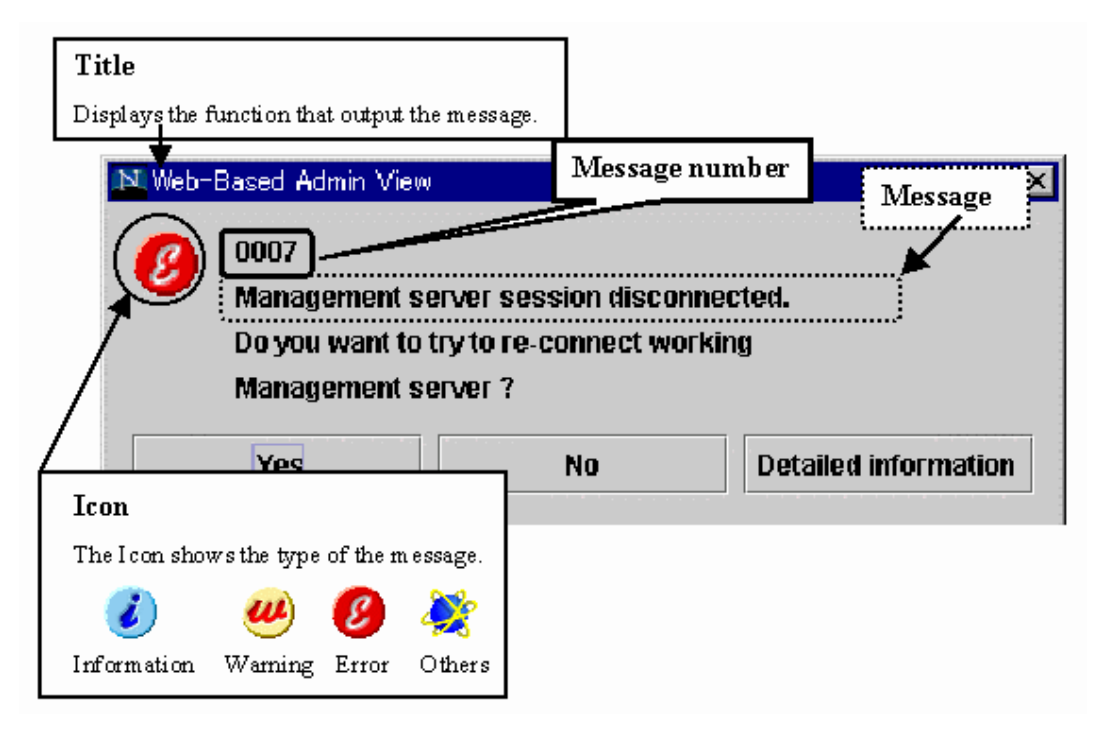

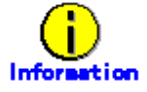

For details on the function (title) displayed by Web-Based Admin View, see the TABLE A-1 "Message dialog messages".

#### ■Refer to message

Message dialog contains the description of function(title), type(icon), and the message number. If you do not quite understand the meaning of a message or action, take a note of the message text or the message number, and look up the message in the following table:

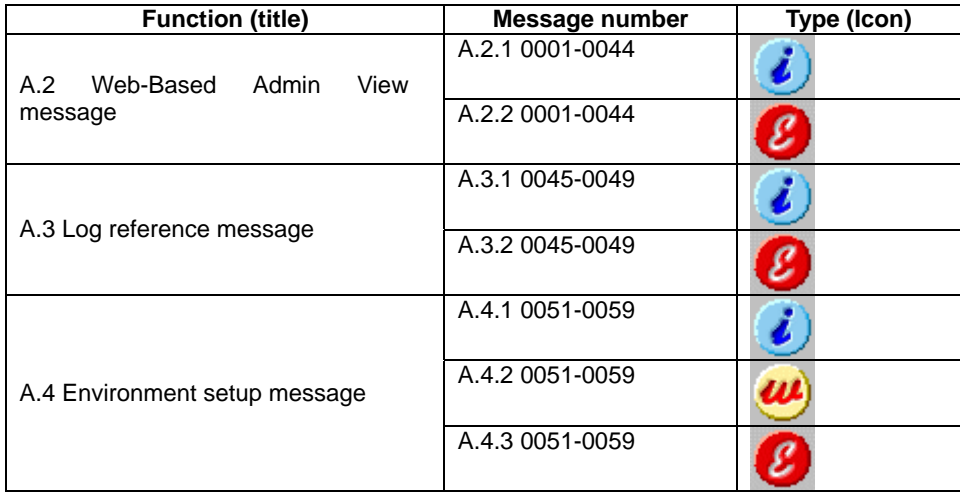

#### **TABLE A-1 Message dialog messages**

#### $\sim$ Sen.

If the title of the message is other than those above, the manual for each product described in the title, and then take appropriate actions.

## **A.2 Web-Based Admin View message**

## **A.2.1 Information message**

## **0020 This application cannot launch with a secondary Management Server specified.**

## **Please specify a primary Management Server.**

## **Corrective action**  Connect to the primary management server and start this application.

## **0021 This application must be started up with following URL on another browser**

#### **window.**

## **Corrective action**

Select [OK] to exit all running applications, and then re-access the recommended URL.

## **0022 Re-connect to following URL. Do you want to connect?"**

#### **Corrective action**

Select Yes or No.

- Click [Yes] to retrieve active the management server and attempt the connection.
- Click [No] to end the connection.

## **0023 This application must be started up with following URL on another browser**

## **window.**

#### **Corrective action**

Click [Yes] to access by the specified URL.

When the activated Web browser is Internet Explorer, access the designated URL again via Netscape Communicator.

#### **Reference problem**

"Symptom 13" in "Troubleshooting"

## **A.2.2 Error message**

#### **0001 Cannot call Management server.**

#### **Corrective action 1**

In most cases, the management server might not be able to respond to the request from the client, or the response from the server might be extremely slow. Click <OK> and call a management server again.

#### **Corrective action 2**

If the corrective action 1 does not work, the Web browser might not be operating normally. Exit the Web browser, and then, restart the Web-Based Admin View screen, or reboot the client first.

#### **Reference problem**

"Symptom 1", "Symptom 8" in "Troubleshooting"

#### **0003 Management server session disconnected. Do you want to re-connect?**

#### **Corrective action**

When the system environment was modified in the environment setup, it is displayed in the client in which the setup was done. Take a proper action in the followings:

- Click [Yes] to reconnect.
- Click [No] to end the connection.
- Click [Detailed information] to display error detailed information.

#### **0004 Connection refused from Management Server. Do you want to re-connect?**

#### **Corrective action**

The network failure might have occurred, the client terminal's CPU might have been overloaded, or the system time setting of the management server might have been changed. Take a proper action in the followings:

- Click [Yes] to reconnect to another management server.
- Click [No] to end the current connection.

## **Reference problem**

"Symptom 1" in "Troubleshooting"

#### **0005 Cannot connect to Management. Server. Do you want to re-connect?**

#### **Corrective action**

The management server may not have been started. Take a proper action in the followings:

- Click [Yes] to reconnect.
- Click [No] to end the connection.
- Click [Detailed information*] to display error detailed information.*

#### **Reference problem**

"Symptom 1", "Symptom 4" in "Troubleshooting"

#### **0006 An error was detected in the Management Server environment setting.**

#### **Corrective action 1**

The Web browser might not be operating properly. Exit the Web browser, and then, restart the Web-Based Admin View screen, or reboot the client first.

#### **Corrective action 2**

Refer to take appropriate action while referring to the explanation of "Symptom 16" in troubleshooting to take a Corrective action. Still, the problem is not improved, report the contents of the Java console to local Customer Support.

#### **Reference problem**

"Symptom 16" in "Troubleshooting"

### **0007 Management server session disconnected. Do you want to try to re-connect**

#### **working Management Server?**

#### **Corrective action**

Select one of [Yes], [No], or [Detailed information]:

- Click [Yes] to retrieve an active management server for connection.
- Click [No] to end the connection.
- Click [Detailed information] to display error detailed information.

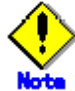

This message appears if no response is received from the management server. Confirm the state of the management server or the network.

If connection is available by selecting [Yes], a temporary network load is assumed to be the cause of the disconnection. In this case, raise the "Connection monitoring time between Client and Server" of the system environment.

#### **Reference problem**

"Symptom 2", "Symptom 15" in "Troubleshooting"

#### **0015 Management Server will terminate. Please logout immediately.**

#### **Corrective action**

The management server is terminated. Sign off Web-Based Admin View.

#### **0016 login incorrect.**

#### **Corrective action**

Enter a correct user name and password. **Reference problem**  "Symptom 17" in "Troubleshooting"

#### **0017 password incorrect.**

**Corrective action** 

Enter a correct password.

## **0030 Internal Error**

#### **Corrective action**

An error was detected in the management server environment setting. Contact local Customer **Supports** 

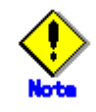

This error message appears on the page within the Web browser.

#### **0031 Network Error**

**Corrective action** 

A network error has occurred. Restart the cluster management server and the monitored node, and then reconnect the network following the procedures described in 6.2 "Restart." Still, the problem is not improved, contact local Customer Supports.

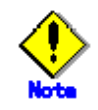

This error message appears on the page within the Web browser.

## **0032 Login Error**

### **Corrective action**

Login was failed. Sign on by a correct user ID and password.

It may occur by setting the Web browser.

Change the settings of the Web browser according to 3.1.3.1 " Preparing the Web browser ". **Reference problem** 

"Symptom 15" in "Troubleshooting"

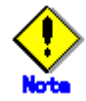

This error message appears on the page within the Web browser.

#### **0033 Management server is not running.**

#### **Corrective action**

Select [Reload] of the browser.

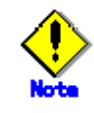

This error message appears on the page within the Web browser.

## **0040 Invalid browser**

#### **Corrective action**

Web-Based Admin View cannot be started by accessing the specified URL with this Web browser. To start from this URL, use Netscape Communicator.

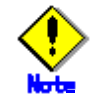

This error message appears on the page within the Web browser.

## **0041 Old Swing is installed**

#### **Corrective action**

The version of the Swing class file set in the Web browser is not correct. Set a Swing class file in the correct version.

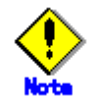

This error message appears on the page within the Web browser.

#### **0042 Swing is not installed**

#### **Corrective action**

No Swing class file is set up on the Web browser, or the version is incorrect. Set up the Swing

class file again as described in 3.1.3.2 "Required for the Web Browser Environment."

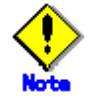

This error message appears on the page within the Web browser.

## **A.3 Log reference message**

## **A.3.1 Information message**

#### **0045 Invalid value found at 'Start(End)' field.**

**Corrective action**  Set the correct start and finish time.

#### **0046 Please put the start time earlier than the end time.**

**Corrective action**  Set the correct start and finish time.

#### **0047 There are no records. There are no appropriate logs.**

**Corrective action**  Reset the conditions and display information

## **A.3.2 Error message**

## **0048 Read error occurred. Log information couldn't be gotten.**

**Corrective action**  Re-select <Show> and display information.

## **0049 Initialize error.**

#### **Corrective action**

Contact local Customer Support.

## **A.4 Environment setup message**

## **A.4.1 Information message**

## **0051 In order to make the settings valid, restart Web-Based Admin View and reconnect**

#### **it. Are you sure?**

#### **Corrective action**

Select [Yes] to login again. Then, Web-Based Admin View starts automatically and outputs the message if you wish to login again after restarting. Select [Yes]. Otherwise, select [No]. The value is not enabled.

## **0052 Do you want to terminate Environment setup to make the settings valid?**

#### **Corrective action**

Select [Yes] to quit environment setup and enable the setup. Otherwise, select [No].

## **0053 Do you want to cancel processing?**

## **Corrective action**  Click [Yes] to cancel processing. Click [No] to stop cancellation.

## **0054 Do you want to terminate Environment setup?**

**Corrective action**  Click [Yes] to exit. Otherwise, click [No].

## **0059 In order to make the settings valid, restart Web-Based Admin View on the changed**

## **monitoring node and reconnect it. Are you sure?**

#### **Corrective action**

Select [Yes] to login again. Then, Web-Based Admin View starts automatically and outputs the message if you wish to login again after restarting. Select [Yes]. Otherwise, select [No]. The value is not enabled

## **A.4.2 Warning message**

## **0055 There is an error in the designation of** *item***.**

**Corrective action**  Enter the correct value.

## **0058 The Web-Based Admin View may not work correctly because of the designation of**

## *item***. Do you want to continue?**

#### **Corrective action**

Click [Yes] to continue. If you do not wish to continue, click [No].

## **A.4.3 Error message**

## **0056 There is a connection error. Environment setup is canceled.**

## **Corrective action**

A communication error occurred.

Check if the management server and monitoring node are working properly. If not, restart Web-Based Admin View as explained in 6.2 "Restart."

## **0057 There is an internal error. Environment setup is canceled.**

## **Corrective action**

Report the contents of the Java Console to local Customer Support.

## **Appendix B Troubleshooting**

The Appendix B is directed to all kinds of users, and explains what actions to be taken in the event of Web-Based Admin View failure for them.

## **B.1 Corrective action**

This section explains the actions to be taken in the event of a Web-Based Admin View failure. Be sure to check "Symptom 1" before working on each problem.

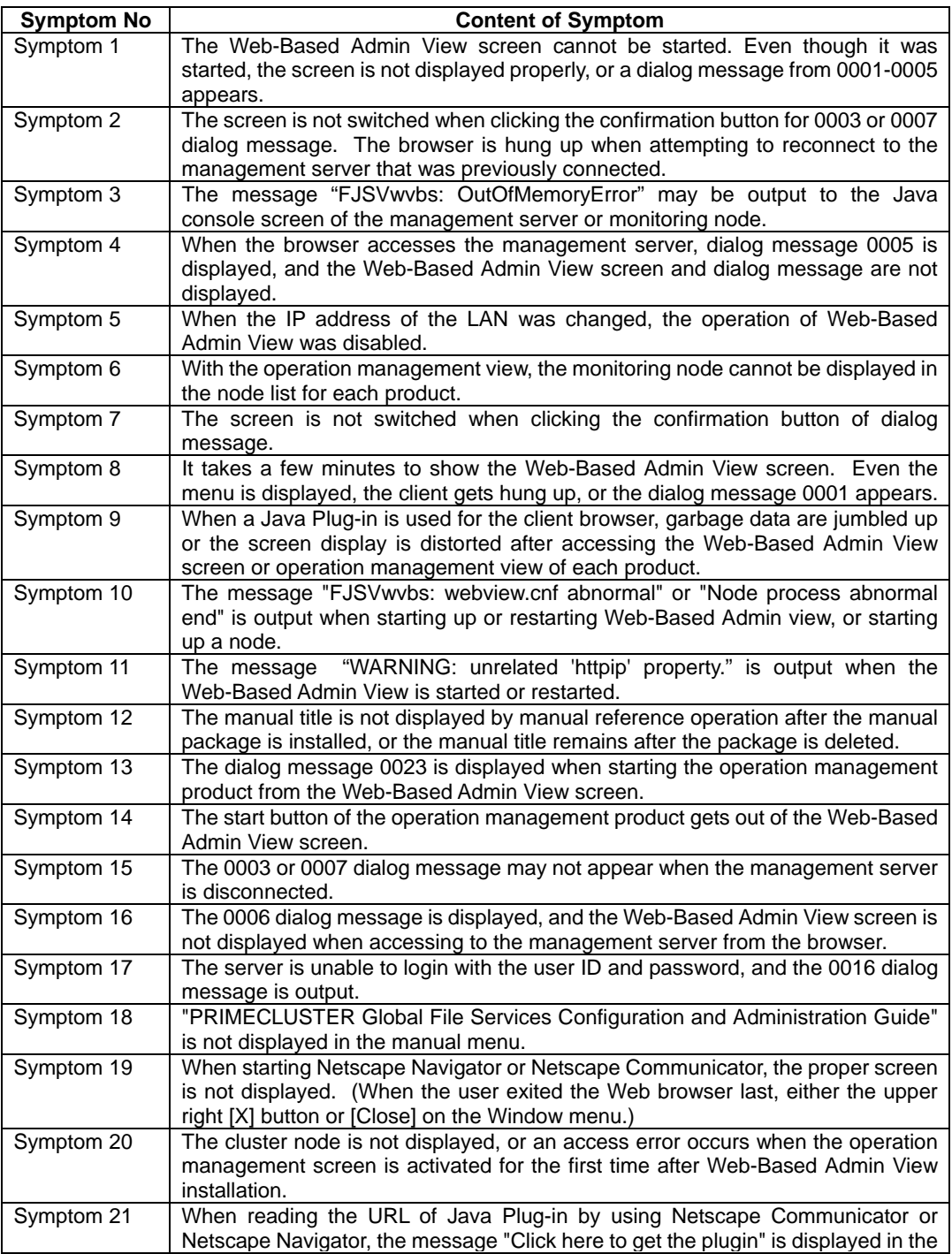

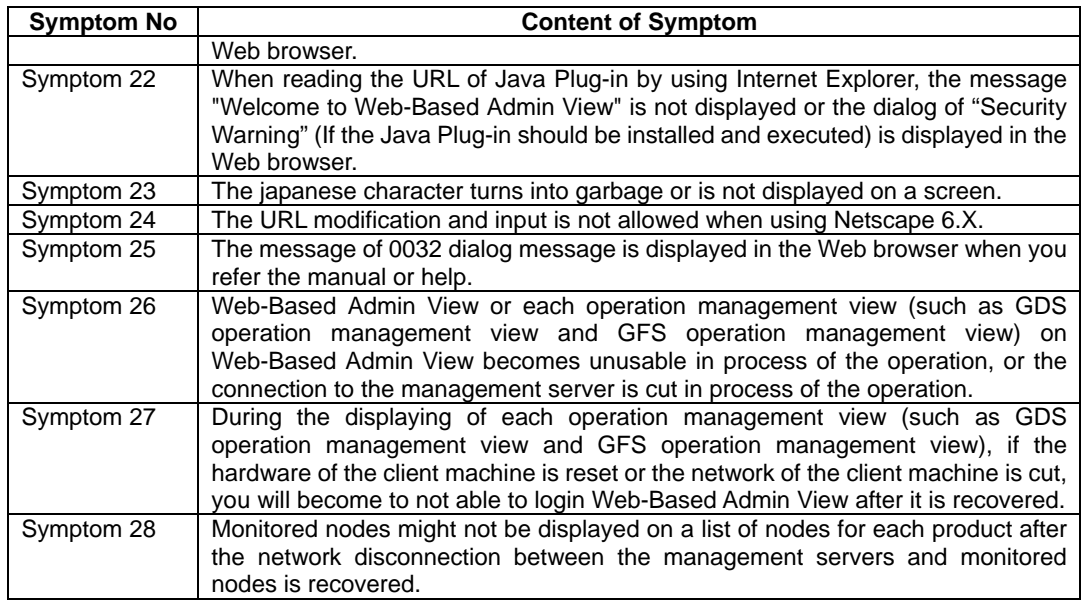

## **Symptom 1: The Web-Based Admin View screen cannot be started. Even though it was**

## **started, the screen is not displayed properly, or a dialog message from 0001-0005**

## **appears.**

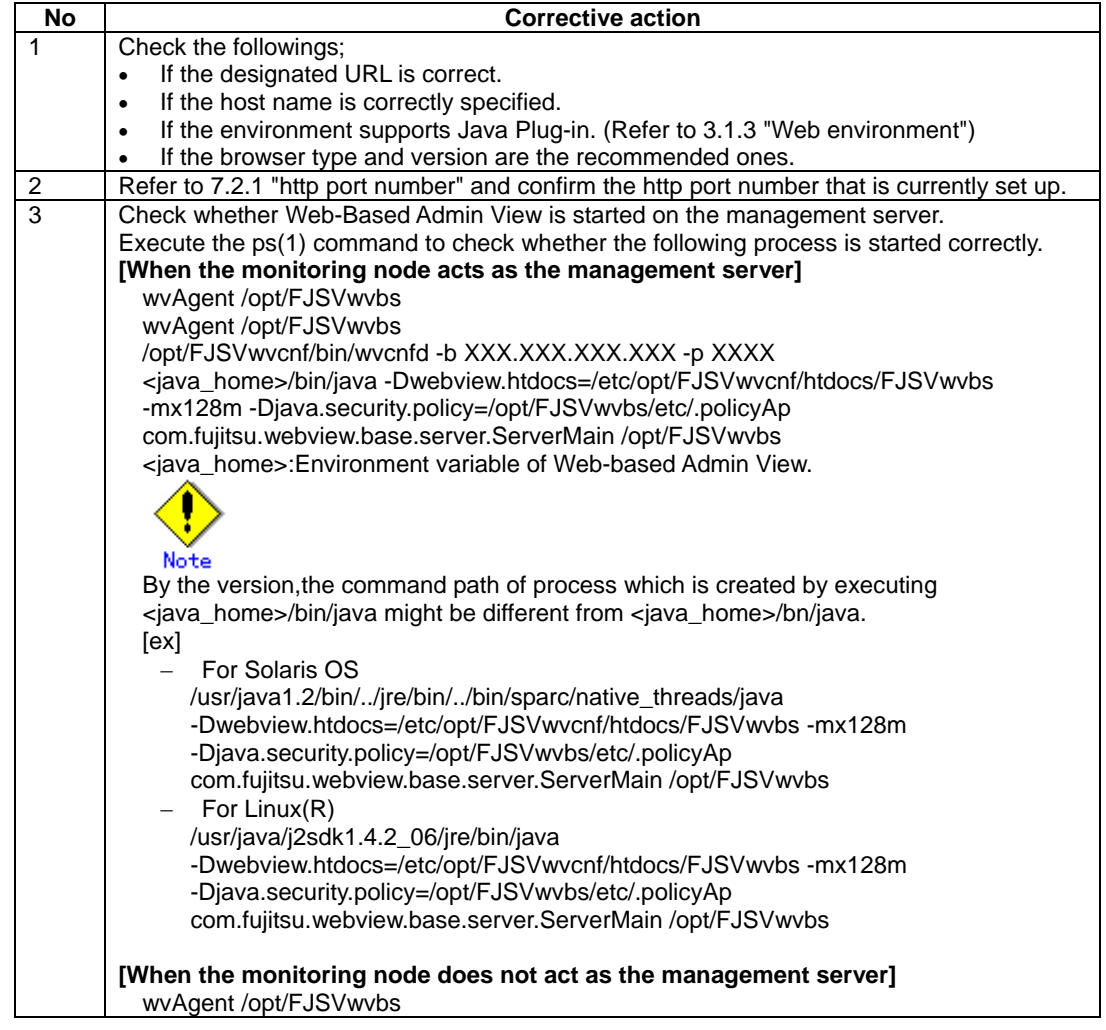

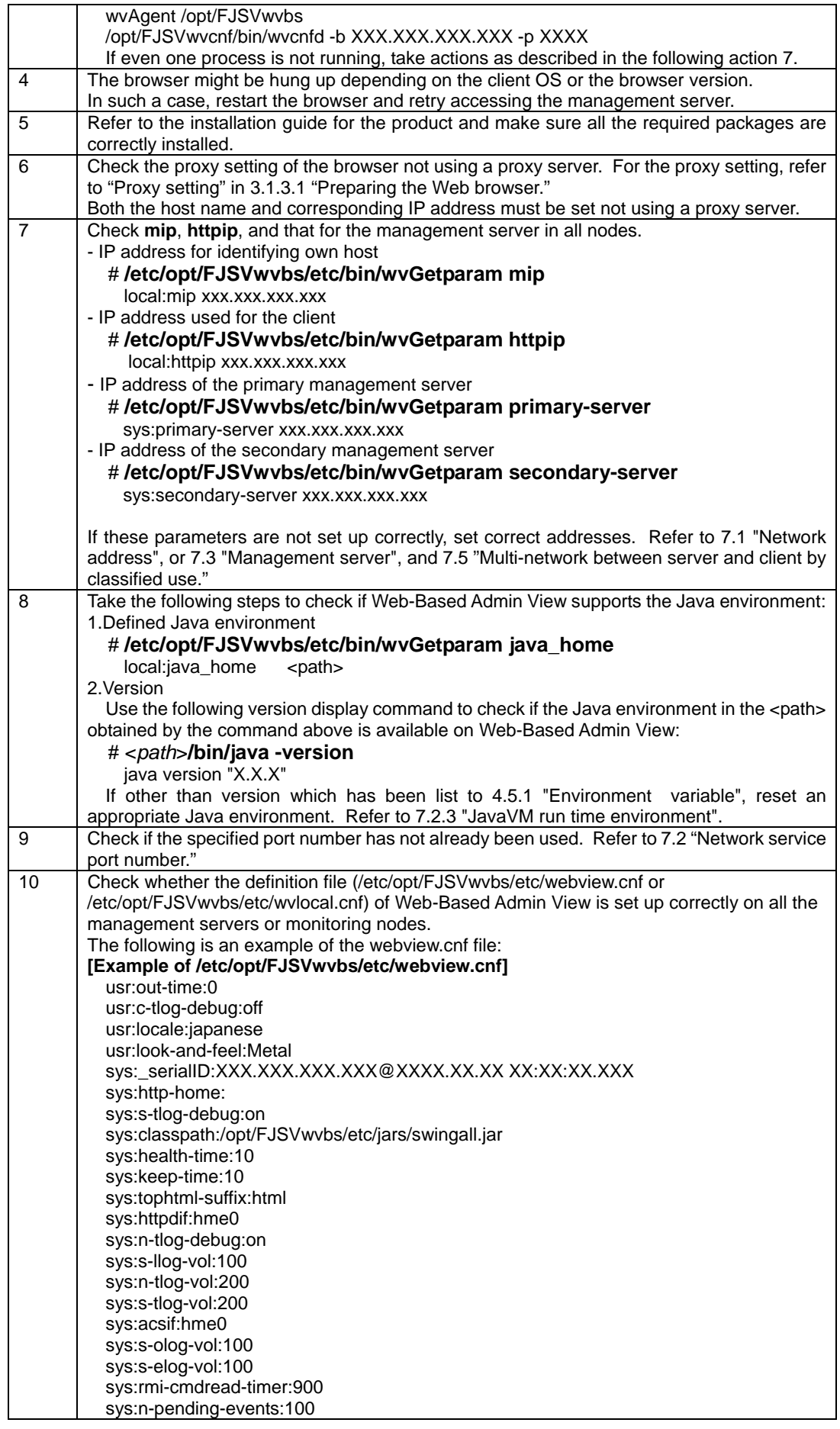

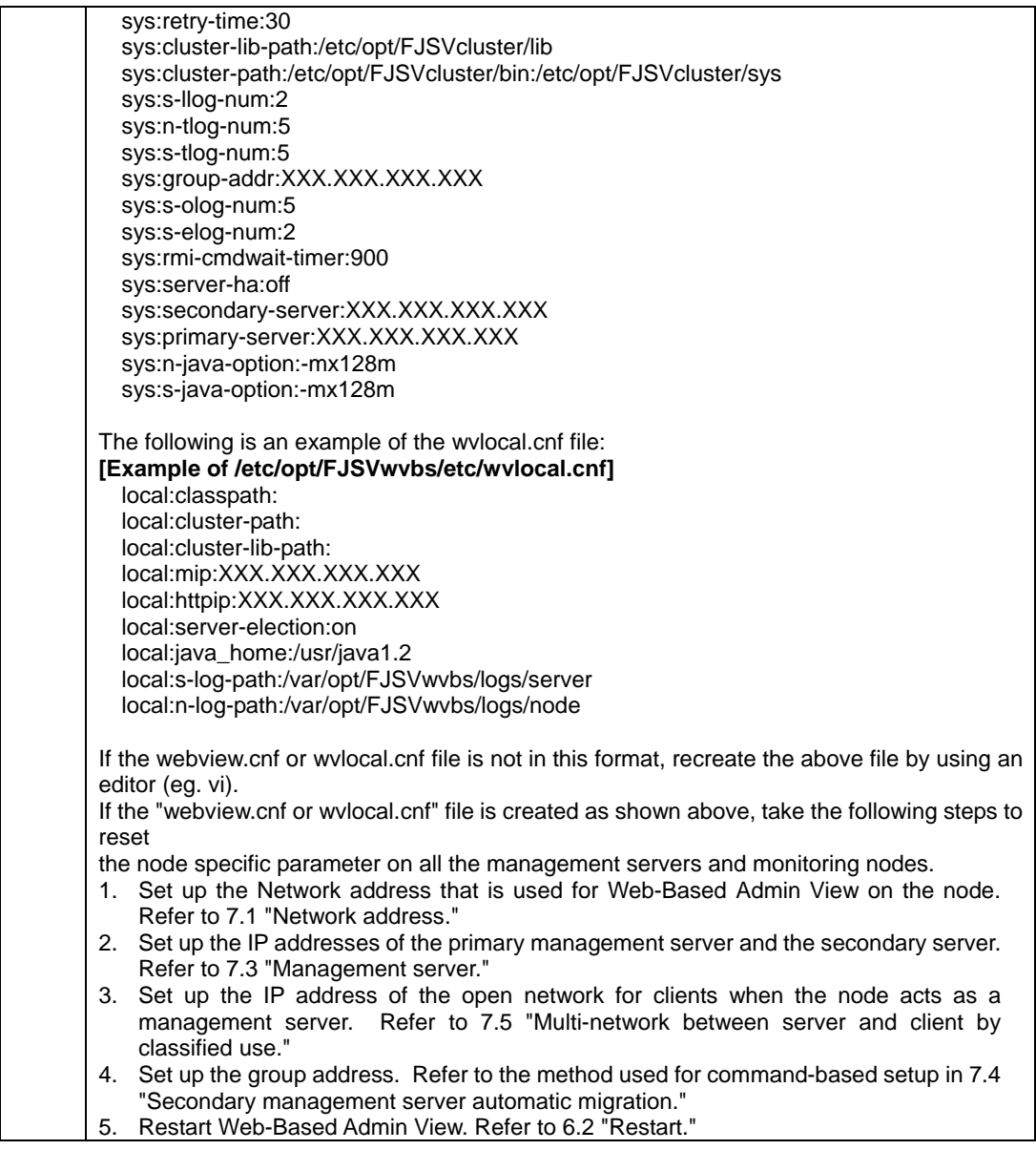

**Symptom 2: The screen is not switched when clicking the confirmation button for 0003** 

## **or 0007 dialog message. The browser is hung up when attempting to reconnect to the**

## **management server that was previously connected.**

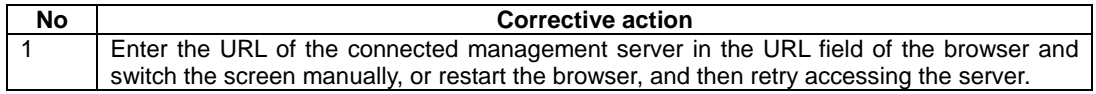

## **Symptom 3: The message "FJSVwvbs: OutOfMemoryError" may be output to the Java**

## **console screen of the management server or monitoring node.**

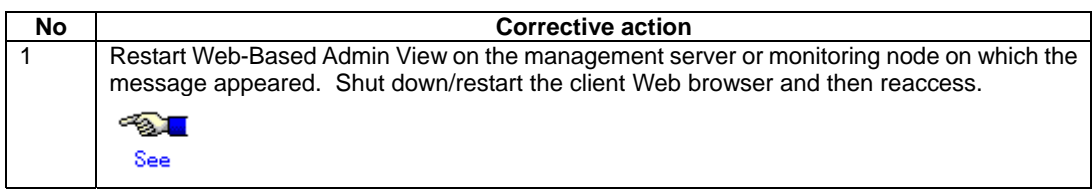

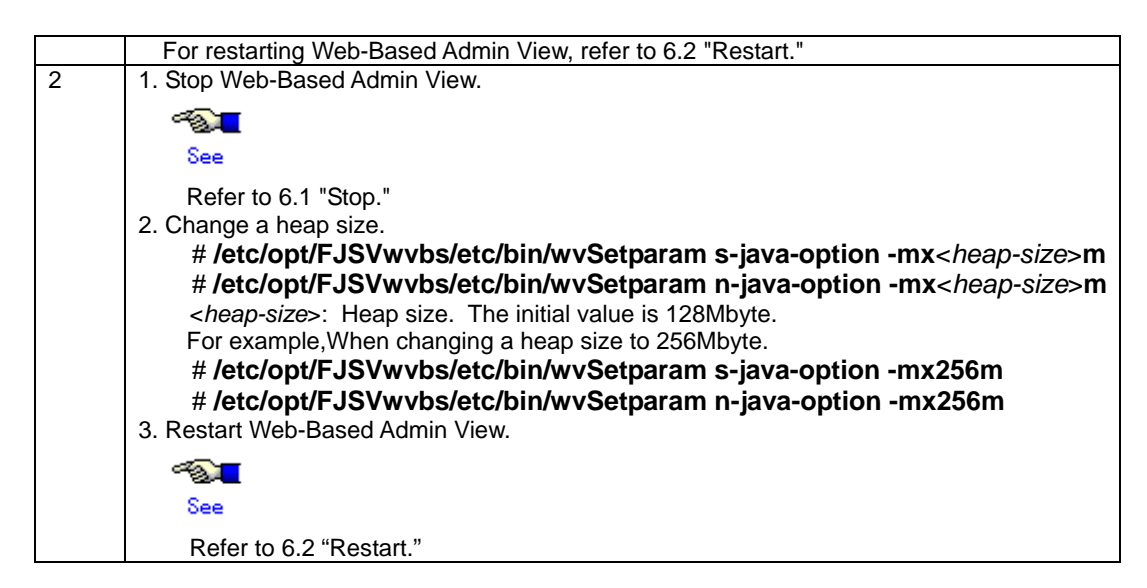

**Symptom 4: When the browser accesses the management server, dialog message 0005** 

**is displayed, and the Web-Based Admin View screen and dialog message are not** 

**displayed.** 

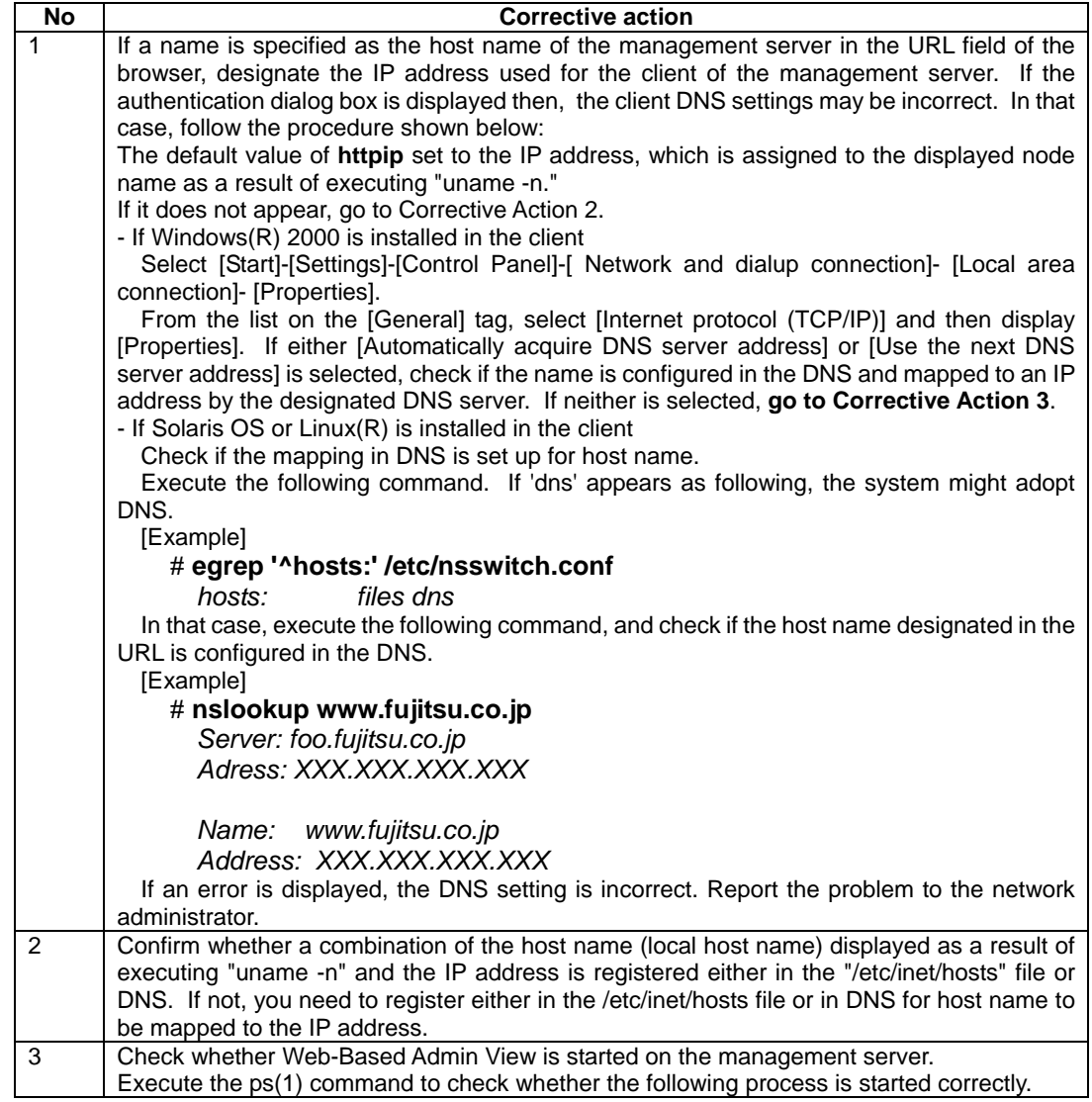

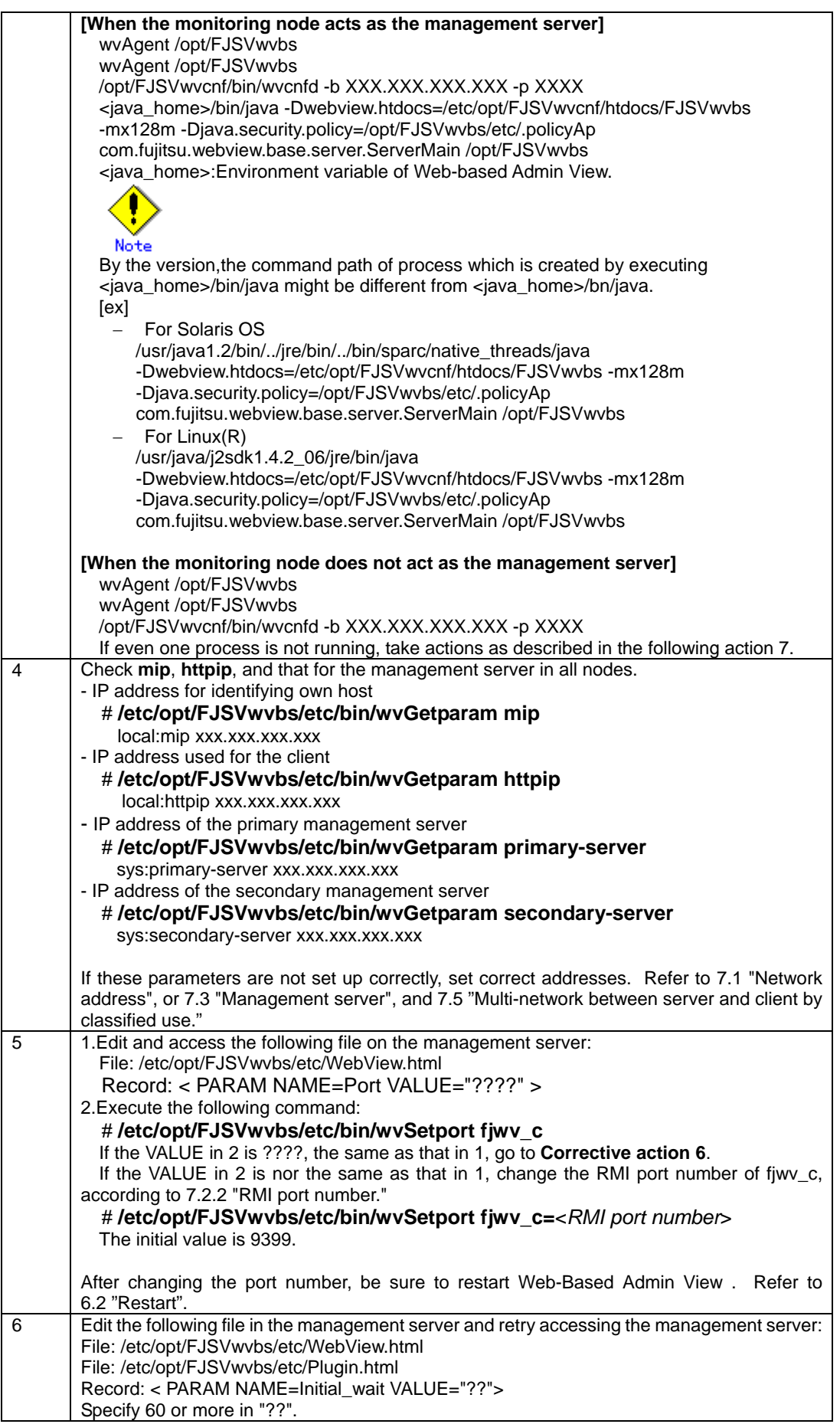

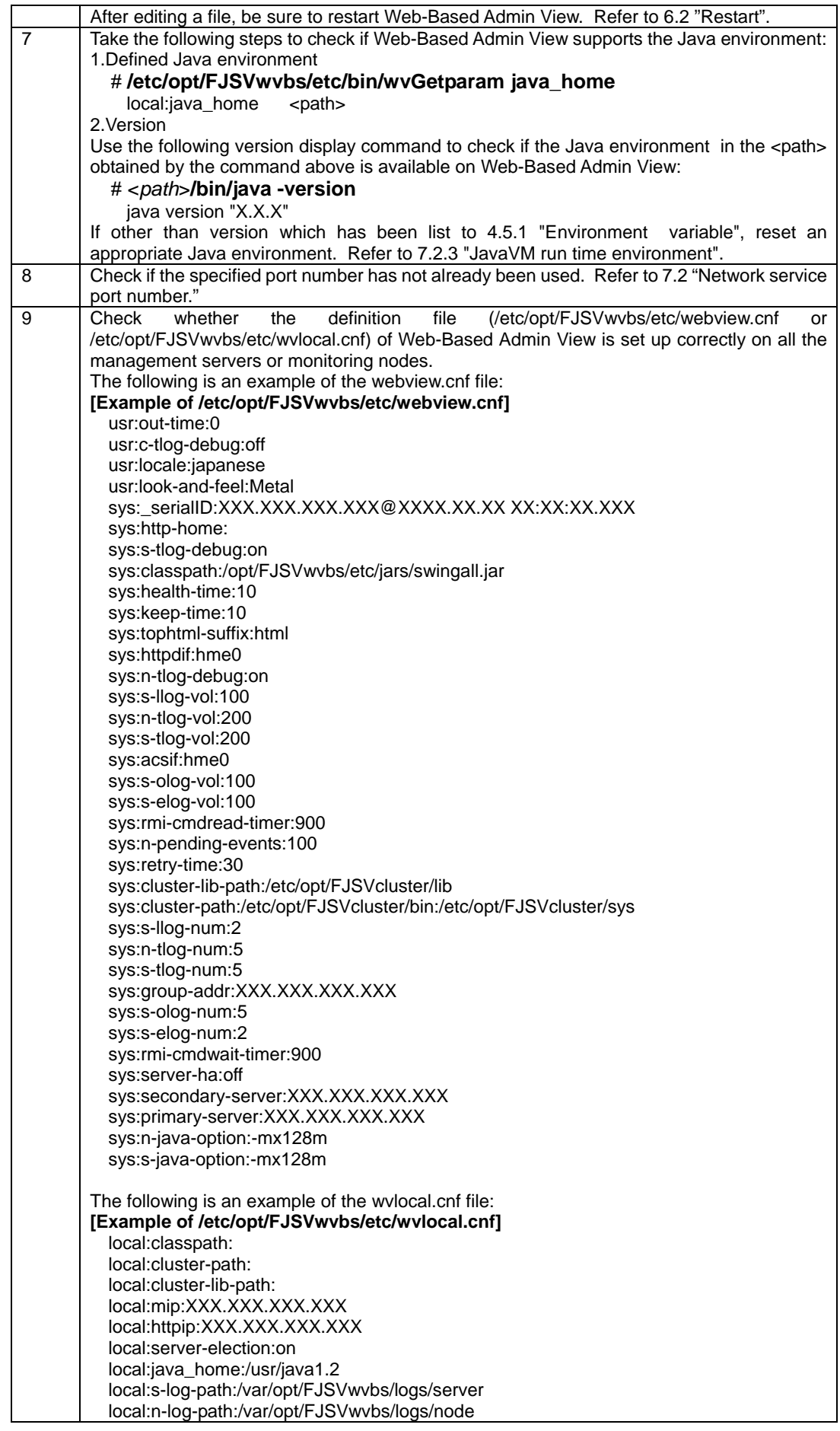

If the webview.cnf or wvlocal.cnf file is not in this format, recreate the above file by using an editor (eg. vi). If the "webview.cnf or wvlocal.cnf" file is created as shown above, take the following steps to reset the node specific parameter on all the management servers and monitoring nodes. 1. Set up the Network address that is used for Web-Based Admin View on the node. Refer to 7.1 "Network address." 2. Set up the IP addresses of the primary management server and the secondary server. Refer to 7.3 "Management server." 3. Set up the IP address of the open network for clients when the node acts as a management server. Refer to 7.5 "Multi-network between server and client by classified use." 4. Set up the group address. Refer to the method used for command-based setup in 7.4

"Secondary management server automatic migration." 5. Restart Web-Based Admin View. Refer to 6.2 "Restart."

## **Symptom 5: When the IP address of the LAN was changed, the operation of**

## **Web-Based Admin View was disabled.**

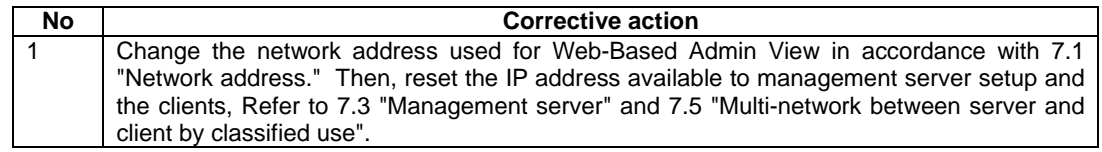

## **Symptom 6: With the operation management view, the monitoring node cannot be**

## **displayed in the node list for each product.**

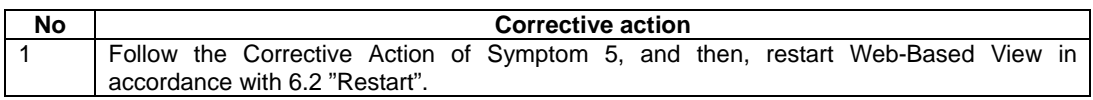

## **Symptom 7: The screen is not switched when clicking the confirmation button of dialog**

#### **message.**

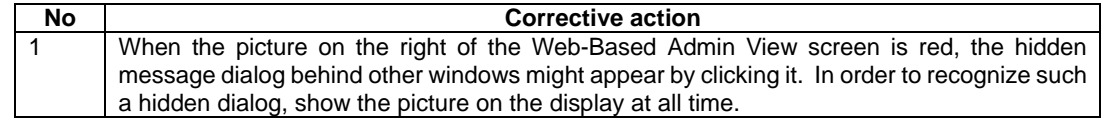

## **Symptom 8: It takes a few minutes to show the Web-Based Admin View screen. Even**

## **the menu is displayed, the client gets hung up, or the dialog message 0001 appears.**

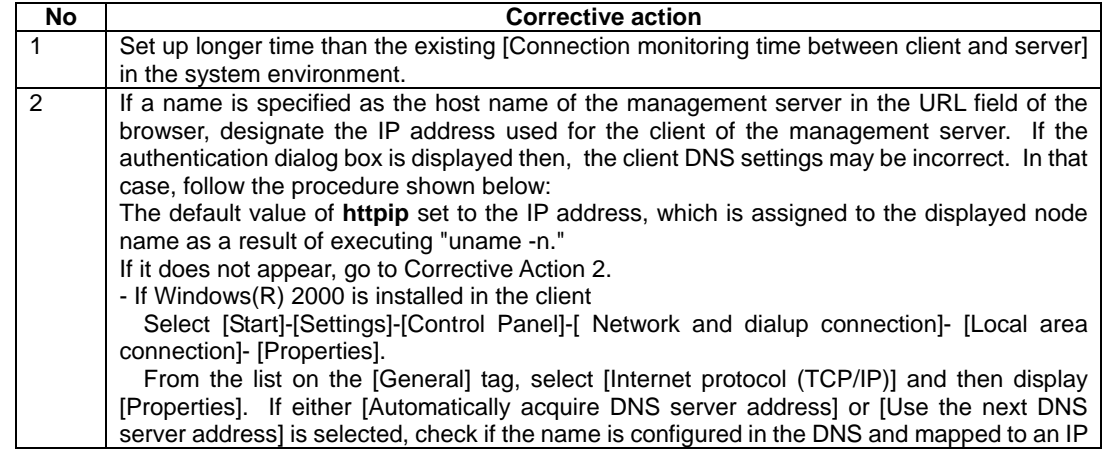

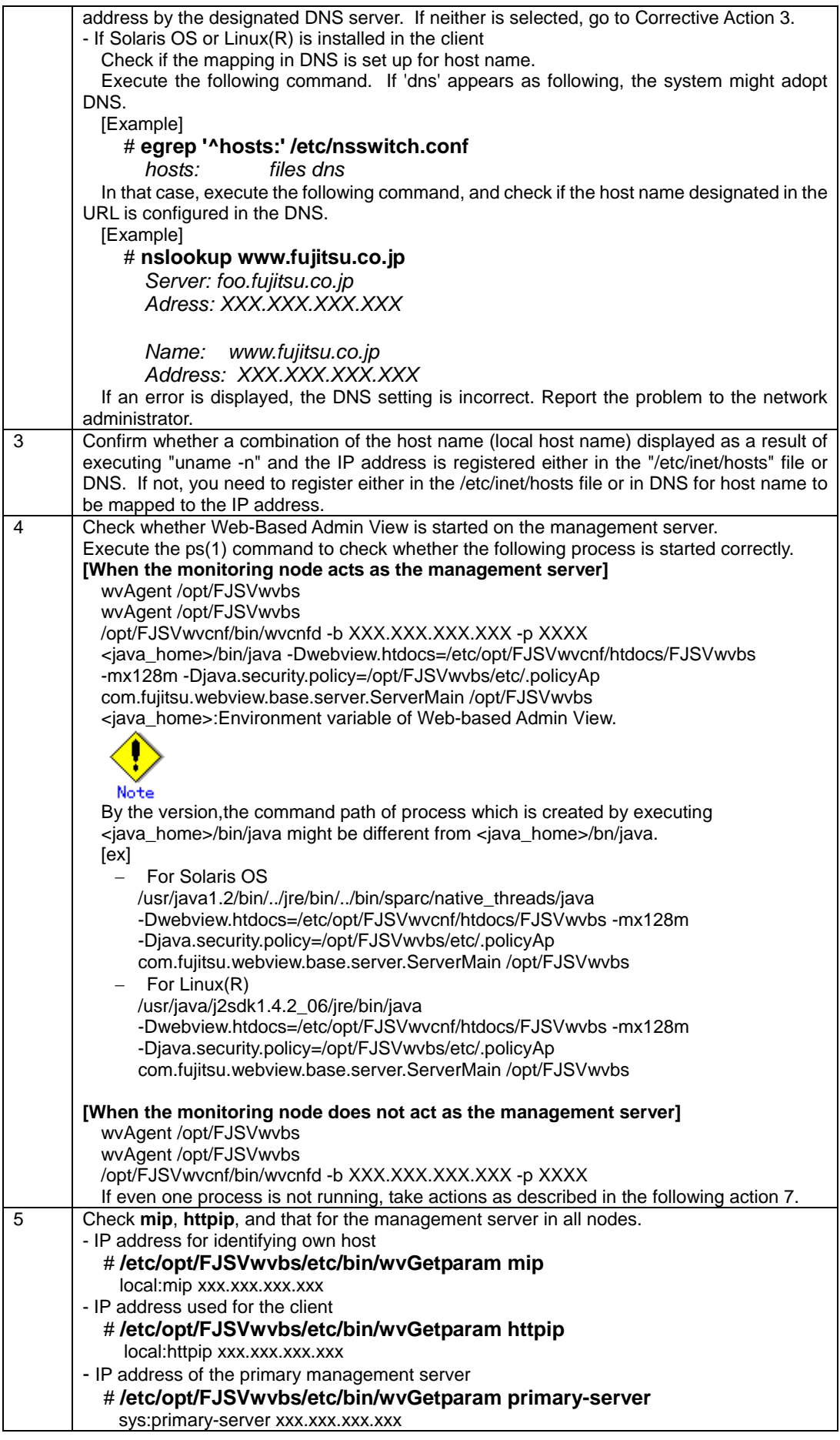

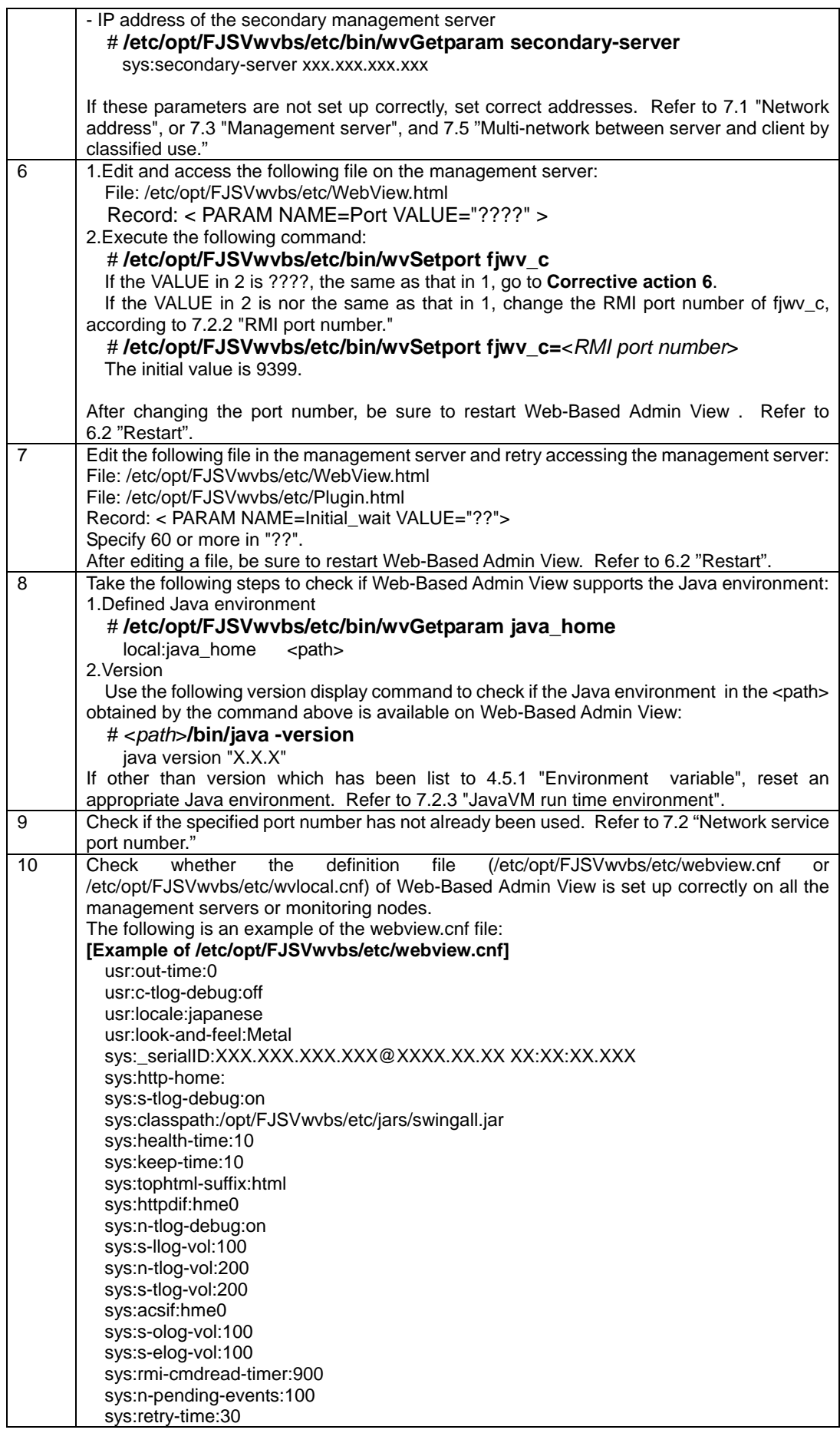

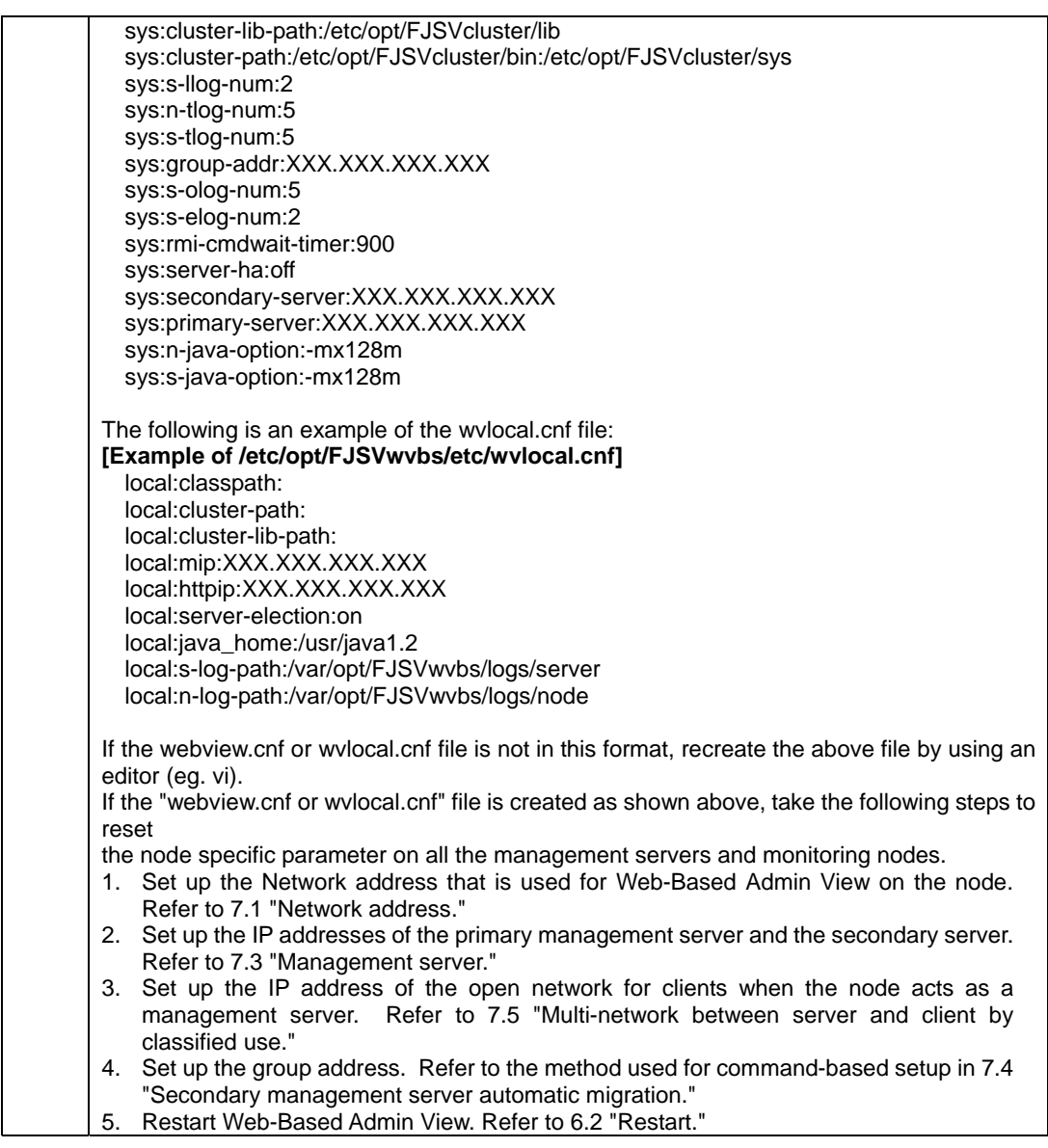

**Symptom 9: When a Java Plug-in is used for the client browser, garbage data are** 

## **jumbled up or the screen display is distorted after accessing the Web-Based Admin**

## **View screen or operation management view of each product.**

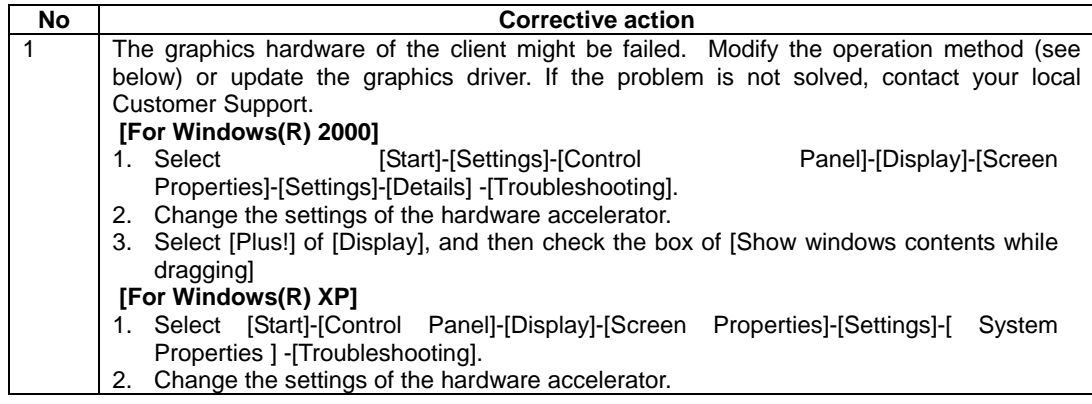

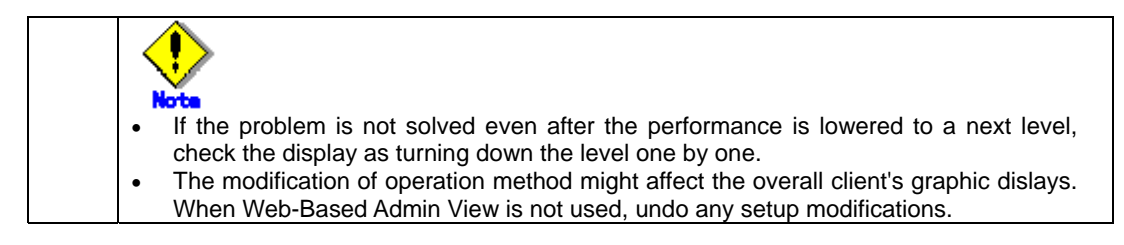

**Symptom 10: The message "FJSVwvbs: webview.cnf abnormal" or "Node process** 

## **abnormal end" is output when starting up or restarting Web-Based Admin view, or**

## **starting up a node.**

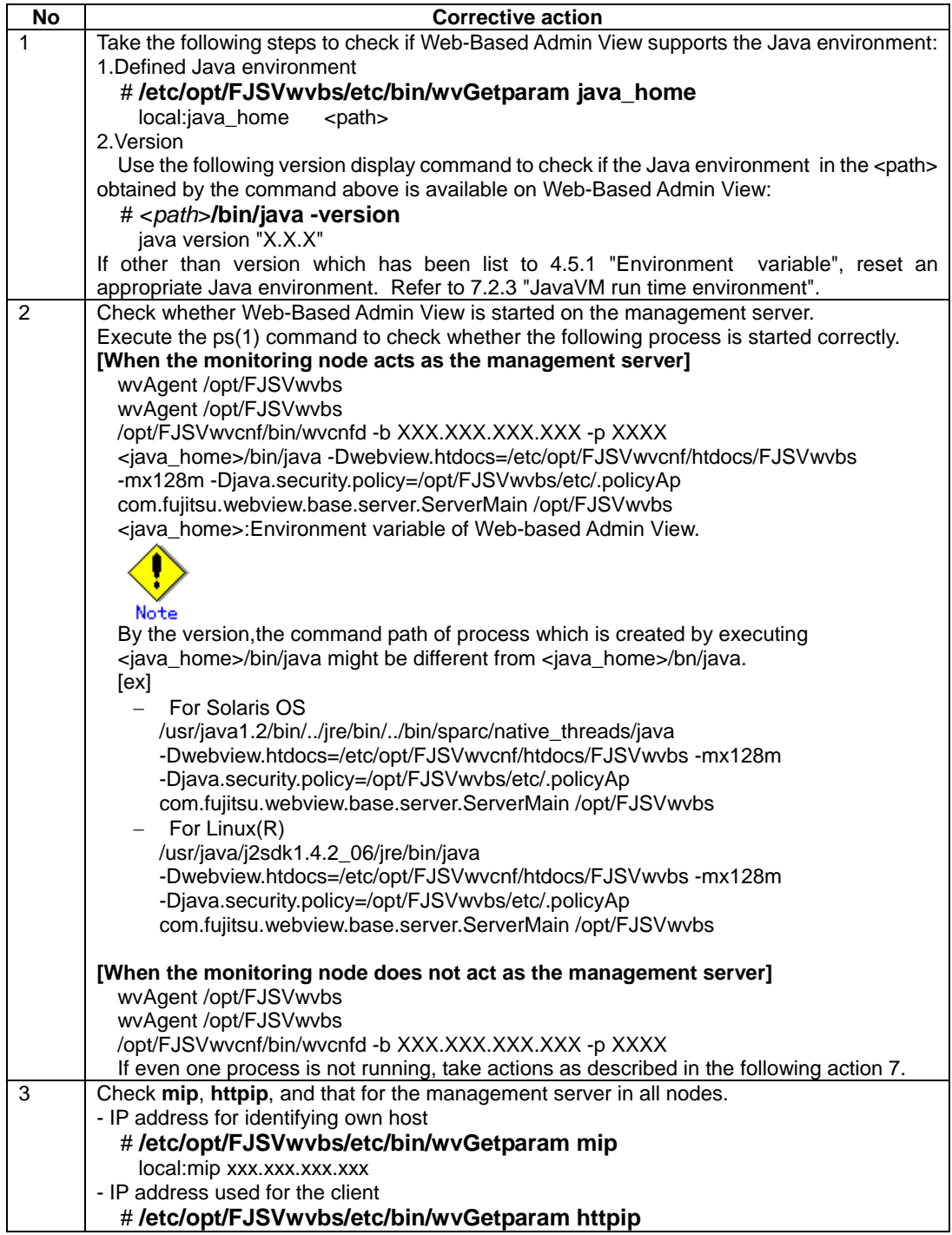

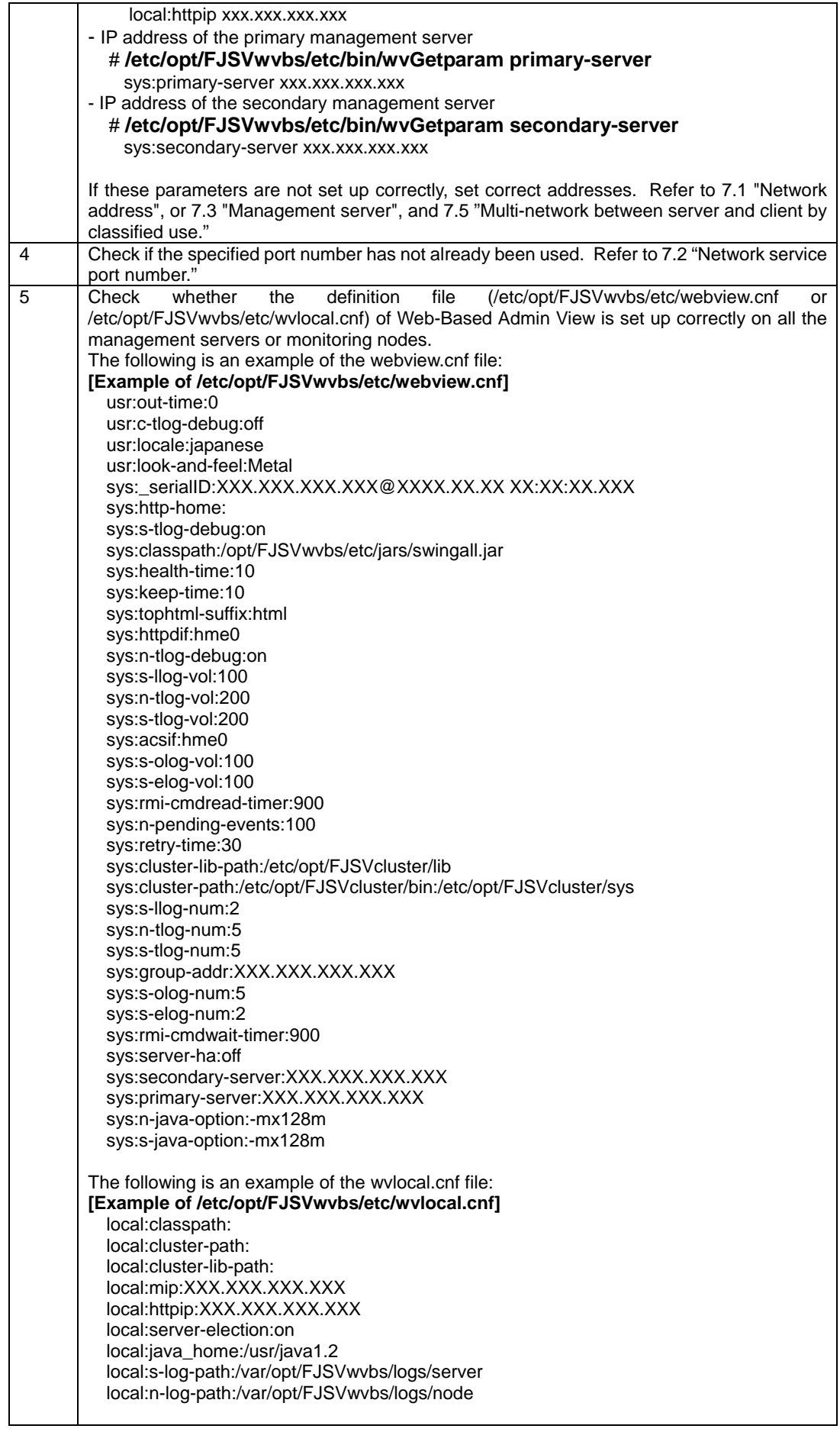

If the webview.cnf or wvlocal.cnf file is not in this format, recreate the above file by using an editor (eg. vi). If the "webview.cnf or wvlocal.cnf" file is created as shown above, take the following steps to reset the node specific parameter on all the management servers and monitoring nodes. 1. Set up the Network address that is used for Web-Based Admin View on the node. Refer to 7.1 "Network address." 2. Set up the IP addresses of the primary management server and the secondary server. Refer to 7.3 "Management server." 3. Set up the IP address of the open network for clients when the node acts as a management server. Refer to 7.5 "Multi-network between server and client by classified use." 4. Set up the group address. Refer to the method used for command-based setup in 7.4 "Secondary management server automatic migration." 5. Restart Web-Based Admin View. Refer to 6.2 "Restart."

## **Symptom 11: The message "WARNING: unrelated 'httpip' property." is output when the**

## **Web-Based Admin View is started or restarted.**

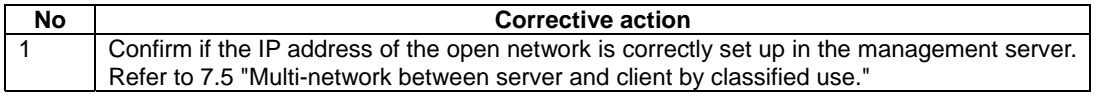

## **Symptom 12: The manual title is not displayed by manual reference operation after the**

#### **manual package is installed, or the manual title remains after the package is deleted.**

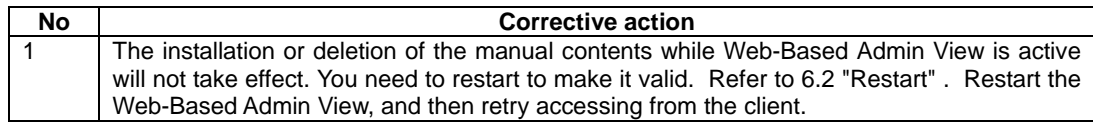

## **Symptom 13: The dialog message 0023 is displayed when starting the operation**

#### **management product from the Web-Based Admin View screen.**

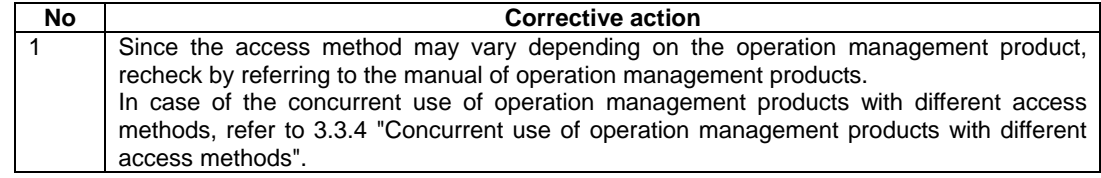

## **Symptom 14: The start button of the operation management product gets out of the**

## **Web-Based Admin View screen.**

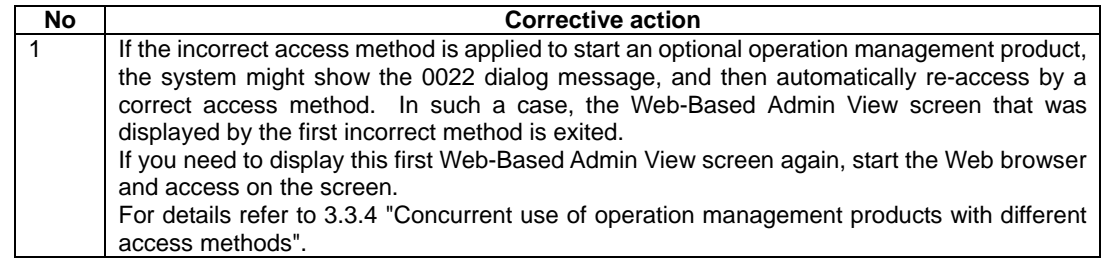

## **Symptom 15: The 0003 or 0007 dialog message may not appear when the management**

#### **server is disconnected.**

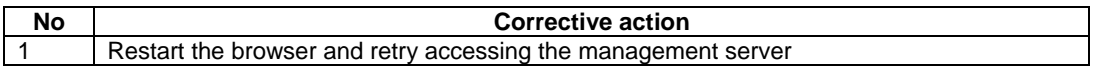

## **Symptom 16: The 0006 dialog message is displayed, and the Web-Based Admin View**

## **screen is not displayed when accessing to the management server from the browser.**

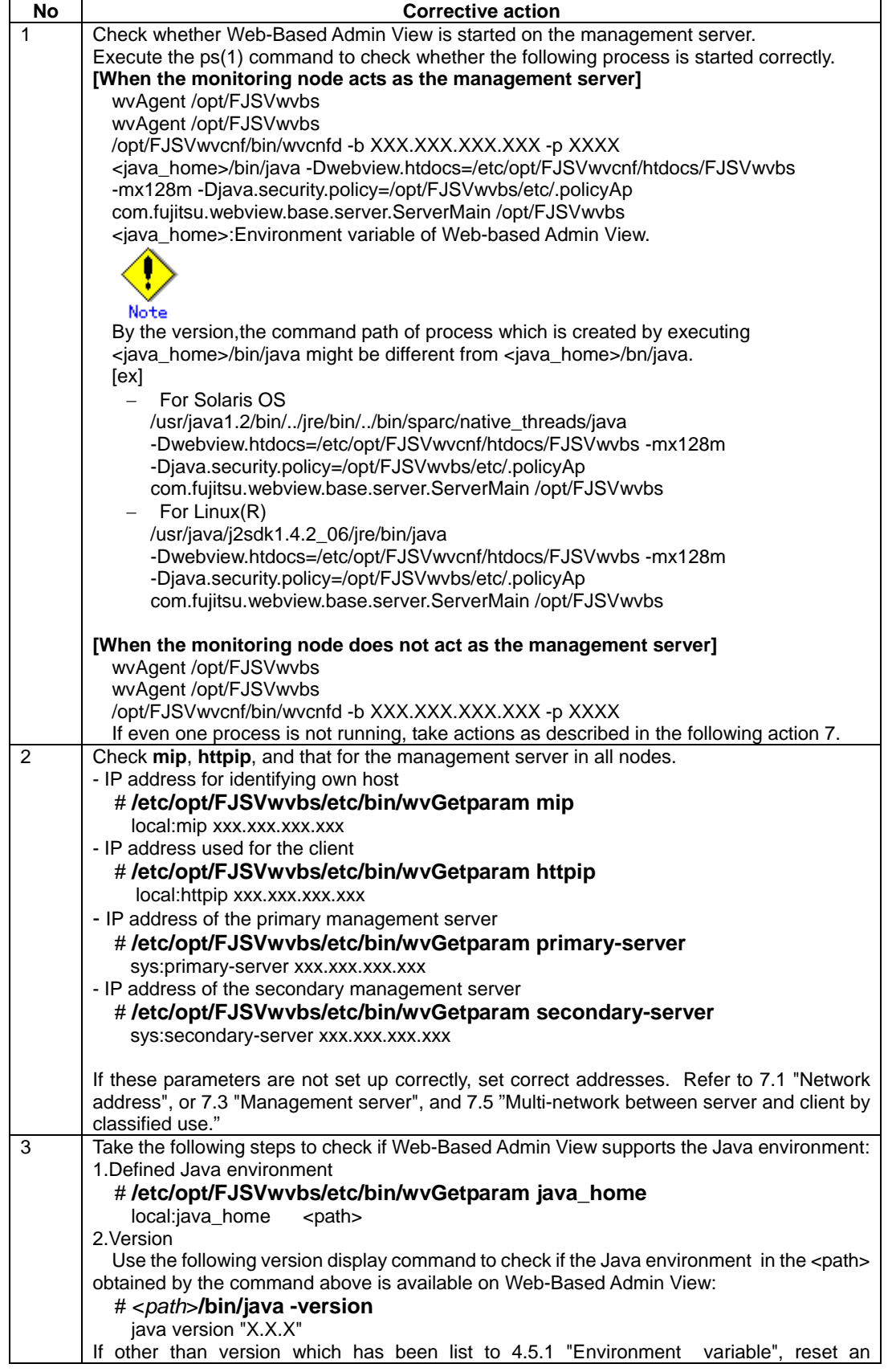

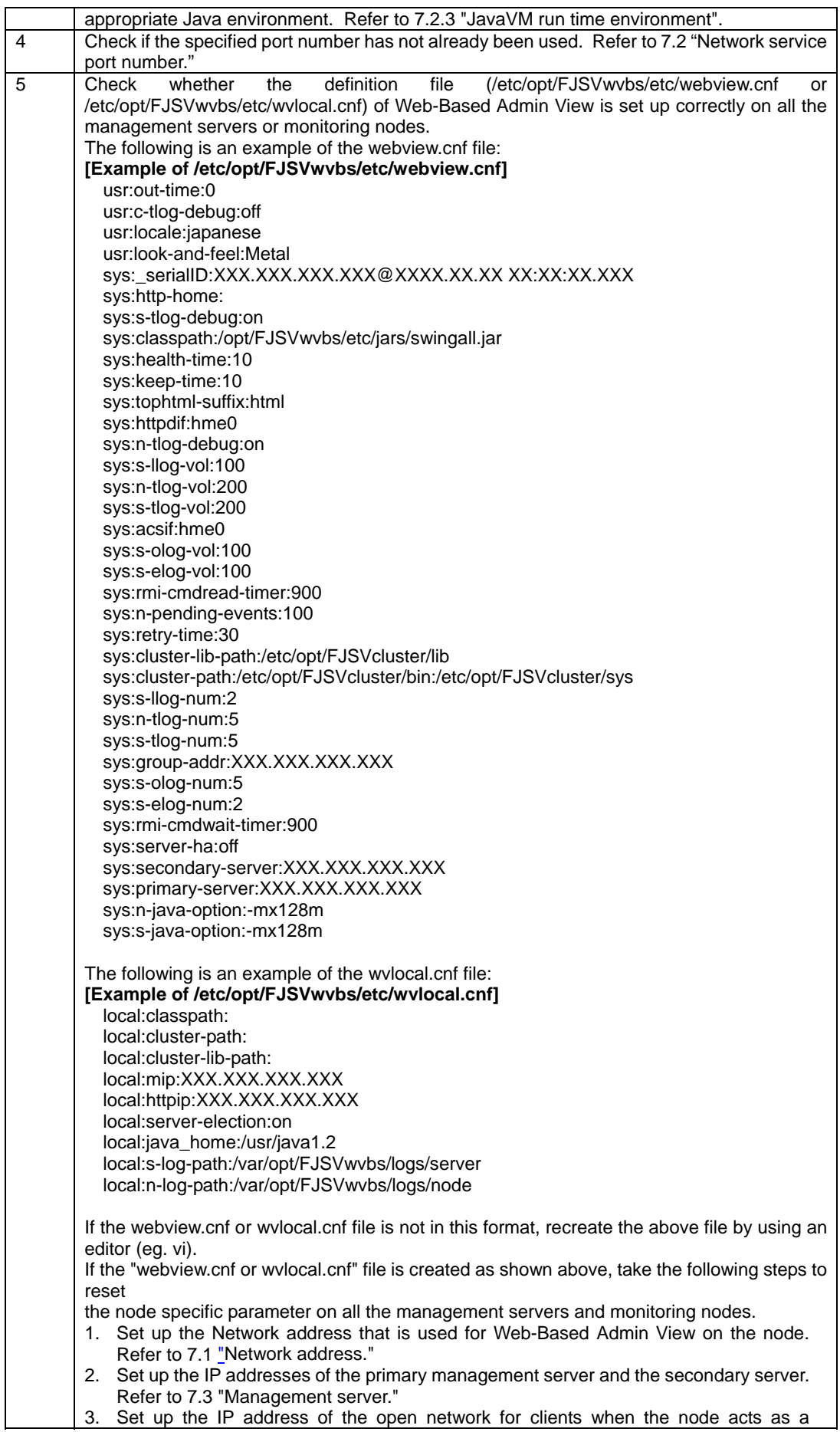

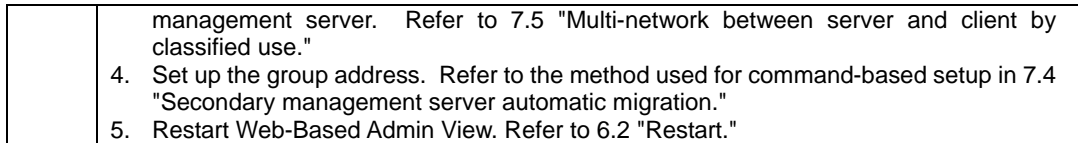

## **Symptom 17: The server is unable to login with the user ID and password, and the 0016**

## **dialog message is output.**

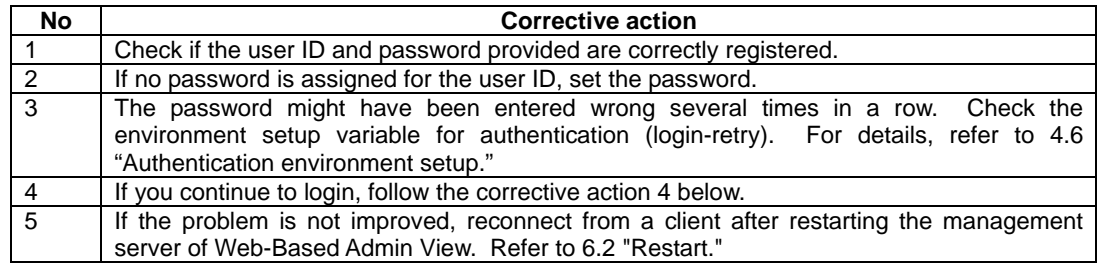

## **Symptom 18: "PRIMECLUSTER Global File Services Configuration and Administration**

## **Guide" is not displayed in the manual menu.**

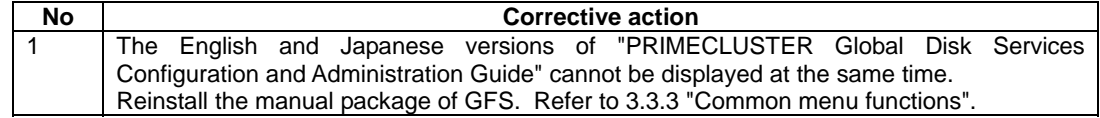

## **Symptom 19: When starting Netscape Navigator or Netscape Communicator, the proper**

**screen is not displayed. (When the user exited the Web browser last, either the upper** 

## **right [X] button or [Close] on the Window menu.)**

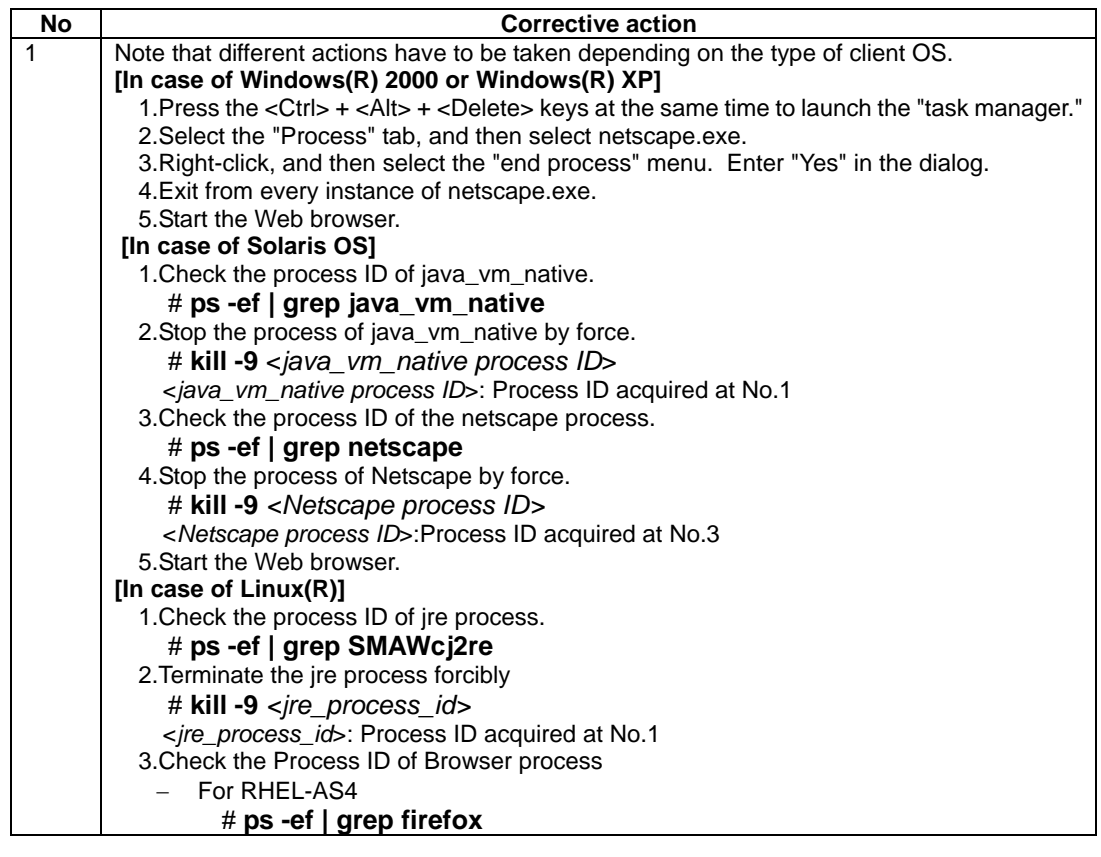

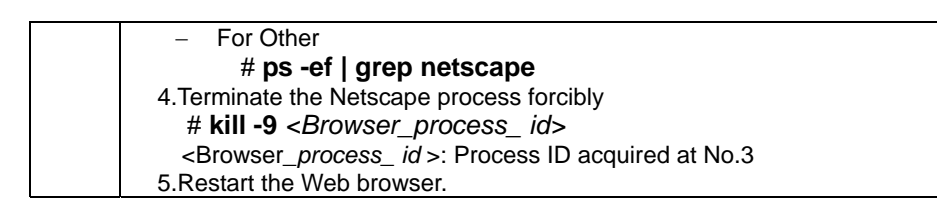

**Symptom 20 : The cluster node is not displayed, or an access error occurs when the** 

## **operation management screen is activated for the first time after Web-Based Admin**

#### **View installation.**

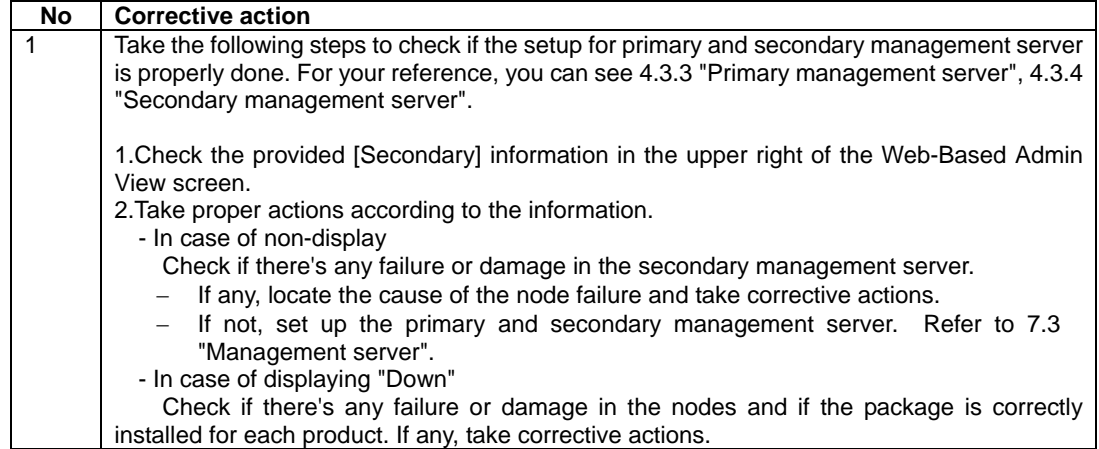

**Symptom 21 : When reading the URL of Java Plug-in by using Netscape Communicator** 

**or Netscape Navigator, the message "Click here to get the plugin" is displayed in the** 

**Web browser.** 

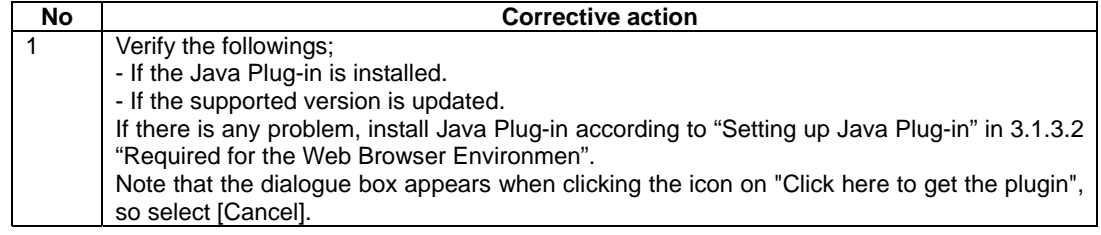

**Symptom 22 : When reading the URL of Java Plug-in by using Internet Explorer, the** 

**message "Welcome to Web-Based Admin View" is not displayed or the dialog of** 

**"Security Warning" (If the Java Plug-in should be installed and executed) is displayed in** 

**the Web browser.** 

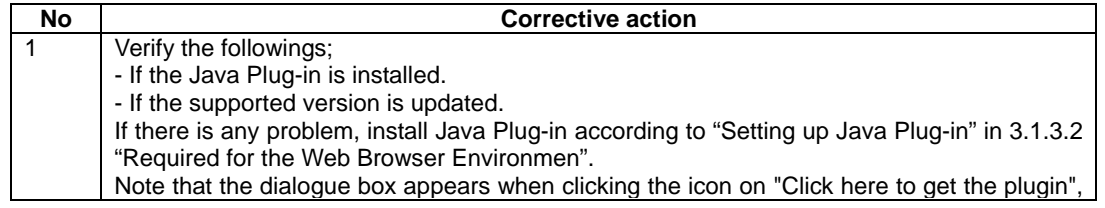
so select [Cancel].

# **Symptom 23 : The japanese character turns into garbage or is not displayed on a**

**screen.** 

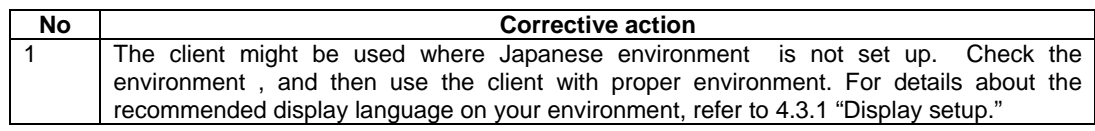

**Symptom 24 : The URL modification and input is not allowed when using Netscape 6.X.** 

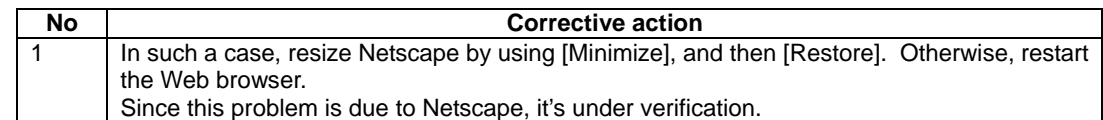

# **Symptom 25 : The dialog message of 0032 is displayed in the Web browser when you**

**refer the manual or help.** 

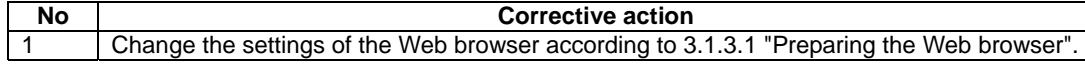

**Symptom 26 : Web-Based Admin View or each operation management view (such as** 

**GDS operation management view and GFS operation management view) on** 

**Web-Based Admin View becomes unusable in process of the operation, or the** 

**connection to the management server is cut in process of the operation.** 

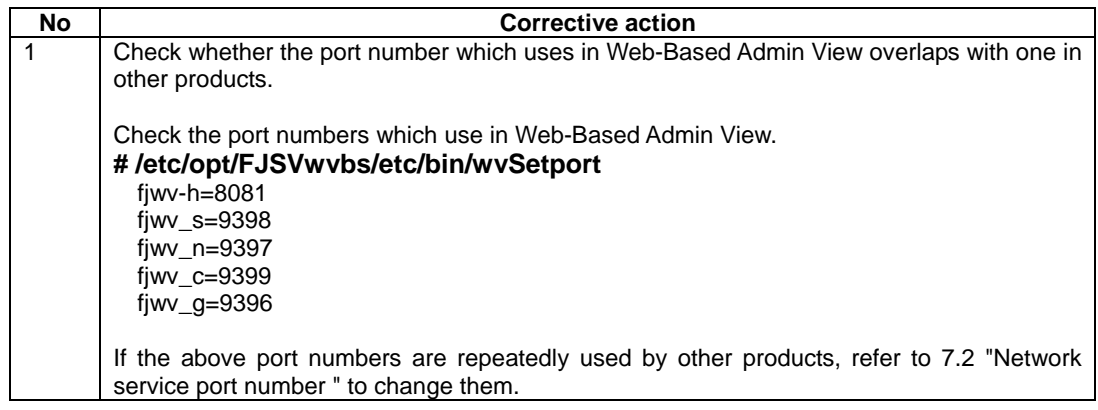

**Symptom 27 : During the displaying of each operation management view (such as GDS** 

**operation management view or GFS operation management view), if the hardware of the** 

**client machine is reset or the network of the client machine is cut, you will become to not** 

**able to login Web-Based Admin View after it is recovered.** 

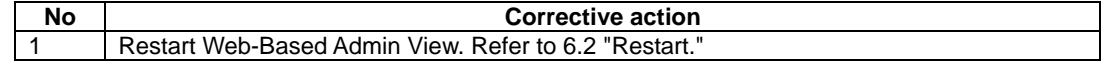

**Symptom 28 : Monitored nodes might not be displayed on a list of nodes for each** 

#### **product after the network disconnection between the management servers and**

#### **monitored nodes is recovered.**

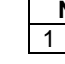

**No Corrective action** 1 Restart Web-Based Admin View. Refer to 6.2 "Restart.

# **B.2 Troubleshooting information collection**

In the event of a failure, collect the following material for investigation, and contact local Customer Support.

#### **Investigation information for Web-Based Admin View**

- 1. Execute wvCntl to collect investigation information on all management servers and monitoring nodes.
- 2. Collect the Java Console on the clients.
- 3. Collect screen hard copies on the clients.

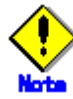

• If the PRIMECLUSTER is installed, collect the investigation information. Refer to "PRIMECLUSTER Cluster Foundation Configuration and Administration Guide".

# **B.2.1 wvCntl**

Execute these operations on the all the management server and monitoring node. In the event of a failure, the investigation information can be collected by executing the wvCntl command. For details on the management server and monitoring node, refer to the 1.2.2 "System topology" . Execute the wvCntl command as follows:

#### **Procedure:**

- 1. Log-in with system administrator authority.
	- 2. Execute the wvCntl command.

Then, the file "wvLogs.tar.Z" is generated on the node.

# **/etc/opt/FJSVwvbs/etc/bin/wvCntl glogs -all** *<the material storage directory name>* 

<*the material storage directory name*> :

Designate the material storage directory by full path name. Otherwise, information is automatically stored in the default directory /var/tmp.

# **B.2.2 Java console**

Take the following steps to collect the Java consol on the client. Note that collecting method varies depending on the client or connected URL types.

#### **Java console display**

Collect the Java console of Java Plug-in. Display it by taking the following steps. **In case of PC client with Java(TM) 2 Runtime Environment Standard Edition v1.3.1** 

1. The following icons in the taskbar are double-clicked.

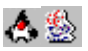

**In case of PC client with Java(TM) 2 Runtime Environment Standard Edition v1.4.2** 

1. The following icons in the taskbar are double-clicked.

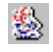

#### **In case of Solaris OS**

- 1. Exit the browser.
- 2. Display the Java Plug-in control panel by executing the following command: # *<Netscape dir>***/j2pi/ControlPanel**
	- <Netscape dir>: Specify the Netscape installation directory.
	- For Solaris 8 OS and Solaris 9 OS, the directory is default "/usr/dt/appconfig/netscape."
- 3. Click the [Java Plug-in control panel]-[Base] tab, and then select [Java console display].
- 4. Click <Apply> and then close [Java Plug-in control panel].
- 5. Start the browser.

#### **In case of Solaris OS with Java(TM) 2 Runtime Environment Standard Edition v1.3.1 or v1.4.2**

1. The following icon on the desktop environment are double-clicked.

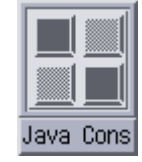

Double-click the following icon in the desktop environment.

Select and copy output information on the Java console, and paste it on a text editor such as WordPad.

#### **In case of Linux(R)**

1. Click the Java Console button on the task bar in the bottom.

#### **In case of non-displaying Java Console**

After collecting this information, take the following steps to restore the setting as the Java console is not displayed:

#### **In case of PC client with Java(TM) 2 Runtime Environment Standard Edition v1.3.1 or v1.4.2**  None.

### **In case of Solaris OS**

- 1. Exit the browser.
- 2. Display the Java Plug-in control panel by executing the following command:
	- # *<Netscape dir>***/j2pi/ControlPanel**

<*N*etscape dir> : Specify the Netscape installation directory.

- For Solaris 8 OS and Solaris 9 OS, the directory is default "/usr/dt/appconfig/netscape."
- 3. Deselect [Java consol display] on the [Java Plug-in control panel]-[Base] tab.
- 4. Click <Apply>, and then close [Java Plug-in control panel].

#### **In case of Linux(R)**

None.

# **B.2.3 Screen hard copy**

Collect screen hard copies on the client as following:

- 1. Click [Print Screen], and then paste the necessary data by an image-editing tool.
- 2. Store in a bit map file or other format.
- 3. If the [Detail] button is available on the error dialog, click.
- 4. Collect the error details as well

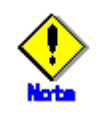

In case of Solaris OS or Linux(R) the screen hard copies cannot be collected. Note down the displayed contents.

# **Glossary**

#### **Cookie**

A piece of information, sent by a Web server to a Web browser and saved on the client hard disk drive. When a server receives a request from a Browser that includes a Cookie, the server is able to use the information stored in the Cookie to identify each client.

#### **DNS**

Abbreviation for Dmain Network Service. This system provides the naming policy and mechanisms for mapping domain and machine names to addresses on the Internet.

#### **GDS**

See "Global Disk Services".

#### **GFS**

See "Global File Services".

#### **Global Disk Services**

The volume management software designed to improve availability and manageability of the information stored on the disk unit of the Storage Area Network (SAN).

#### **Global File Services**

The software that provides direct and concurrent access to the file system on the shared storage unit from two or more nodes within a cluster.

#### **Global Link Services**

PRIMECLUSTER optional module that provides network high availability solutions by multiplying a network route.

#### **GLS**

See "Global Link Services".

#### **Group address**

The specialized address that is able to recognize multiple hosts and communicate to those destination addresses on the IP network.

#### **GUI**

See "Operation management view"

#### **Host name**

The name that stands for the network machine (all kinds of nodes with IP addresses) especially in the TCP/IP network.

#### **httpip**

The IP address and host name used for a client (WWW server's IP address and host name). This is used for communication among monitoring clients and management servers.

#### **Http port**

Refers to the network port that the management Web server (Webcnf) uses to accept a connection from the client.

#### **Internet Explorer**

The name of Web browser developed and manufactured by Microsoft.

#### **Java console**

The console screen for the Java program provided by a Web browser or Java Plug-in. The

behavior of the Java program within a client's Web browser is displayed.

#### **Java Development Kit**

Java basic development kit offered by Sun Microsystems. Java Plug-in software is attached.

#### **Java Plug-in**

JavaVM for the Web browser manufactured by Sun Microsystems.

#### **Java Runtime Environment**

Software set required in order to perform software developed in the Java offered by Sun Microsystems. Java Plug-in software is attached to Java Runtime Environment.

#### **LAN**

Abbreviation for Local Area Network.

In this manual, generic name of network (LAN) used by Web-Based Admin View. For example, public LAN, administrative LAN, private LAN, and so on.

#### **mip**

The IP address or the host name used for identifying the own host.

This is used for communication among management servers and monitoring nodes. The management server uses mip as the value to identify each monitoring node.

#### **Network address used for Web-Based Admin View**

The IP address of LAN used for communication among clients and management servers, and among management servers and monitoring nodes.

- The IP address, which is used for communication among client and management servers, is set up as httpip.
- The IP address, which is used for communication among management servers and monitoring nodes, is set up as mip.

The initial value of httpip and/or mip is assigned to the displayed node name as a result of executing "uname –n." The IP address is automatically set up when Web-Based Admin View is installed.

#### **Operation management view**

The software that enables to install and manage operations of the cluster system on the GUI screen.

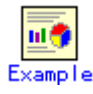

Global Cluster Services screen Global Disk Services screen Global File Services screen

#### **Management Web server**

Product to provide the WWW server (http server) function for using the Web-Based Admin View.

# **Multicast address**

IP address for implementing multicast.

#### **Netscape**

The Web browser provided by Netscape Communications Corporation.

#### **Node**

A single computer (on which a single operating system operates)

### **PRIMECLUSTER**

Software provided by Fujitsu for cluster configuration.

#### **RMI function**

Abbreviation for Remote Method Invocation. Remote method invocation function.

#### **RMI port**

The network port that enables Web-Based Admin View to perform communications with clients and monitor target nodes.

#### **RMS**

Abbreviation for Reliant(R) Monitor Software. Software that maintains high availability of user-specified resources by providing monitoring and switchover capabilities.

#### **Session ID**

The ID is required to consider allowing a user to access the Web-Based Admin View. When the user signs on with a valid user ID and password, a unique session ID is created.

#### **Swing Class File**

A Java component provided by Sun Microsystems. Performs control related to graphics.

#### **The IP address for identifying own host**

See "mip."

#### **The IP address used for a client**

See "httpip."

#### **User group**

Used to limit the operation and monitoring of each operation management product provided by Web-Based Admin View. This user group (eg. wvroot) is resgistered as a group to be supported by the operating system. In order to use Web-Based Admin View, the registration of the user ID into this group is indispensable.

#### **Web-Based Admin View**

A common base to utilize GUI (operation management view) with PRIMECLUSTER

#### **WWW Server for Admin View**

WWW server for Web-Based Admin View (Web server).

# **Index**

# A

Access method, 97, 99 Authentication environment setup, 75, 133

# C

Changing the Look & Feel, 44 Client, 62 Common, 39 Common menu functions, 42, 133 Concurrent use of operation management products with different access methods, 42 cookie, 139

# D

Display setup, 57, 135 DNS, 139 Dynamic operation of secondary management server, 9

# E

Environment settings, 41 Environment setup, 41, 44, 49 Environment Setup message, 114 Environment setup start, 51 Environment variable, 72 Environment variable modification, 73 Environment variable reference, 73 Event log, 66

# F

Fast switching mode, 16

# G

GDS, 139 GFS, 139 Global Disk Services, 139 Global File Services, 139 Global Link Services, 139 GLS, 139 Group address, 139

# H

Host name, 139 httpip, 139 Http port, 139 http port number, 36, 93, 107, 118

# I

Initial Setup of Web-Based Admin View, 21 Internet Explorer, 139 Introduction, 1 IP address / Host name, 9, 59, 61, 70

# J

Java console, 136, 139 Java Development Kit, 140 Java Plug-in, 140 Java Runtime Environment, 140 JavaVM run time environment, 94, 119, 123, 126, 128, 131

# L

LAN, 140 Log & Inactivity timeout, 53, 58 Log file display, 79 Logging view, 41 Logging view startup, 79 Logical three-tier architecture, 5 Login log, 64, 80 Login log file, 78 Log reference message, 114 Log type, 78 Look & Feel, 57

# M

Management server configuration, 21 Management server, 5, 22, 95, 100 Management server configuration, 5 Management Web server, 140 Manual, 39, 42 Menu functions, 15, 38 Message, 109 Message reference, 109 mip, 140 MISC, 39 Monitoring node, 63 Monitoring node trace log, 68 Multicast address, 140 Multi-network between server and client by classified use, 5, 22, 69, 92, 100

# N

Netscape, 140 Network address, 8, 92, 129 Network address used for Web-Based Admin View, 140 Network service port number, 93 NIC switching mode, 18 Node, 140 Node environment, 69 Notices on system environment setup, 55

# O

On the inactivity timeout, 53, 58 Operation Environment, 13, 31 Operation log, 65, 82 Operation log file, 78 Operation management product name, 38 Operation management view, 140

# P

Preparing the Web browser, 31 Prerequisite client environment, 13, 29, 31, 32 Prerequisite for screen startup, 28 Primary management server, 59 PRIMECLUSTER, 38, 140

### R

Reference and modification by command, 49, 72 Register to a user group, 28 Required for the Web Browser Environment, 31, 32, 134 Restart, 89 RMI function, 141 RMI port, 141 RMI port number, 93, 122, 126 RMS, 141

# S

Screen exiting, 43 Screen hard copy, 137 Screen operation instruction, 44 Screen Size Modification, 45 Screen startup, 36 Secondary management server, 60 Secondary management server automatic migration, 9, 37, 55, 69, 95, 97 Server trace log, 67 Session ID, 141 Setting the Web-Based Admin View Language, 23 Setting from environment setup screen, 98 Setting up Java Plug-in, 32, 37, 134 Setup by command, 95, 96, 97, 99, 101 Setup operating conditions, 90

Setup with GLS, 16 Stop, 88 Swing Class File, 141 Switchover of management server, 45, 99 Symptom 1, 118 Symptom 10, 128 Symptom 13, 130 Symptom 15, 130 Symptom 16, 131 Symptom 17, 37, 133 Symptom 2, 120 Symptom 4, 121 Symptom 7, 124 Symptom 8, 124 System environment, 55 System topology, 5

# T

Tentative modification of screen display settings (Language, Look & Feel), 44 The IP address for identifying own host, 141 The IP address used for a client, 141 Troubleshooting, 117 Troubleshooting information collection, 136

# U

Upgrading, 15 Use Mouse, 45 User environment, 52 User group, 141 User group determination, 28 User group type, 28

# $\overline{V}$

Version / Level reference, 10

# W

Web-Based Admin View, 141 Web-Based Admin View GUI screen, 25 Web-Based Admin View installation, 12 Web-Based Admin View log reference, 41, 77 Web-Based Admin View message, 110 Web-Based Admin View operating instruction, 87 Web-Based Admin View operating setup, 85 Web-Based Admin View overview, 3 Web-Based Admin View screen, 38 Web-Based Admin View screen startup, 27 Web-Based Admin View setup modification, 91 Web-Based Admin View tools, 38 Web-Based Admin View tools menu, 47

Web-Based Admin View tools menu functions, 41 Web-Based Admin View topology, 5 Web environment, 31, 118

wvCntl, 136 WWW Server for Admin View, 141